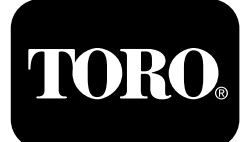

### **Form No. 3460-877 Rev A Όχημα ψεκασμού χλοοτάπητα Multi Pro® 5800 με σύστημα ψεκασμού ExcelaRate®**

**Αρ. μοντέλου 41393—Αρ. σειράς 400000000 και άνω Αρ. μοντέλου 41394—Αρ. σειράς 402700001 και άνω Αρ. μοντέλου 41394CA—Αρ. σειράς 400000000 και άνω**

**Οδηγός λογισμικού**

Διαβάστε αυτές τις πληροφορίες προσεκτικά για να ενημερωθείτε για τη σωστή λειτουργία και συντήρηση του προϊόντος σας, καθώς και για την αποφυγή τραυματισμών και πρόκλησης ζημιών στο προϊόν. Είστε υπεύθυνοι για τη σωστή και ασφαλή λειτουργία του προϊόντος.

Για σέρβις, γνήσια ανταλλακτικά Toro ή πρόσθετες πληροφορίες μπορείτε να επικοινωνείτε με έναν εξουσιοδοτημένο αντιπρόσωπο σέρβις ή την Εξυπηρέτηση Πελατών της Toro αναφέροντας τον αριθμό μοντέλου και τον σειριακό αριθμό του προϊόντος σας.

Μπορείτε να επικοινωνήσετε απευθείας με την Toro στη διεύθυνση www.toro.com για εκπαιδευτικό υλικό σχετικά με την ασφάλεια και τη λειτουργία των προϊόντων ή πληροφορίες για παρελκόμενα, ή για να βρείτε τον πλησιέστερο αντιπρόσωπο και να καταχωρίσετε το προϊόν σας.

# **Εισαγωγή**

Ο οδηγός λογισμικού για τα οχήματα ψεκασμού χλοοτάπητα Multi Pro 5800-D και 5800-G με σύστημα ψεκασμού ExcelaRate περιέχει πληροφορίες για τη χρήση των πληροφοριών του συστήματος ψεκασμού και τον έλεγχο των λειτουργιών του συστήματος ψεκασμού.

# **Περιεχόμενα**

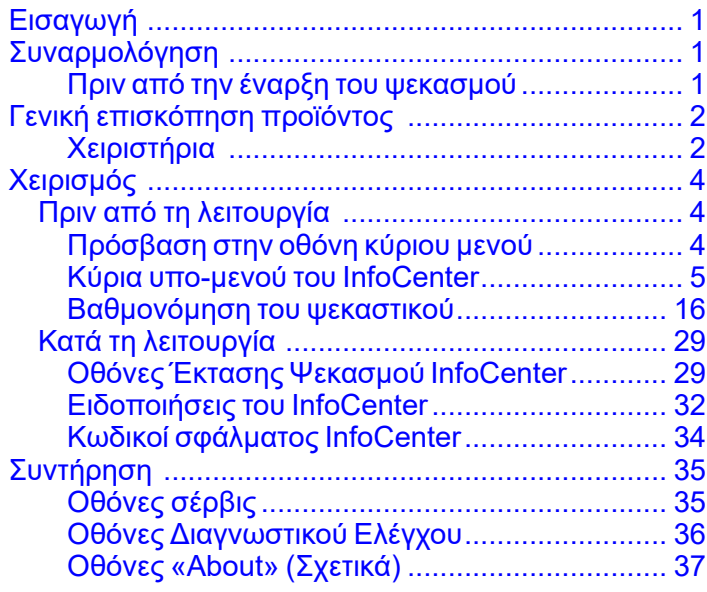

# **Συναρμολόγηση**

**Πριν από την έναρξη του ψεκασμού**

### **Προετοιμασία του μηχανήματος για ψεκασμό με τη λειτουργία ρυθμού εφαρμογής.**

- 1. Γεμίστε τη δεξαμενή ψεκασμού και τη δεξαμενή καθαρού νερού. Για τις διαδικασίες γεμίσματος της δεξαμενής ψεκασμού και της δεξαμενής καθαρού νερού ανατρέξτε στο *Εγχειρίδιο Χειριστή*.
- 2. Βαθμονομήστε το σύστημα ψεκασμού. Ανατρέξτε στην ενότητα [Βαθμονόμηση](#page-15-0) του [ψεκαστικού](#page-15-0) (σελίδα [16](#page-15-0)).
- 3. Ρυθμίστε τις τιμές ρυθμού εφαρμογής και ενεργού ρυθμού εφαρμογής για την εργασία του ψεκαστικού. Ανατρέξτε στις ενότητες [Ρύθμιση](#page-5-0) της τιμής [Ρυθμός](#page-5-0) 1 ή Ρυθμός 2 (σελίδα [6](#page-5-0)) και Ρύθμιση του Ενεργού Ρυθμού [Εφαρμογής](#page-4-0) (σελίδα [5](#page-4-0)).
- 4. Ανάλογα με τις ανάγκες, διαμορφώστε τις παρακάτω προαιρετικές ρυθμίσεις:
	- Ρυθμίστε το ποσοστό ενίσχυσης. Ανατρέξτε στην ενότητα [Ρύθμιση](#page-5-0) του Ποσοστού [Ενίσχυσης](#page-5-0) (σελίδα [6](#page-5-0)).
	- Εάν χρησιμοποιείτε την ένδειξη LOW LIMIT (κάτω όριο), πληκτρολογήστε τον όγκο της

www.Toro.com. Μετάφραση του πρωτότυπου (EL) **Τυπώθηκε στις ΗΠΑ Με επιφύλαξη όλων των δικαιωμάτων** 

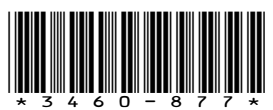

<span id="page-1-0"></span>χημικής ουσίας στη δεξαμενή ψεκασμού. Ανατρέξτε στην ενότητα [Ρύθμιση](#page-6-0) του Όγκου της [Δεξαμενής](#page-6-0) (σελίδα [7](#page-6-0)).

- • Καθορίστε την ένδειξη κάτω ορίου και την τιμή όγκου κάτω ορίου για τη δεξαμενή. Ανατρέξτε στις ενότητες [Ρύθμιση](#page-7-0) της [Ένδειξης](#page-7-0) Κάτω Ορίου (σελίδα [8](#page-7-0)) και [Ρύθμιση](#page-7-0) του [Όγκου](#page-7-0) Κάτω Ορίου (σελίδα [8](#page-7-0)).
- • Ρυθμίστε την τιμή προκαθορισμένης ανάδευσης. Ανατρέξτε στην ενότητα Ρύθμιση της Τιμής [Προκαθορισμένης](#page-7-0) [Ανάδευσης](#page-7-0) (μόνο στη λειτουργία ρυθμού [εφαρμογής\)](#page-7-0) (σελίδα [8](#page-7-0)).

### **Προετοιμασία του μηχανήματος για ψεκασμό με τη χειροκίνητη λειτουργία.**

- 1. Γεμίστε τη δεξαμενή ψεκασμού και τη δεξαμενή καθαρού νερού. Για τις διαδικασίες γεμίσματος της δεξαμενής ψεκασμού και της δεξαμενής καθαρού νερού ανατρέξτε στο *Εγχειρίδιο Χειριστή*.
- 2. Ανάλογα με τις ανάγκες, διαμορφώστε τις παρακάτω προαιρετικές ρυθμίσεις:
	- • Προαιρετικά: Εάν χρησιμοποιείτε την ένδειξη LOW LIMIT (κάτω όριο), πληκτρολογήστε τον όγκο της χημικής ουσίας στη δεξαμενή ψεκασμού. Ανατρέξτε στην ενότητα [Ρύθμιση](#page-6-0) του Όγκου της [Δεξαμενής](#page-6-0) (σελίδα [7](#page-6-0)).
	- • Προαιρετικά: Καθορίστε την ένδειξη κάτω ορίου και την τιμή όγκου κάτω ορίου για τη δεξαμενή. Ανατρέξτε στις ενότητες [Ρύθμιση](#page-7-0) της [Ένδειξης](#page-7-0) Κάτω Ορίου (σελίδα [8](#page-7-0)) και [Ρύθμιση](#page-7-0) του Όγκου Κάτω Ορίου (σελίδα [8](#page-7-0)).

## **Γενική επισκόπηση προϊόντος**

### **Χειριστήρια**

### **Αρχική οθόνη του InfoCenter**

Όταν θέτετε το μηχάνημα σε λειτουργία εμφανίζεται η αρχική οθόνη, όπου εμφανίζονται εικονίδια με την ισχύουσα κατάσταση (δηλ. το χειρόφρενο είναι ενεργοποιημένο, τα τμήματα ψεκασμού είναι ενεργά, το κάθισμα του χειριστή είναι κενό κλ.π.).

**Σημείωση:** Στο παρακάτω σχέδιο απεικονίζεται ένα παράδειγμα οθόνης, όπου φαίνονται όλα τα **πιθανά** εικονίδια που θα μπορούσαν να εμφανίζονται κατά τη λειτουργία.

Ανατρέξτε στο παρακάτω διάγραμμα για τις επεξηγήσεις όλων των εικονιδίων ([Σχήμα](#page-2-0) 1).

<span id="page-2-0"></span>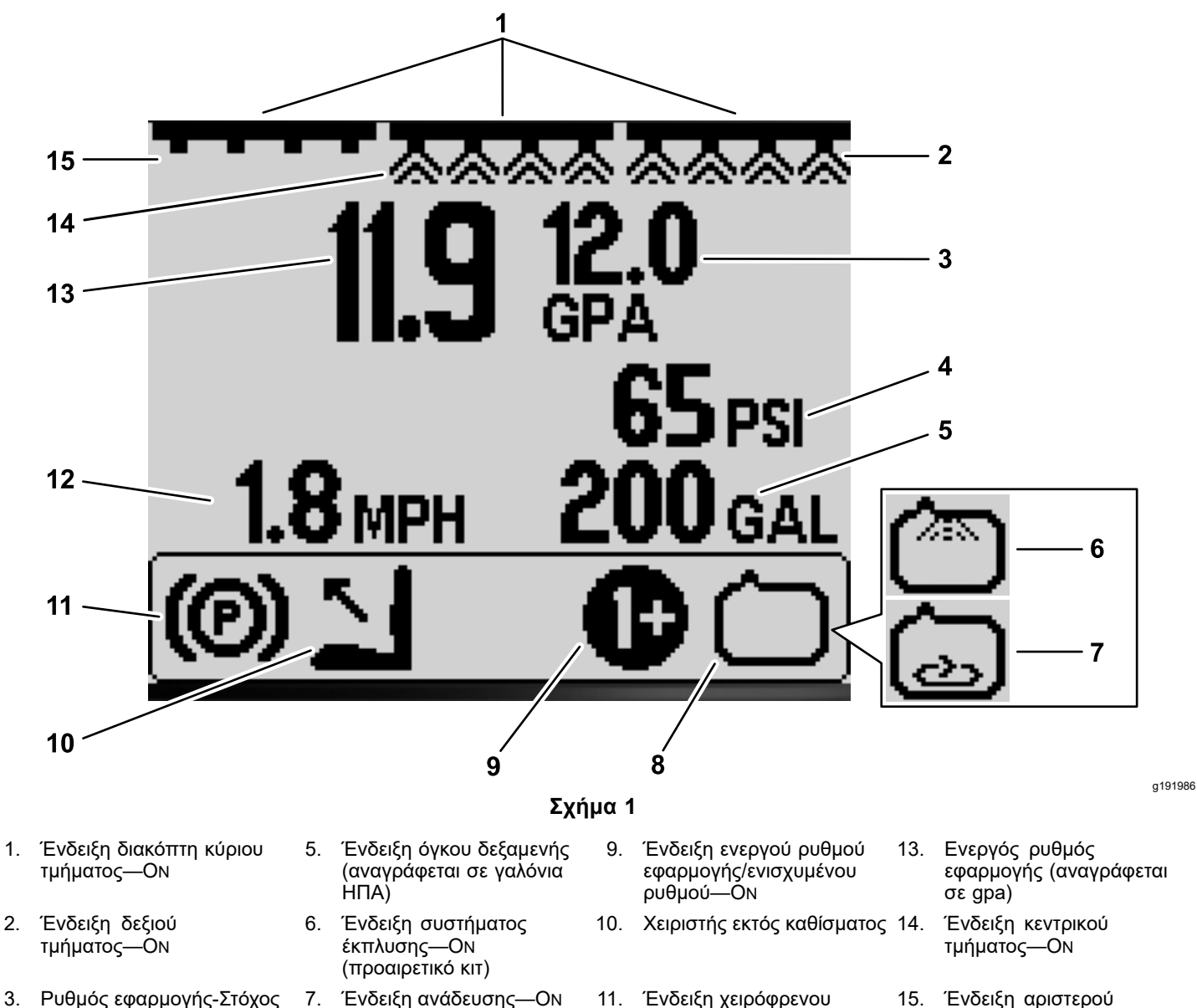

- (αναγράφεται σε gpa) 4. Ένδειξη πίεσης συστήματος
- - (αναγράφεται σε psi)
- Ένδειξη αντλίας ψεκασμού—O<sup>N</sup>
- 
- 12. Ένδειξη ταχύτητας οχήματος (αναγράφεται σε mph)
- 
- τμήματος—OFF

#### **Ένδειξη κύριου τμήματος**

Η ένδειξη διακόπτη κύριου τμήματος εμφανίζεται όταν <sup>ο</sup> διακόπτης βρίσκεται στη θέση O<sup>N</sup> (Σε λειτουργία) (Σχήμα 1).

#### **Ενδείξεις τμήματος ψεκασμού**

Εμφανίζεται το αριστερά, το δεξιά και το κεντρικό τμήμα ψεκασμού όταν <sup>ο</sup> αντίστοιχος διακόπτης βρίσκεται στη θέση O<sup>N</sup> (Σε λειτουργία) (Σχήμα 1).

#### **Ενεργός ρυθμός εφαρμογής**

Η ένδειξη ενεργού ρυθμού εφαρμογής αναγράφει τον πραγματικό ρυθμό με τον οποίο ψεκάζεται το προϊόν (Σχήμα 1).

#### **Ρυθμός εφαρμογής-Στόχος (μόνο στη λειτουργία ρυθμού εφαρμογής)**

Η ένδειξη ρυθμού εφαρμογής-στόχου αναγράφει τον ρυθμό εφαρμογής που έχει καθορίσει <sup>ο</sup> χρήστης (Σχήμα 1).

**Σημείωση:** Στη λειτουργία ρυθμού εφαρμογής το σύστημα προσπαθεί να επιτύχει τον ρυθμό-στόχο που έχετε καθορίσει.

#### **Ένδειξη ταχύτητας οχήματος**

Η ένδειξη ταχύτητας οχήματος αναγράφει την τρέχουσα ταχύτητα του οχήματος (Σχήμα 1).

#### <span id="page-3-0"></span>**Ένδειξη πίεσης συστήματος**

Όταν τα τμήματα ψεκασμού είναι ενεργά (On), η ένδειξη πίεσης συστήματος αναγράφει την πίεση ψεκασμού, ενώ όταν είναι ανενεργά (Off) αναγράφει την προκαθορισμένη πίεση ανάδευσης ([Σχήμα](#page-2-0) 1).

#### **Ένδειξη χειρόφρενου**

Η ένδειξη χειρόφρενου στην Αρχική οθόνη υποδεικνύει ότι το χειρόφρενο είναι ενεργοποιημένο ([Σχήμα](#page-2-0) 1).

#### **Ένδειξη καθίσματος χειριστή**

Η ένδειξη καθίσματος χειριστή στην Αρχική οθόνη υποδεικνύει ότι <sup>ο</sup> χειριστής έχει απομακρυνθεί από το κάθισμα ([Σχήμα](#page-2-0) 1).

#### **Ένδειξη ενεργού ρυθμού εφαρμογής/ενισχυμένου ρυθμού (μόνο στη λειτουργία ρυθμού εφαρμογής)**

Η ένδειξη ενεργού ρυθμού εφαρμογής αναγράφει ποιον από τους προκαθορισμένους ρυθμούς εφαρμογής χρησιμοποιείτε ([Σχήμα](#page-2-0) 1). Η ένδειξη ενισχυμένου ρυθμού εφαρμογής εμφανίζεται αν πιέσετε παρατεταμένα και ταυτόχρονα τα κουμπιά 1 και 5 για να επιλέξετε ενισχυμένο ρυθμό εφαρμογής, π.χ. όταν ψεκάζετε ζιζανιοκτόνο πάνω από ένα τμήμα με πυκνά ζιζάνια.

#### **Ένδειξη αντλίας ψεκασμού**

Η ένδειξη αντλίας ψεκασμού υποδεικνύει πότε λειτουργεί η αντλία ψεκασμού ([Σχήμα](#page-2-0) 1).

#### **Ένδειξη συστήματος έκπλυσης**

#### **Προαιρετικό κιτ**

Η ένδειξη συστήματος έκπλυσης υποδεικνύει πότε λειτουργεί το αντίστοιχο σύστημα ([Σχήμα](#page-2-0) 1).

#### **Ένδειξη ανάδευσης**

Η ένδειξη ανάδευσης υποδεικνύει πότε είναι ανοικτή η βαλβίδα ανάδευσης ([Σχήμα](#page-2-0) 1).

# **Χειρισμός** *Πριν από τη λειτουργία*

### **Πρόσβαση στην οθόνη κύριου μενού**

Από την Αρχική οθόνη πατήστε παρατεταμένα το κουμπί 5 (τέρμα δεξιά) στο InfoCenter για να μεταβείτε στην οθόνη MAIN MENU (κύριο μενού) (Σχήμα 2).

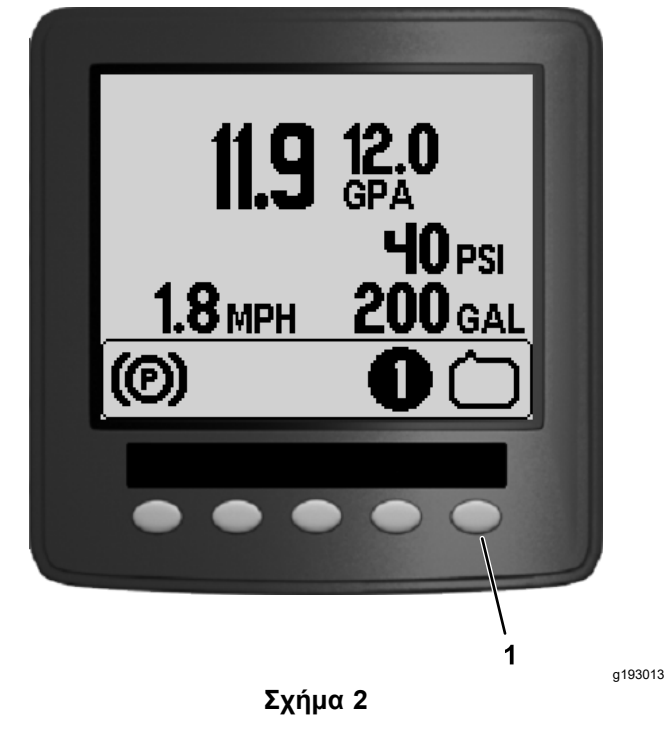

1. Κουμπί 5

Από την οθόνη κύριου μενού μπορείτε να εμφανίσετε τις οθόνες «Set Rates» (Επιλογή ρυθμών), «Settings» (Ρυθμίσεις), «Calibration» (Βαθμονόμηση), «Service» (Σέρβις), «Diagnostics» (Διαγνωστικός έλεγχος) και «About» (Σχετικά) ([Σχήμα](#page-4-0) 3).

<span id="page-4-0"></span>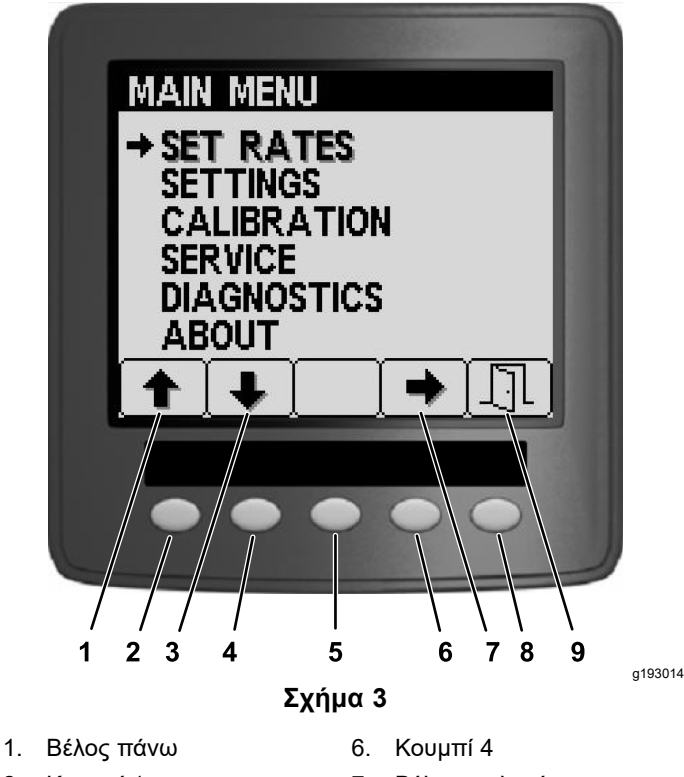

- 
- 3. Βέλος κάτω 8. Κουμπί 5
- 4. Κουμπί 2 9. Έξοδος
- 5. Κουμπί 3
- 2. Κουμπί 1 7. Βέλος επιλογής
	-
	-

### **Κύρια υπο-μενού του InfoCenter**

### **Οθόνη Επιλογής Ρυθμών (μόνο στη λειτουργία ρυθμού εφαρμογής)**

1. Για να εμφανίσετε την οθόνη επιλογής ρυθμών, πατήστε το κουμπί 2 στην οθόνη MAIN MENOU (κύριο μενού) για να μετακινηθείτε στην επιλογή SET RATES (επιλογή ρυθμών) (Σχήμα 4).

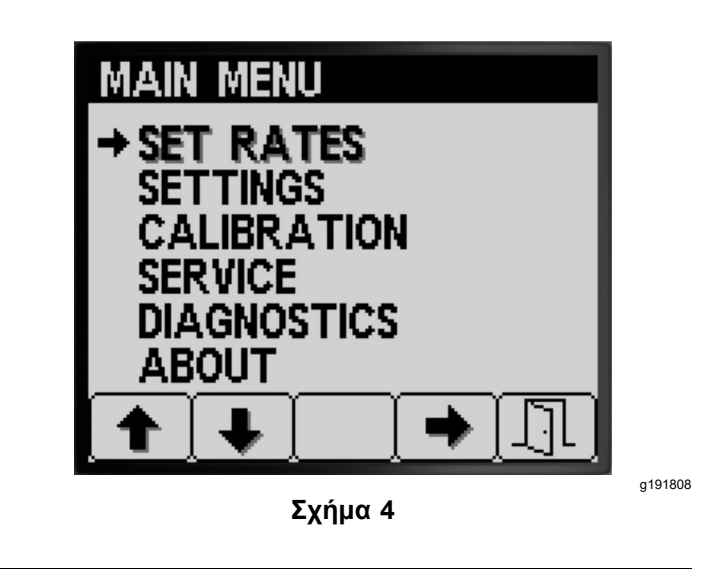

2. Πατήστε το κουμπί 4 για να επιλέξετε το υπο-μενού SET RATES (επιλογή ρυθμών) (Σχήμα 4).

Θα εμφανιστεί η οθόνη όπου μπορείτε να ρυθμίσετε το «Active Rate» (Ενεργός ρυθμός εφαρμογής), το «Rate 1» (Ρυθμός 1), το «Rate 2» (Ρυθμός 2) και το ποσοστό του «Boost» (Ενίσχυση).

### **Ρύθμιση του Ενεργού Ρυθμού Εφαρμογής**

Χρησιμοποιήστε την επιλογή των ενεργών ρυθμών για ορίσετε τον προκαθορισμένο ρυθμό εφαρμογής είτε στο «Rate 1» είτε στο «Rate 2».

1. Πατήστε τα κουμπιά 1 ή 2 για να μετακινηθείτε στην επιλογή ACTIVE RATE (Ενεργός ρυθμός) (Σχήμα 5).

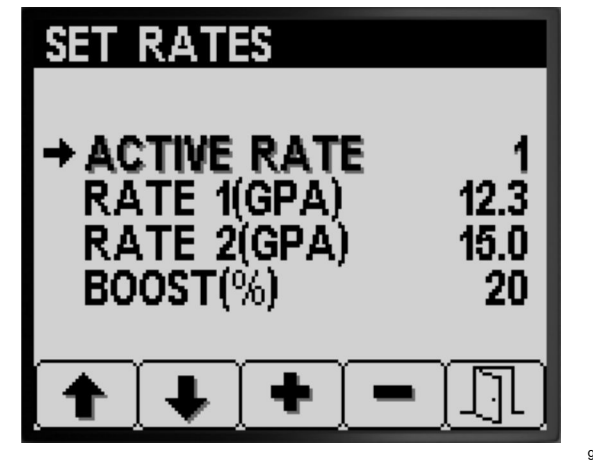

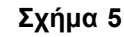

- g191729
- 2. Πατήστε το κουμπί 4 για να επιλέξετε την τιμή του ACTIVE RATE (Ενεργός ρυθμός) (Σχήμα 5).
- 3. Πατήστε τα κουμπιά 3 ή 4 για να ορίσετε τον προγραμματισμένο ενεργό ρυθμό είτε στον RATE 1 (Ρυθμός 1) ή στον RATE 2 (Ρυθμός 2) (Σχήμα 5).

<span id="page-5-0"></span>4. Πατήστε το κουμπί 5 για αποθήκευση της ρύθμισης, έξοδο από την οθόνη SET RATES (επιλογή ρυθμών) και επιστροφή στην Κύρια οθόνη.

**Σημείωση:** Όταν ψεκάζετε μπορείτε γρήγορα να αλλάξετε τον ενεργό ρυθμό μεταξύ των τιμών Ρυθμού 1 και Ρυθμού 2 από την αρχική οθόνη. Πατήστε ταυτόχρονα τα κουμπιά 1 και 2 για να επιλέξετε τον RATE 1 (Ρυθμός 1) ή ταυτόχρονα τα κουμπιά 4 και 5 για να επιλέξετε τον RATE 2 (Ρυθμός 2).

### **Ρύθμιση της τιμής Ρυθμός 1 ή Ρυθμός 2**

1. Πατήστε τα κουμπιά 1 ή 2 για να μετακινηθείτε στις επιλογές για τα RATE 1 (Ρυθμός 1) ή RATE 2 (Ρυθμός 2) (Σχήμα 6).

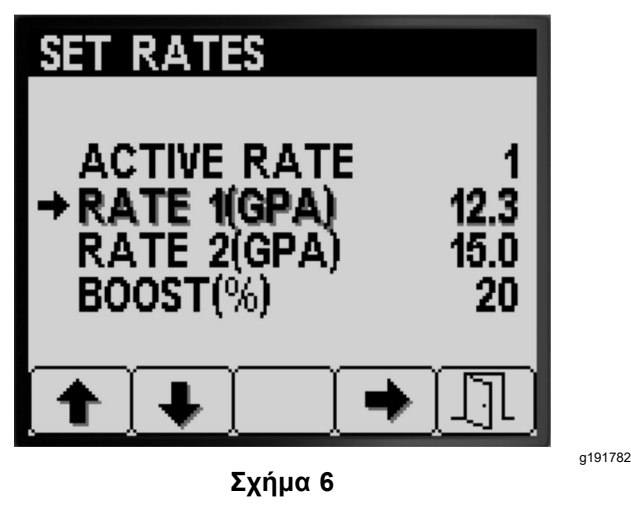

- 2. Πατήστε το κουμπί 4 για να επιλέξετε τον ΡΥΘΜΌ ψεκασμού (Σχήμα 6).
- 3. Πατήστε τα κουμπιά 3 ή 4 για να αυξήσετε ή να μειώσετε τον ρυθμό ψεκασμού (Σχήμα 7).

**Σημείωση:** Μπορείτε να αλλάξετε τον ρυθμό ταχύτερα, πατώντας παρατεταμένα τα κουμπιά 3 ή 4.

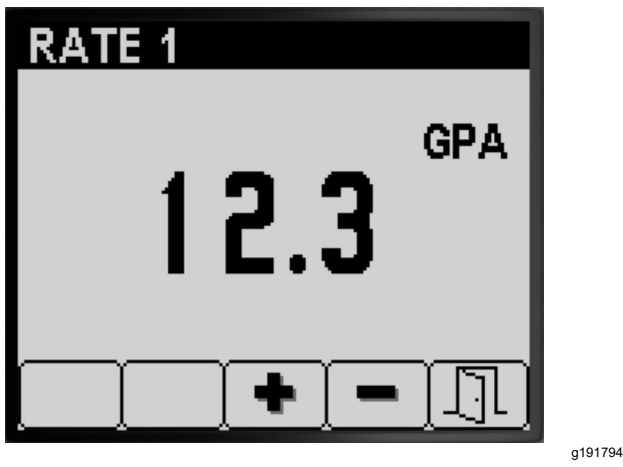

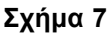

4. Πατήστε το κουμπί 5 για αποθήκευση της ρύθμισης, έξοδο από την οθόνη RATE (Ρυθμός) και επιστροφή στην οθόνη SET RATES (επιλογή ρυθμών).

#### **Ρύθμιση του Ποσοστού Ενίσχυσης**

Το «Boost %» (% Ενίσχυσης) είναι το ποσοστό που προστίθεται στον ενεργό ρυθμό όταν θέλετε να ψεκάσετε επιπλέον χημική ουσία σε μια περιοχή του χλοοτάπητα, π.χ. επιπλέον ζιζανιοκτόνο πάνω από ένα τμήμα με πυκνά ζιζάνια.

**Σημείωση:** Ενώ χρησιμοποιείτε το ψεκαστικό, από την Αρχική οθόνη πατήστε παρατεταμένα και ταυτόχρονα τα κουμπιά 1 και 5 για να ψεκάσετε με ενισχυμένο ρυθμό.

Ο ενισχυμένος ρυθμός εφαρμόζεται μόνο όσο κρατάτε πατημένα τα κουμπιά 1 και 5 και, όταν τα ελευθερώσετε, επανέρχεται <sup>ο</sup> καθορισμένος ρυθμός.

1. Για να μετακινηθείτε στις επιλογές ποσοστού ενίσχυσης, πατήστε τα κουμπιά 1 ή 2 (Σχήμα 8).

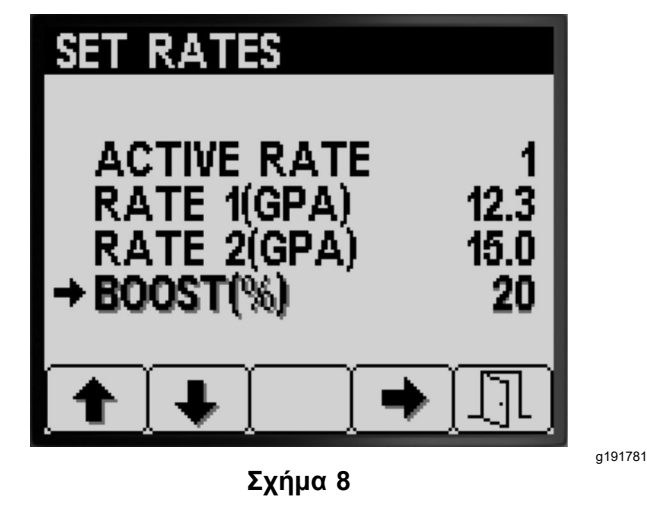

2. Για να επιλέξετε τη ρύθμιση «Boost %» (% Ενίσχυσης) πατήστε το κουμπί 4 ([Σχήμα](#page-6-0) 9).

**Σημείωση:** Μπορείτε να επιλέξετε το ποσοστό ενίσχυσης στα βήματα 5%, 10%, 15%, 20% ή 25%.

<span id="page-6-0"></span>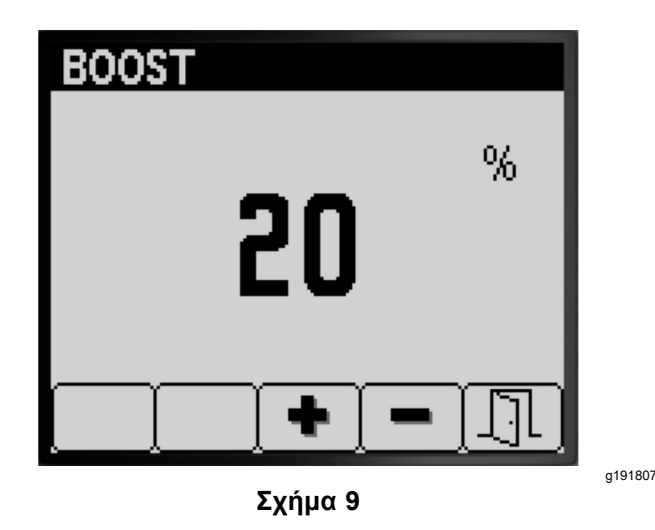

3. Πατήστε τα κουμπιά 3 ή 4 για να αυξήσετε ή να μειώσετε το ποσοστό ενίσχυσης (Σχήμα 9).

**Σημείωση:** Παραδείγματα—εάν «Boost %=25%», τότε όταν ενεργοποιείται <sup>ο</sup> ενισχυμένος ρυθμός το ψεκαστικό ψεκάζει με το 125% του ενεργού ρυθμού.

4. Πατήστε το κουμπί 5 για αποθήκευση της ρύθμισης BOOST % (% Ενίσχυσης), έξοδο από την οθόνη ενίσχυσης και επιστροφή στην οθόνη SET RATES (επιλογή ρυθμών).

### **Ρυθμίσεις**

1. Για να εμφανίσετε την οθόνη SETTINGS (ρυθμίσεις), πατήστε το κουμπί 2 στην οθόνη MAIN MENU (κύριο μενού) για να μετακινηθείτε στην επιλογή «Settings» (Ρυθμίσεις) (Σχήμα 10).

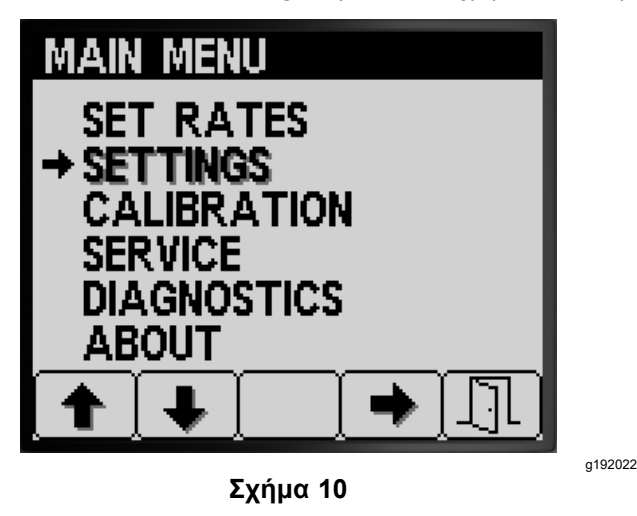

2. Πατήστε το κουμπί 4 για να επιλέξετε το υπο-μενού SETTINGS (Ρυθμίσεις) (Σχήμα 10).

**Σημείωση:** Θα εμφανιστεί η οθόνη όπου μπορείτε να προσαρμόσετε τις ρυθμίσεις «Tank» (Δεξαμενή), «Display» (Οθόνη ενδείξεων),

«Boom Width» (Πλάτος μπούμας), «Reset Defaults» (Επαναφορά προεπιλογών) και «GeoLink».

### **Ρυθμίσεις Δεξαμενής**

1. Πατήστε τα κουμπιά 1 ή 2 για να μετακινηθείτε στην επιλογή TANK (Δεξαμενή) (Σχήμα 11).

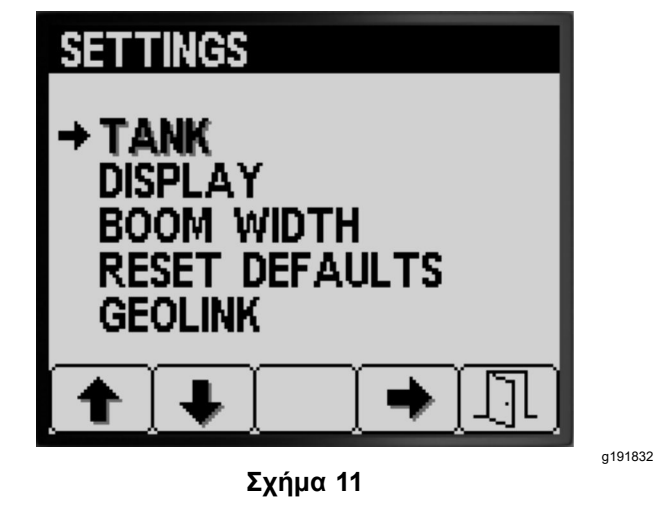

2. Πατήστε το κουμπί 4 για να επιλέξετε το υπο-μενού TANK (Δεξαμενή) (Σχήμα 11).

Θα εμφανιστεί η οθόνη όπου μπορείτε να προσαρμόσετε τις ρυθμίσεις «Tank Volume» (Όγκος δεξαμενής), «Low Limit» (Κάτω όριο), «Low Limit Volume» (Όγκος κάτω ορίου) και «Preset Agitation» (Προκαθορισμένη ανάδευση).

### **Ρύθμιση του Όγκου της Δεξαμενής**

1. Πατήστε τα κουμπιά 1 ή 2 για να μετακινηθείτε στην επιλογή TANK VOLUME (Όγκος δεξαμενής) (Σχήμα 12).

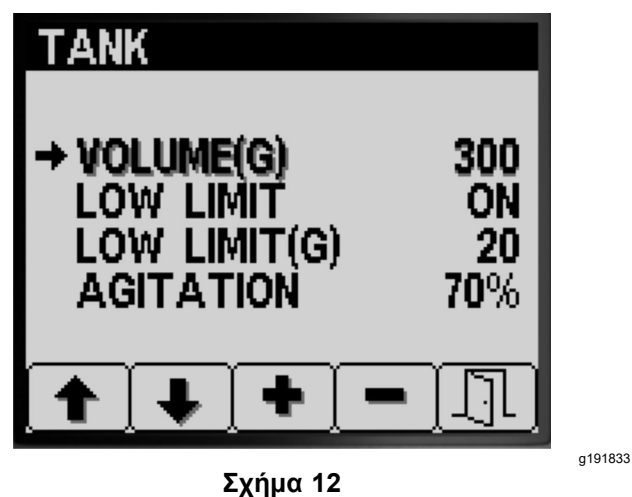

2. Πατήστε τα κουμπιά 3 ή 4 για να αυξήσετε ή να μειώσετε την τιμή του όγκου της χημικής ουσίας στη δεξαμενή ψεκασμού (Σχήμα 12).

<span id="page-7-0"></span>3. Πατήστε το κουμπί 5 για αποθήκευση της ρύθμισης, έξοδο από την οθόνη TANK (Δεξαμενή) και επιστροφή στην οθόνη SETTINGS (Ρυθμίσεις).

### **Ρύθμιση της Ένδειξης Κάτω Ορίου**

1. Πατήστε τα κουμπιά 1 ή 2 για να μετακινηθείτε στην επιλογή LOW LIMIT (Κάτω όριο) (Σχήμα 13).

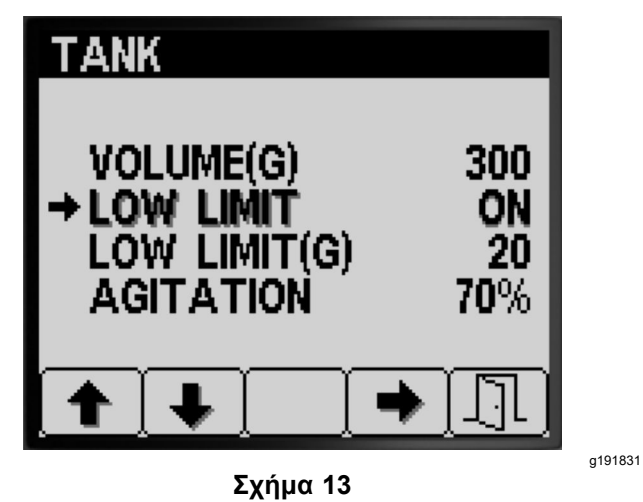

- 2. Πατήστε το κουμπί 4 για να ενεργοποιήσετε ή απενεργοποιήσετε την ένδειξη ορίου για τη χαμηλή στάθμης της δεξαμενής (Σχήμα 13).
- 3. Πατήστε το κουμπί 5 για αποθήκευση της ρύθμισης, έξοδο από την οθόνη TANK (Δεξαμενή) και επιστροφή στην οθόνη SETTINGS (Ρυθμίσεις).

### **Ρύθμιση του Όγκου Κάτω Ορίου**

1. Πατήστε τα κουμπιά 1 ή 2 για να μετακινηθείτε στην επιλογή Όγκος LOW LIMIT (Όγκος κάτω ορίου) (Σχήμα 14).

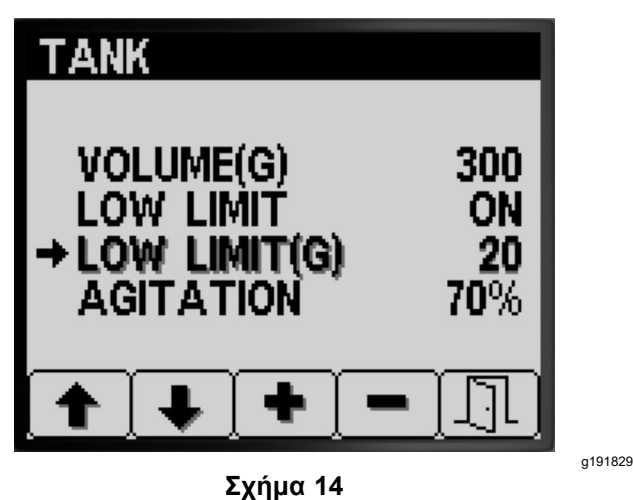

2. Πατήστε το κουμπί 4 για να επιλέξετε την τιμή Όγκου LOW LIMIT (Όγκος κάτω ορίου) (Σχήμα 14).

- 3. Πατήστε τα κουμπιά 3 ή 4 για να αυξήσετε ή να μειώσετε το κατώτατο όριο όγκου στο οποίο εμφανίζεται η ένδειξη ορίου στο InfoCenter (Σχήμα 14).
- 4. Πατήστε το κουμπί 5 για αποθήκευση της ρύθμισης, έξοδο από την οθόνη TANK (Δεξαμενή) και επιστροφή στην οθόνη SETTINGS (Ρυθμίσεις).

#### **Ρύθμιση της Τιμής Προκαθορισμένης Ανάδευσης (μόνο στη λειτουργία ρυθμού εφαρμογής)**

**Σημείωση:** Η ρύθμιση προκαθορισμένης ανάδευσης καθορίζει τις στροφές της αντλίας ψεκασμού όταν αυτό το ψεκαστικό βρίσκεται στη λειτουργία ρυθμού εφαρμογής με απενεργοποιημένα όλα τα τμήματα ψεκασμού. Η ρύθμιση προκαθορισμένης ανάδευσης ελέγχει το ποσοστό των στροφών της αντλίας ψεκασμού. Η προεπιλογή για την προκαθορισμένη ανάδευση είναι 40%.

1. Καθορίστε την πίεση ψεκασμού-στόχο, με την οποία σκοπεύετε να ψεκάσετε—π.χ. 2,76 bar (40 psi). Καταγράψτε την πίεση που αναγράφεται στο παρακάτω μανόμετρο που υπάρχει στο ταμπλό.

Πίεση ψεκασμού:

2. Υπολογίστε την αρχική προκαθορισμένη πίεση ανάδευσης, χρησιμοποιώντας τον παρακάτω τύπο:

Πίεση λειτουργίας ψεκαστικού <sup>x</sup> 1,5 έως 2,0 <sup>=</sup> αρχική προκαθορισμένη πίεση ανάδευσης

Παράδειγμα: πίεση ψεκασμού-στόχος 2,76 bar (40 psi) <sup>x</sup> 1,5 <sup>=</sup> αρχική προκαθορισμένη πίεση ανάδευσης 4,1 (60 psi) Παράδειγμα: πίεση ψεκασμού-στόχος 2,76 bar (40 psi) <sup>x</sup> 2,0 <sup>=</sup> αρχική προκαθορισμένη πίεση ανάδευσης 5,5 bar (80 psi)

Σημειώστε το αποτέλεσμα εδώ:

3. Με τον διακόπτη του κύριου τμήματος στη θέση OFF (Εκτός λειτουργίας) και τον μοχλό ελέγχου γκαζιού στις στροφές κινητήρα με τις οποίες σκοπεύετε να λειτουργήσετε το μηχάνημα, προσαρμόστε την τιμή προκαθορισμένης ανάδευσης μέχρι η πίεση του συστήματος ψεκασμού να είναι 1,5 έως και 2,0 φορές μεγαλύτερη από την πίεση ψεκασμού-στόχου που υπολογίσατε στο βήμα 1.

Π.χ., αν ψεκάζετε με 2,76 bar (40 psi), αρχικά καθορίστε την «Preset Agitation» (Προκαθορισμένη ανάδευση) ώστε να έχετε πίεση στο σύστημα ίση με 4,1 έως 5,5 bar (60 έως 80 psi).

**Σημείωση:** Εάν οι χημικές ουσίες στη δεξαμενή ψεκασμού αφρίζουν, τότε μειώστε την τιμή

<span id="page-8-0"></span>προκαθορισμένης ανάδευσης όσο χρειάζεται ώστε να μειωθεί η πίεση του συστήματος όταν λειτουργεί η ανάδευση στη δεξαμενή.

4. Πατήστε το κουμπί 1 ή 2 για να μετακινηθείτε στην επιλογή AGITATION (Ανάδευση) (Σχήμα 15).

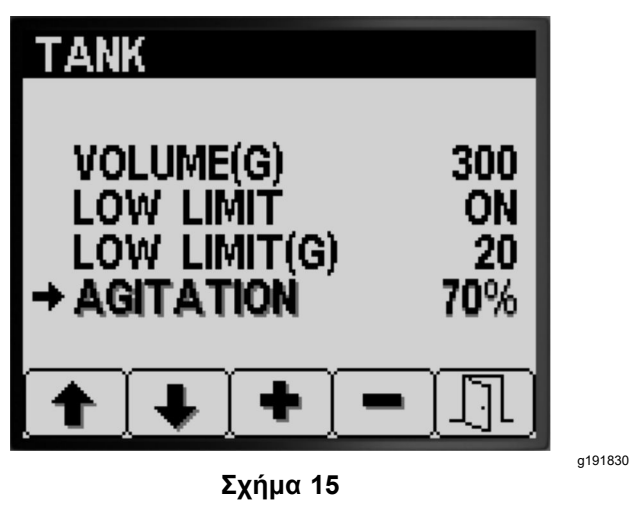

- 5. Πατήστε το κουμπί 4 για να επιλέξετε την τιμή της AGITATION (Ανάδευση)(Σχήμα 15).
- 6. Παρακολουθείστε το μανόμετρο του ψεκαστικού που υπάρχει στο ταμπλό και πατήστε το κουμπί 3 ή 4 για να αυξήσετε ή μειώσετε την προκαθορισμένη τιμή μέχρι η πίεση ψεκασμού να φτάσει στην αρχική προκαθορισμένη πίεση ανάδευσης που υπολογίσατε στο βήμα [2](#page-7-0) (Σχήμα 15).

**Σημείωση:** Κατά τη ρύθμιση της τιμής προκαθορισμένης ανάδευσης μην αυξήσετε την πίεση του συστήματος ψεκασμού πάνω από τα 586 kPa (85 psi).

**Σημείωση:** Μπορείτε να ορίσετε υψηλότερη τιμή προκαθορισμένης ανάδευσης εάν η ανάδευση δεν προκαλεί αφρισμό της χημικής ουσίας στη δεξαμενή. Εάν η ανάδευση προκαλεί αφρισμό της χημικής ουσίας στη δεξαμενή, ίσως χρειαστεί να μειώσετε την τιμή ανάδευσης.

7. Πατήστε το κουμπί 5 για αποθήκευση της ρύθμισης, έξοδο από την οθόνη TANK (Δεξαμενή) και επιστροφή στην οθόνη SETTINGS (Ρυθμίσεις).

### **Ρυθμίσεις Οθόνης Ενδείξεων**

1. Πατήστε το κουμπί 1 ή 2 για να μετακινηθείτε στην επιλογή DISPLAY (Οθόνη ενδείξεων) (Σχήμα 16).

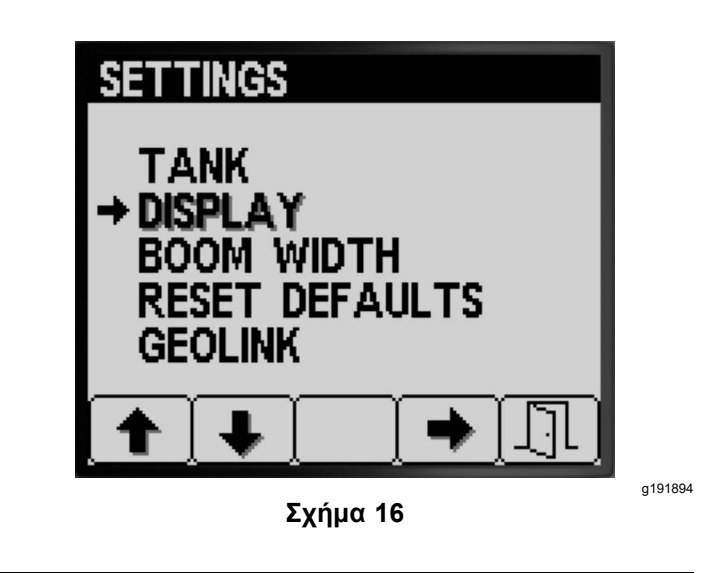

2. Πατήστε το κουμπί 4 για να επιλέξετε το υπο-μενού DISPLAY (Οθόνη ενδείξεων) (Σχήμα 16).

**Σημείωση:** Θα εμφανιστεί η οθόνη όπου μπορείτε να προσαρμόσετε τις ρυθμίσεις «Units of Measure» (Μονάδες μέτρησης), «Language» (Γλώσσα), «Backlight» (Οπίσθιος φωτισμός), «Contrast» (Αντίθεση), «Protection for Menus» (Προστασία μενού), «PIN Settings» (Ρυθμίσεις PIN) και «Mute» (Σίγαση).

### **Ρύθμιση Μονάδων Μέτρησης**

1. Πατήστε το κουμπί 1 ή 2 για να μετακινηθείτε στην επιλογή UNITS (Μονάδες μέτρησης) (Σχήμα 17).

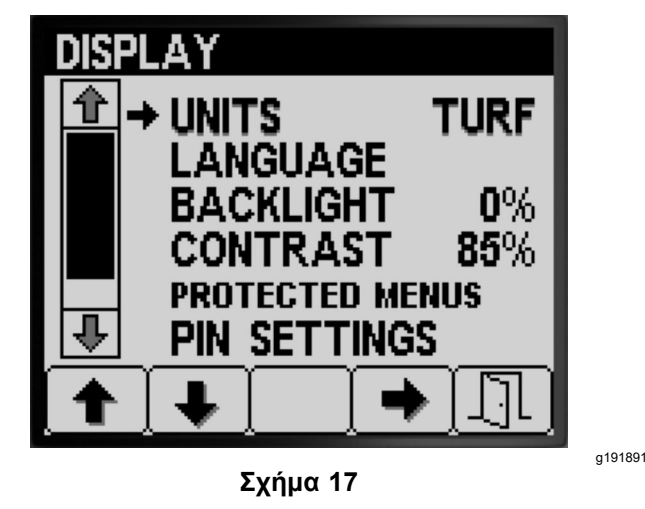

- 2. Πατήστε το κουμπί 4 για εναλλαγή μεταξύ ENGLISH (αγγλοσαξωνικό), TURF (χλοοτάπητας) και SI μονάδων μέτρησης (Σχήμα 17).
	- •**English:** mph, gallons, acre
	- •**Turf:** mph, gallons, 1000 ft²
	- •**SI (μετρικό):** kph, liter, hectare

**Σημείωση:** Εάν αλλάξετε τη ρύθμιση των μονάδων μέτρησης οι καταχωρήσεις για τον όγκο της δεξαμενής και τις προκαθορισμένες τιμές «Rate 1» (Ρυθμός 1) και «Rate 2» (Ρυθμός 2) μηδενίζονται.

3. Πατήστε το κουμπί 5 για αποθήκευση της ρύθμισης, έξοδο από την οθόνη UNITS (Μονάδες μέτρησης) και επιστροφή στην οθόνη «Settings» (Ρυθμίσεις) ([Σχήμα](#page-8-0) 17).

### **Ρύθμιση της Γλώσσας Οθόνης Ενδείξεων**

1. Πατήστε το κουμπί 1 ή 2 για να μετακινηθείτε στην επιλογή LANGUAGE (Γλώσσα) (Σχήμα 18).

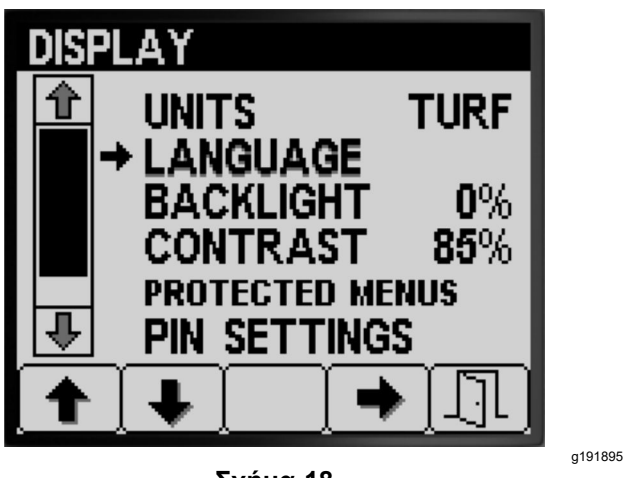

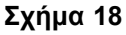

- 2. Πατήστε το κουμπί 4 για να κάνετε την επιλογή για τη LANGUAGE (Γλώσσα) (Σχήμα 18).
- 3. Πατήστε το κουμπί 1 ή 2 για να μετακινηθείτε στη γλώσσα που θέλετε να εμφανίζεται στο InfoCenter (Σχήμα 19).

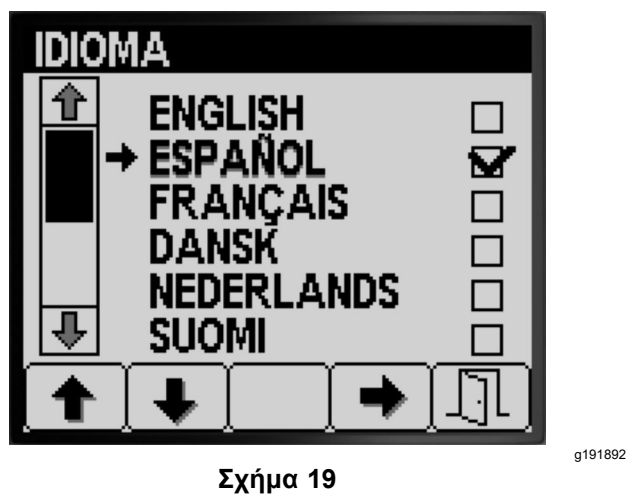

- 4. Πατήστε το κουμπί 4 για να επιλέξετε τη γλώσσα (Σχήμα 19).
- 5. Πατήστε το κουμπί 5 για αποθήκευση της ρύθμισης, έξοδο από την οθόνη LANGUAGE

(Γλώσσα) και επιστροφή στην οθόνη DISPLAY (Οθόνη ενδείξεων) (Σχήμα 19).

#### **Ρύθμιση Οπίσθιου Φωτισμού ή Αντίθεσης της Οθόνης ενδείξεων**

1. Πατήστε το κουμπί 1 ή 2 για να μετακινηθείτε στην επιλογή BACKLIGHT (Οπίσθιος φωτισμός) ή CONTRAST (Αντίθεση) (Σχήμα 20).

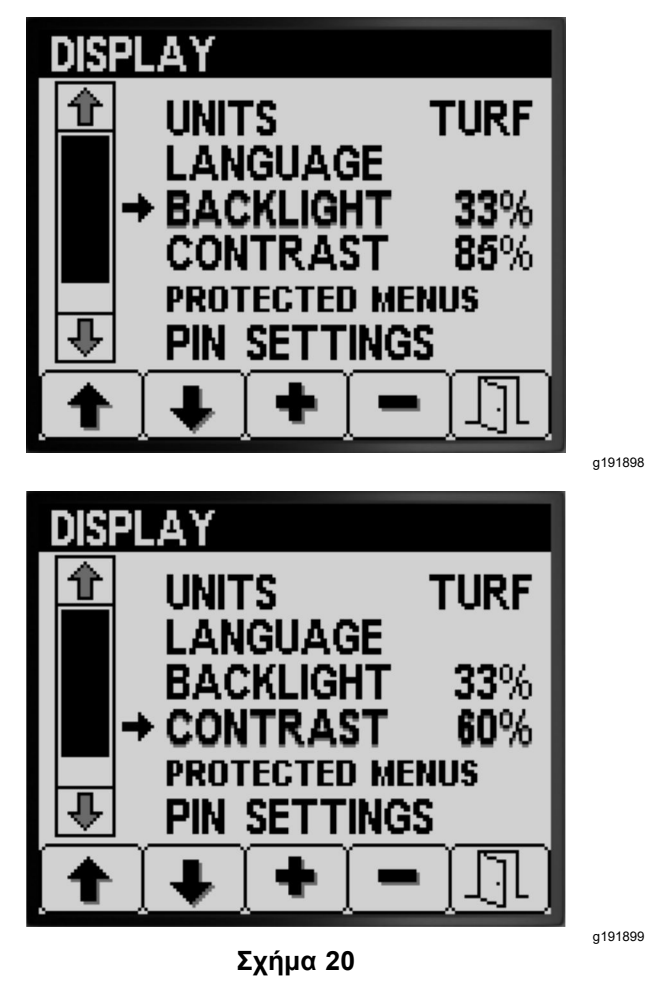

- 2. Πατήστε το κουμπί 4 για να κάνετε την επιλογή για το BACKLIGHTING (Οπίσθιος φωτισμός) ή το CONTRAST (Αντίθεση) (Σχήμα 20).
- 3. Πατήστε τα κουμπιά 3 ή 4 για να αυξήσετε ή να μειώσετε τον οπίσθιο φωτισμό ή την αντίθεση της οθόνης ενδείξεων (Σχήμα 20).

**Σημείωση:** Οι αλλαγές στον οπίσθιο φωτισμό και την αντίθεση φαίνονται στην οθόνη ενδείξεων του InfoCenter, καθώς αλλάζετε την τιμή της ρύθμισης.

4. Πατήστε το κουμπί 5 για αποθήκευση της ρύθμισης, έξοδο από την οθόνη BACKLIGHT (Οπίσθιος φωτισμός) ή CONTRAST (Αντίθεση) και επιστροφή στην οθόνη SETTINGS (Ρυθμίσεις) (Σχήμα 20).

### **Ρύθμιση Προστασίας Μενού**

**Σημείωση:** Για σχετικές πληροφορίες, ανατρέξτε στην ενότητα Αλλαγή Ρυθμίσεων PIN—Εμφάνιση του Υπο-μενού Ρυθμίσεων PIN (σελίδα 11).

1. Πατήστε το κουμπί 1 ή 2 για να μετακινηθείτε στην επιλογή PROTECTED MENUS (Προστατευμένα μενού) (Σχήμα 21).

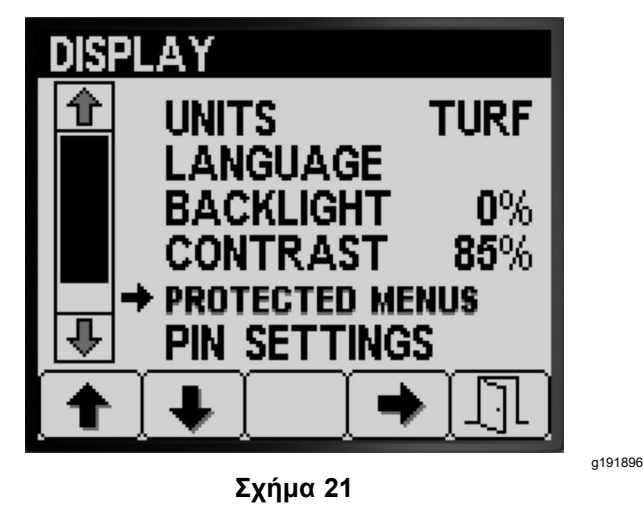

- 2. Πατήστε το κουμπί 4 για να κάνετε την επιλογή για το PROTECTED MENUS (Προστατευμένα μενού) (Σχήμα 21).
- 3. Πατήστε το κουμπί 1 ή 2 για να μετακινηθείτε στην επιλογή του μενού όπου επιθυμείτε να αλλάξετε την προστασία μέσω κωδικού PIN (Σχήμα 22).

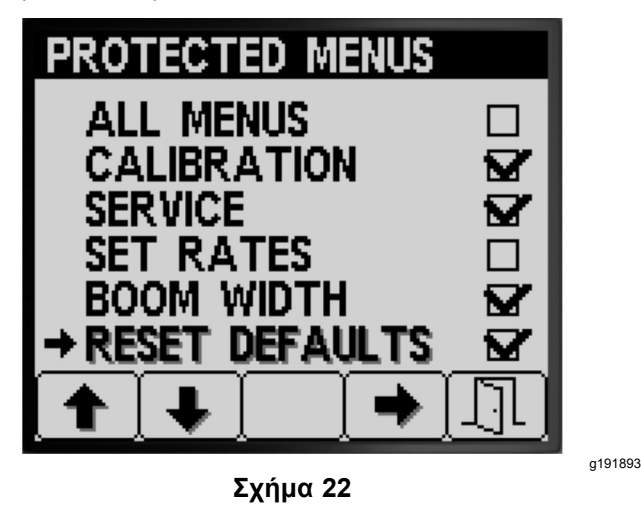

- 4. Πατήστε το κουμπί 4 για να κάνετε επιλογή από το μενού (Σχήμα 22).
- 5. Επαναλάβετε τα βήματα 3 και 4 για όσα άλλα μενού επιθυμείτε να αλλάξετε την προστασία μέσω κωδικού PIN.
- 6. Πατήστε το κουμπί 5 για αποθήκευση της ρύθμισης, έξοδο από την οθόνη PROTECTED

MENUS (Προστατευμένα μενού) και επιστροφή στην οθόνη DISPLAY (Οθόνη ενδείξεων) (Σχήμα 22).

### **Αλλαγή Ρυθμίσεων PIN—Εμφάνιση του Υπο-μενού Ρυθμίσεων PIN**

1. Πατήστε το κουμπί 1 ή 2 στην οθόνη DISPLAY (Οθόνη ενδείξεων) για να μετακινηθείτε στην επιλογή PIN SETTINGS (Ρυθμίσεις PIN) (Σχήμα 23).

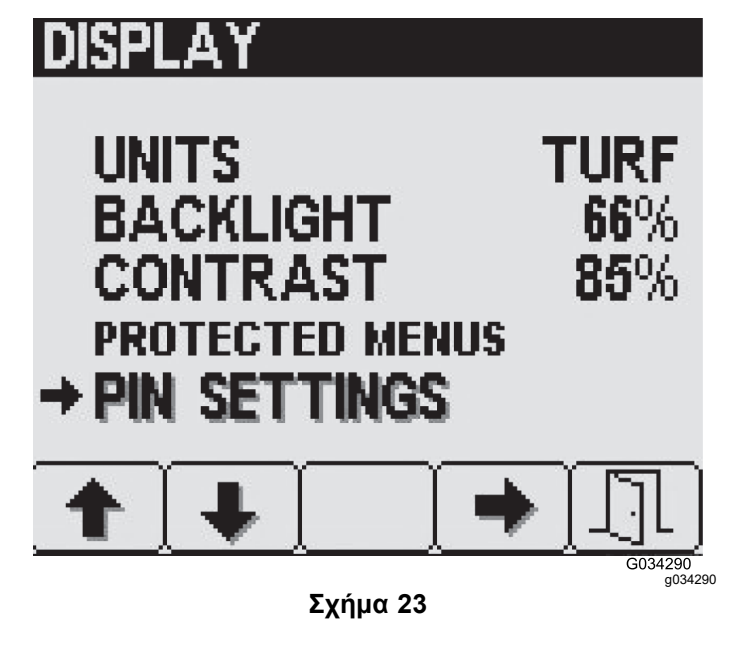

- 2. Πατήστε το κουμπί 4 για να επιλέξετε το υπο-μενού PIN SETTINGS (Ρυθμίσεις PIN) (Σχήμα 23).
- 3. Πατήστε τα κουμπιά 1 έως 4 για να πληκτρολογήσετε τον κωδικό σας PIN. Όταν ολοκληρώσετε την πληκτρολόγηση του PIN, πατήστε το κουμπί 5 ([Σχήμα](#page-11-0) 24).

**Σημείωση:** Κάθε φορά που πατάτε το ίδιο κουμπί για εισαγωγή ενός ψηφίου του PIN, η τιμή του αριθμού αυξάνεται.

<span id="page-11-0"></span>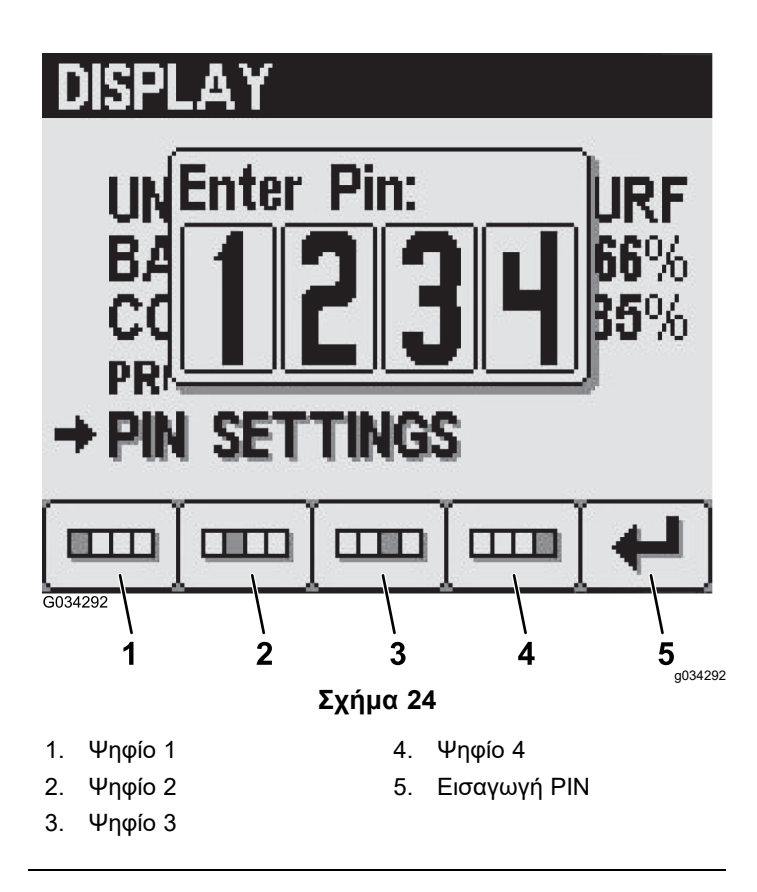

### **Αλλαγή Ρυθμίσεων PIN—Ρύθμιση Απαιτήσεων Εισαγωγής PIN**

1. Πατήστε το κουμπί 1 ή 2 για να επιλέξετε το PIN ENTRY (Εισαγωγή PIN) (Σχήμα 25).

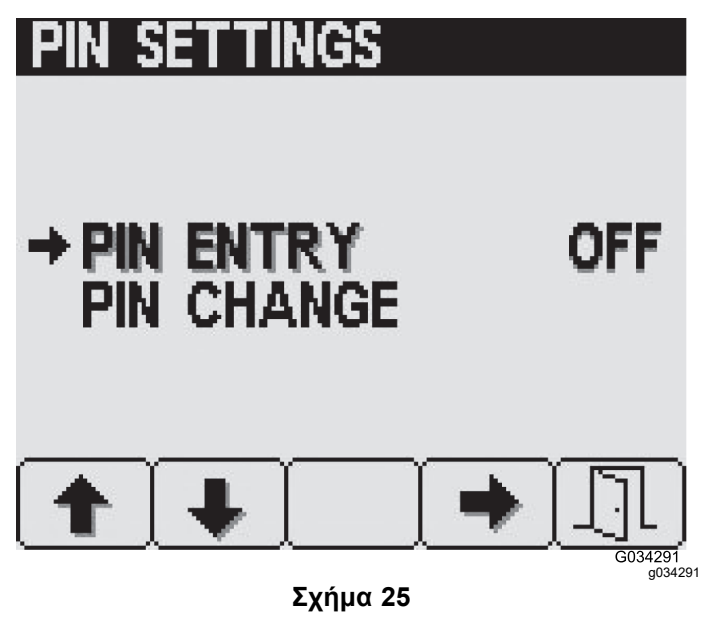

- 2. Πατήστε το κουμπί 4 για να επιλέξετε O<sup>N</sup> (Ενεργή) ή OFF (Ανενεργή) την απαίτηση εισαγωγής PIN (Σχήμα 25).
- 3. Πατήστε το κουμπί 5 για αποθήκευση της ρύθμισης, έξοδο από την οθόνη PIN SETTINGS

(Ρυθμίσεις PIN) και επιστροφή στην οθόνη DISPLAY (Οθόνη ενδείξεων).

### **Αλλαγή Ρυθμίσεων PIN—Αλλαγή του Κωδικού PIN**

1. Πατήστε το κουμπί 1 ή 2 για να επιλέξετε το PIN CHANGE (Αλλαγή PIN) (Σχήμα 26).

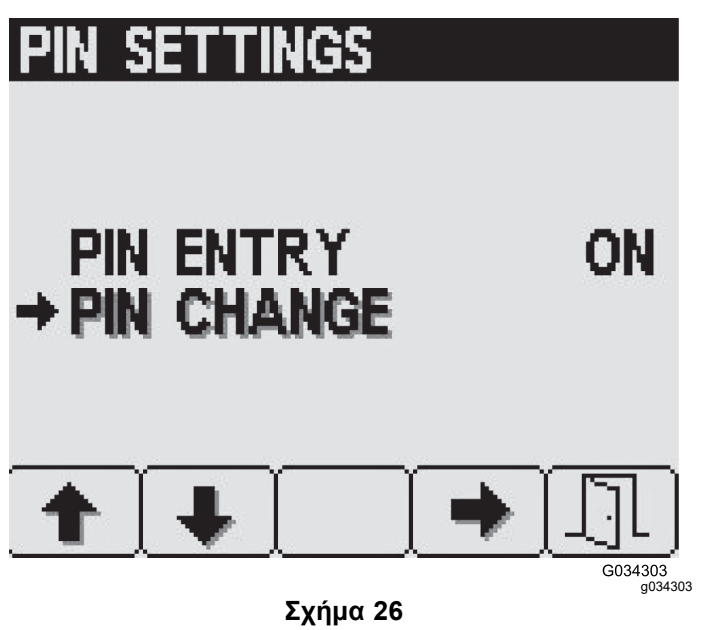

- 2. Πατήστε το κουμπί 4 για να επιλέξετε την καταχώρηση για το PIN CHANGE (Αλλαγή PIN) (Σχήμα 26).
- 3. Πατήστε τα κουμπιά 1 έως 4 για να πληκτρολογήσετε τον κωδικό σας PIN. Όταν ολοκληρώσετε την πληκτρολόγηση του PIN, πατήστε το κουμπί 5 (Σχήμα 24).

**Σημείωση:** Κάθε φορά που πατάτε το ίδιο κουμπί για εισαγωγή ενός ψηφίου του PIN, η τιμή του αριθμού αυξάνεται.

4. Στην οθόνη εισαγωγής του παλαιού κωδικού PIN πατήστε τα κουμπιά 1 έως 4 για να πληκτρολογήσετε τον παλιό σας κωδικό PIN και όταν ολοκληρώσετε, πατήστε το κουμπί 5 (Σχήμα 24).

**Σημείωση:** Ο **προεπιλεγμένος κωδικός PIN** κατά την αρχική δημιουργία του PIN σας είναι το **1234**.

## **SET**

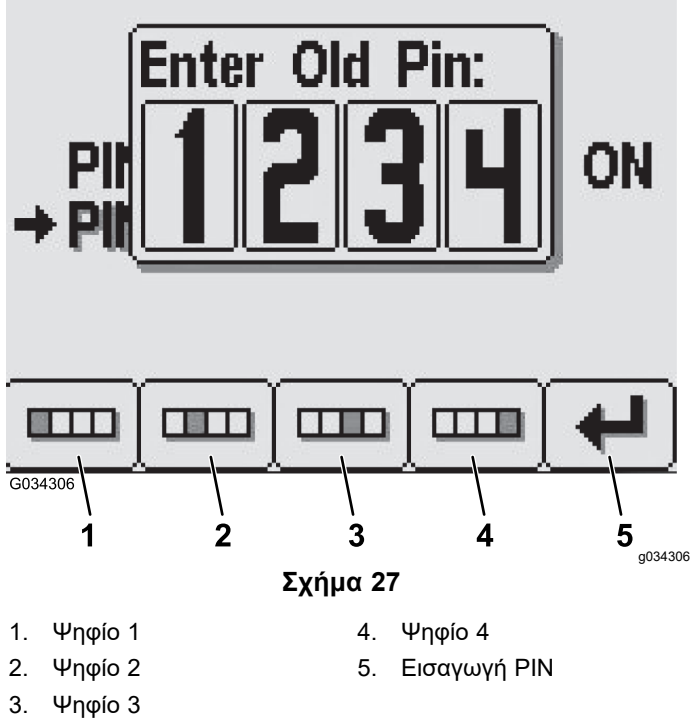

5. Στην οθόνη εισαγωγής του νέου κωδικού PIN πατήστε τα κουμπιά 1 έως 4 για να πληκτρολογήσετε τον νέο κωδικό σας PIN. Όταν ολοκληρώσετε την πληκτρολόγηση του PIN, πατήστε το κουμπί 5 (Σχήμα 28).

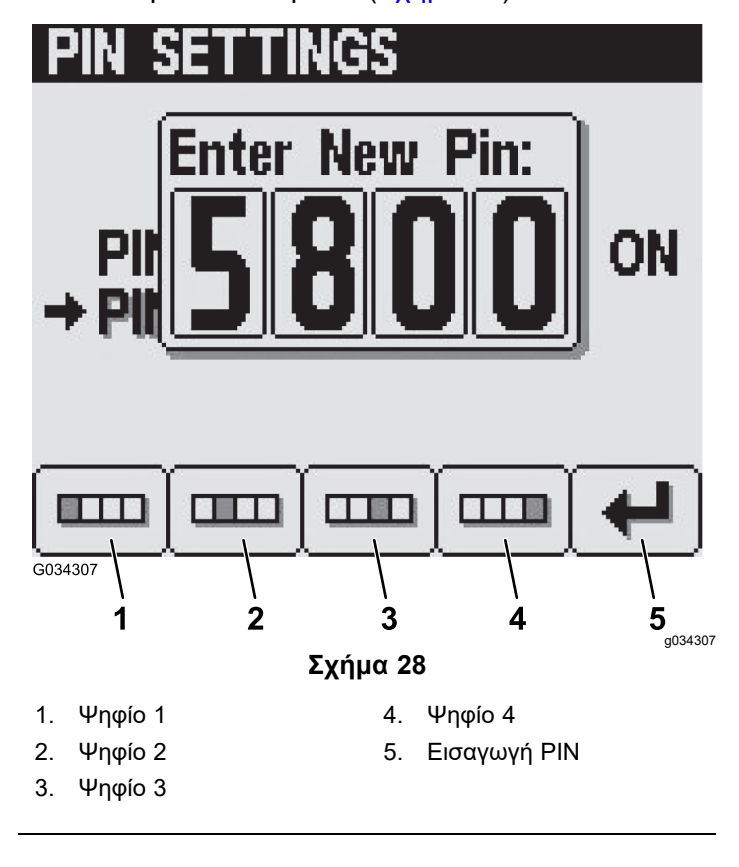

6. Στην οθόνη επιβεβαίωσης, πατήστε τα κουμπιά 1 έως 4 για να πληκτρολογήσετε τον νέο κωδικό σας PIN. Όταν ολοκληρώσετε την πληκτρολόγηση του PIN, πατήστε το κουμπί 5 (Σχήμα 29).

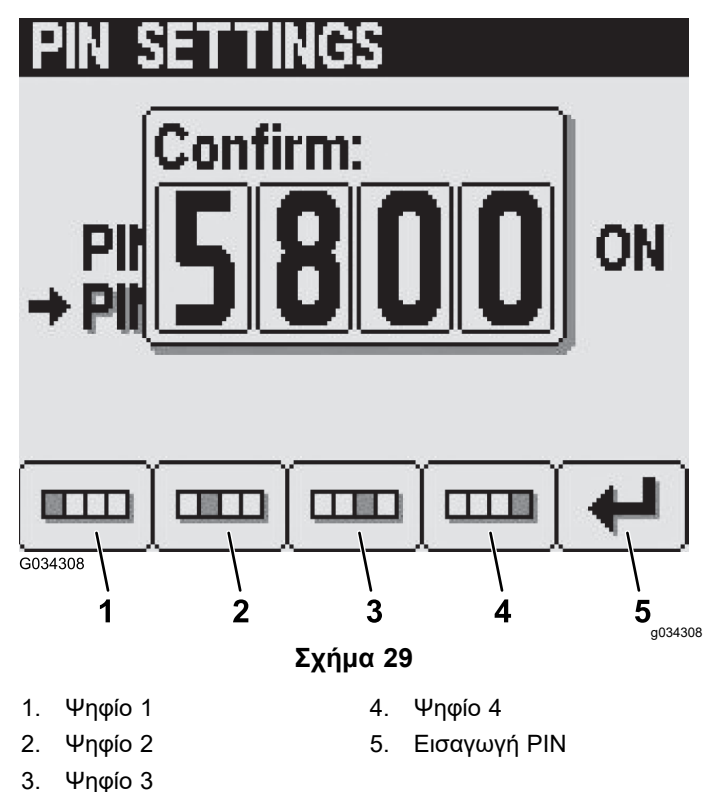

**Σημείωση:** Αφού επιβεβαιώσετε τον κωδικό PIN (Σχήμα 29), θα εμφανιστεί η οθόνη «Pin Correct» (Σωστό PIN) για περίπου 5 δευτερόλεπτα.

### **Σίγαση της ηχητικής ένδειξης**

**Σημείωση:** Ρυθμίζοντας τη σίγαση της ηχητικής ένδειξης στο «On» θέτετε σε σίγαση την ηχητική ένδειξη μόνο για το InfoCenter—όχι τις ηχητικές προειδοποιήσεις που αφορούν το μηχάνημα.

1. Πατήστε το κουμπί 1 ή 2 για να μετακινηθείτε στην επιλογή MUTE (Σίγαση) ([Σχήμα](#page-13-0) 30).

<span id="page-13-0"></span>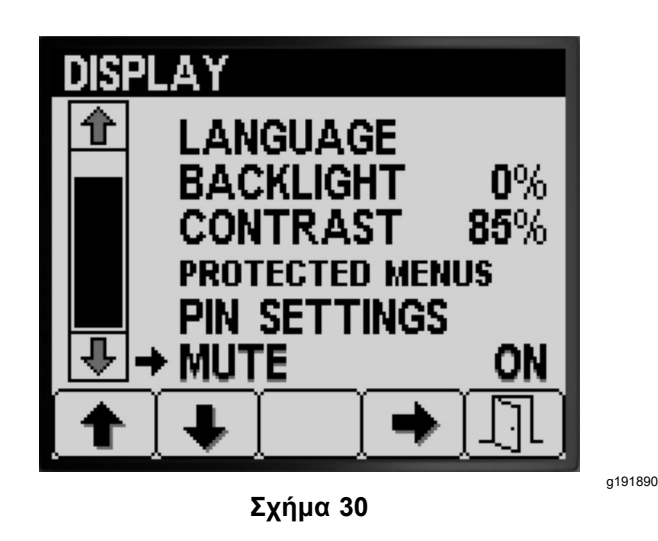

2. Πατήστε το κουμπί 4 για να επιλέξετε το O<sup>N</sup> ή το OFF για τη σίγαση της ηχητικής ένδειξης (Σχήμα 31).

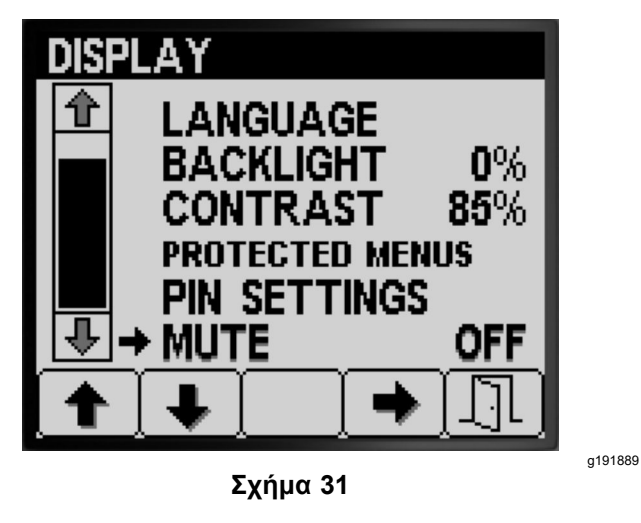

3. Πατήστε το κουμπί 5 για αποθήκευση της ρύθμισης, έξοδο από την οθόνη MUTE (Σίγαση) και επιστροφή στην οθόνη SETTINGS (Ρυθμίσεις) (Σχήμα 31).

### **Ρύθμιση του πλάτους μπούμας**

Οι ρυθμίσεις πλάτους μπούμας είναι προ-συμπληρωμένες από το εργοστάσιο.

1. Πατήστε το κουμπί 2 στην οθόνη «Settings» (Ρυθμίσεις) μέχρι να δείτε την επιλογή BOOM WIDTH (Πλάτος μπούμας) (Σχήμα 32).

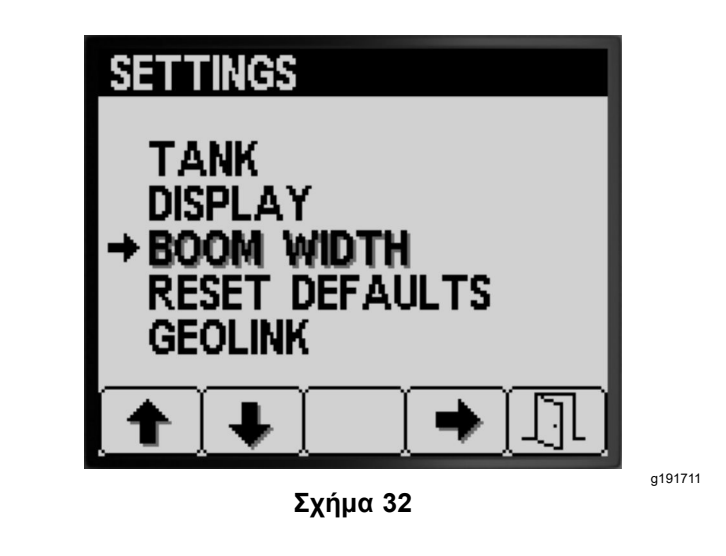

- 2. Πατήστε το κουμπί 4 για να επιλέξετε την τιμή για το BOOM WIDTHS (Πλάτος μπούμας) (Σχήμα 32).
- 3. Πατήστε το κουμπί 2 για να επιλέξετε το τμήμα μπούμας του οποίου θέλετε να αλλάξετε το πλάτος (Σχήμα 33).

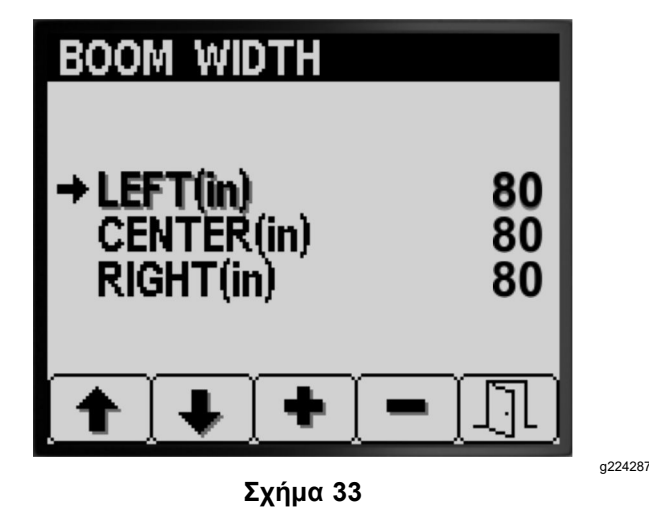

- 4. Πατήστε το κουμπί 3 ή 4 για να μειώσετε ή να αυξήσετε την τιμή του πλάτους μπούμας (Σχήμα 33).
- 5. Πατήστε το κουμπί 5 για αποθήκευση των ρυθμίσεών σας, έξοδο από την οθόνη BOOM WIDTH (Πλάτος μπούμας) και επιστροφή στην οθόνη SETTINGS (Ρυθμίσεις) (Σχήμα 33).

### **Επαναφορά των Προεπιλεγμένων Ρυθμίσεων**

1. Πατήστε το κουμπί 2 στην οθόνη SETTINGS (Ρυθμίσεις) μέχρι να δείτε την επιλογή RESET DEFAULTS (Επαναφορά προεπιλογών) [\(Σχήμα](#page-14-0) [34](#page-14-0)).

<span id="page-14-0"></span>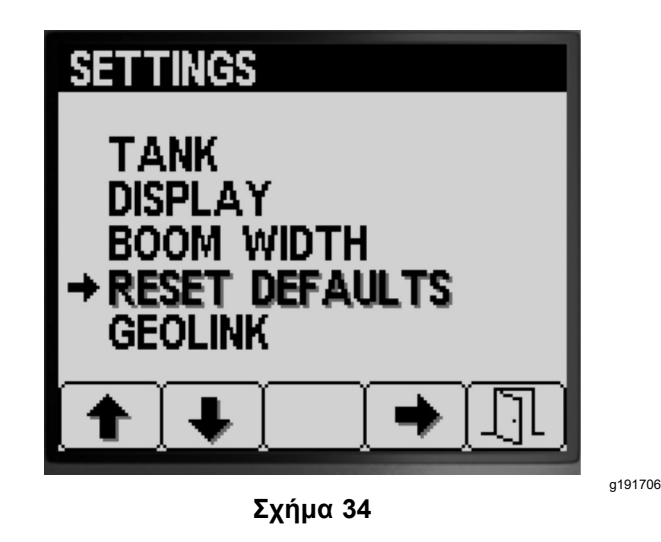

- 2. Πατήστε το κουμπί 4 για να επιλέξετε το RESET DEFAULTS (Επαναφορά προεπιλογών) (Σχήμα 34).
- 3. Πατήστε το κουμπί 1 ή 2 για να επιλέξετε ένα από τις παρακάτω στοιχεία για το οποίο θέλετε να επαναφέρετε τις εργοστασιακές ρυθμίσεις:
	- •Display (Οθόνη ενδείξεων)
	- •Flow Calibration (Βαθμονόμηση παροχής)
	- •Speed Calibration (Βαθμονόμηση ταχύτητας)
	- •All Others (Όλα τα υπόλοιπα)

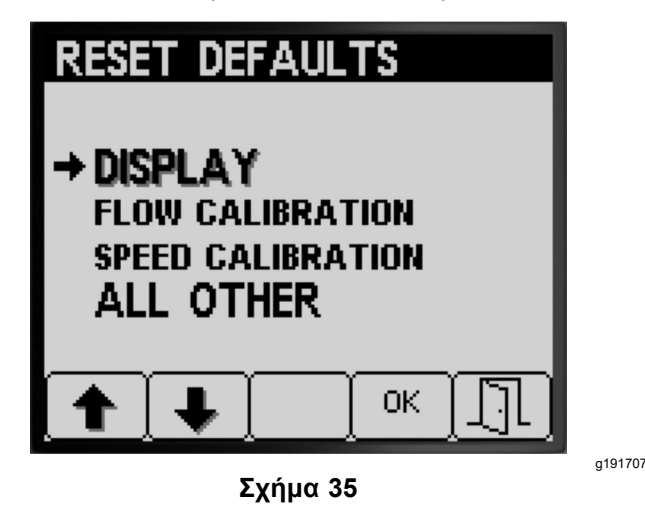

- 4. Πατήστε το κουμπί 4 για επαναφορά των ρυθμίσεων στο επιλεγμένο στοιχείο (Σχήμα 35).
- 5. Επαναλάβετε τα βήματα 3 και 4 και για τα υπόλοιπα στοιχεία που θέλετε να επαναφέρετε (Σχήμα 35).
- 6. Πατήστε το κουμπί 5 για αποθήκευση των ρυθμίσεών σας, έξοδο από την οθόνη RESET DEFAULTS (Επαναφορά προεπιλογών) και επιστροφή στην οθόνη SETTINGS (Ρυθμίσεις) (Σχήμα 35).

### **Ρύθμιση επιλογής GeoLink**

1. Πατήστε το κουμπί 1 ή 2 στην οθόνη SETTINGS (Ρυθμίσεις) μέχρι να δείτε την επιλογή GEOLINK (Σχήμα 36).

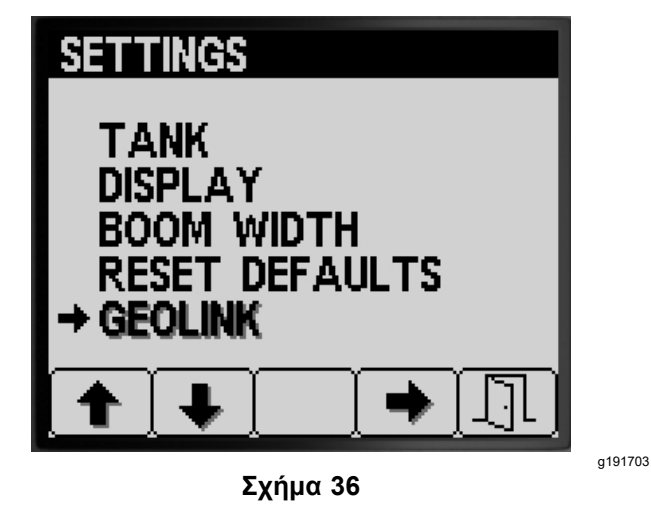

- 2. Πατήστε το κουμπί 4 για να κάνετε την επιλογή του GeoLink (Σχήμα 36).
- 3. Στο μενού GeoLink, πατήστε το κουμπί 4 για να επιλέξετε το «Yes» (Ναι) ή πατήστε το κουμπί 4 για να επιλέξετε το «No» (Όχι) και, μετά, πατήστε το κουμπί 5 για αποθήκευση των ρυθμίσεών σας και έξοδο από το μενού ([Σχήμα](#page-15-0) 37).

**Σημείωση:** Ενεργοποιήστε τη ρύθμιση GeoLink μόνο εάν στο μηχάνημά σας είναι εγκατεστημένο το προαιρετικό σύστημα GeoLink.

<span id="page-15-0"></span>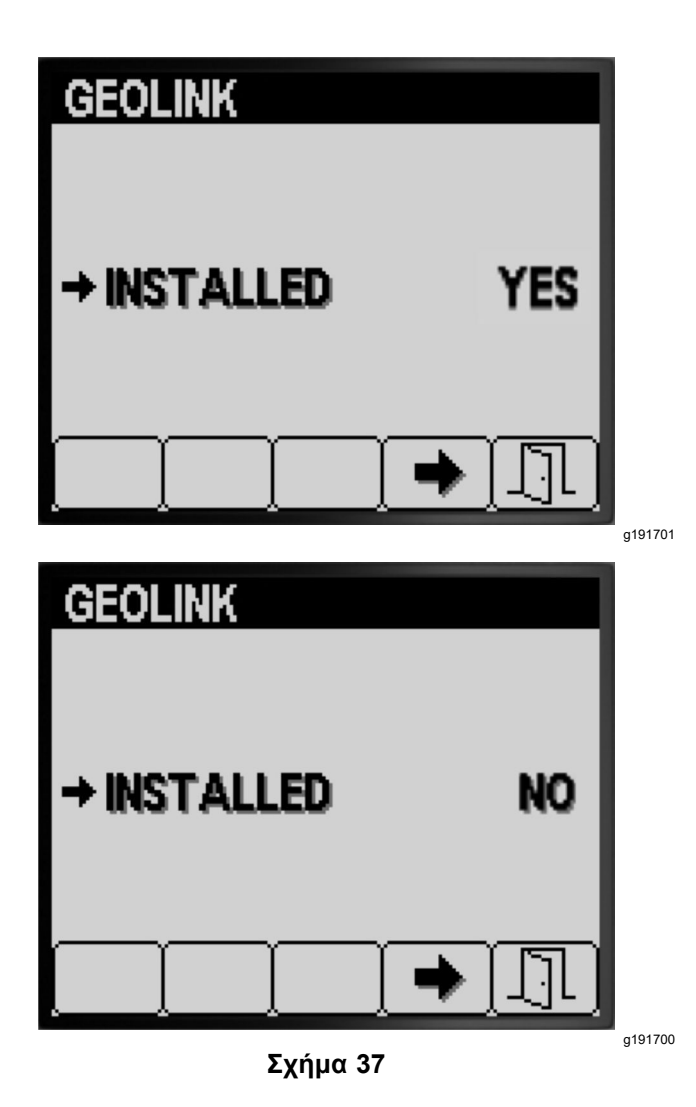

4. Γυρίστε τον διακόπτη της μίζας στη θέση OFF (Εκτός λειτουργία) και, μετά, στη θέση O<sup>N</sup> (Σε λειτουργία) (Σχήμα 37).

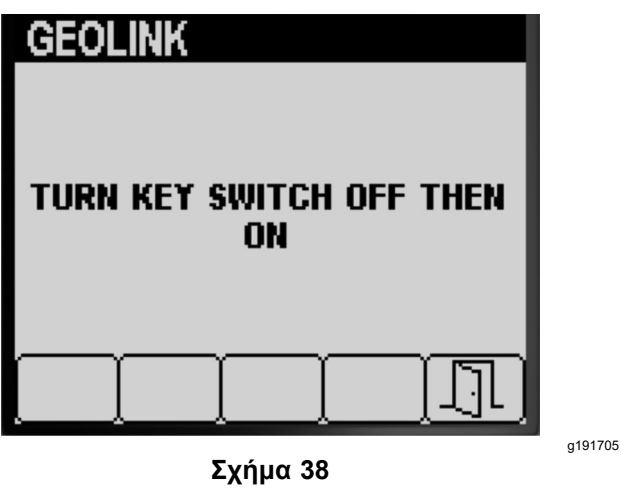

5. Πατήστε το κουμπί 5 για αποθήκευση των ρυθμίσεών σας, έξοδο από την οθόνη GEOLINK και επιστροφή στην οθόνη SETTINGS (Ρυθμίσεις) (Σχήμα 38).

### **Βαθμονόμηση του ψεκαστικού**

### **Λειτουργία Ρυθμού Εφαρμογής**

**Σημείωση:** Για να βαθμονομήσετε το ψεκαστικό για τη χειροκίνητη λειτουργία, ανατρέξτε στη ρύθμιση των βαλβίδων παράκαμψης τμημάτων μπούμας στο *Εγχειρίδιο Χειριστή* του μηχανήματος.

- 1. Βεβαιωθείτε ότι η δεξαμενή ψεκασμού είναι καθαρή. Ανατρέξτε στην ενότητα «Καθαρισμός του συστήματος ψεκασμού» στο *Εγχειρίδιο Χειριστή*.
- 2. Για να εμφανίσετε την οθόνη «Calibration» (Βαθμονόμηση), πατήστε το κουμπί 1 ή 2 στην οθόνη MAIN MENU (Κύριο μενού) για να μεταφερθείτε στην επιλογή CALIBRATION (Βαθμονόμηση) (Σχήμα 39).

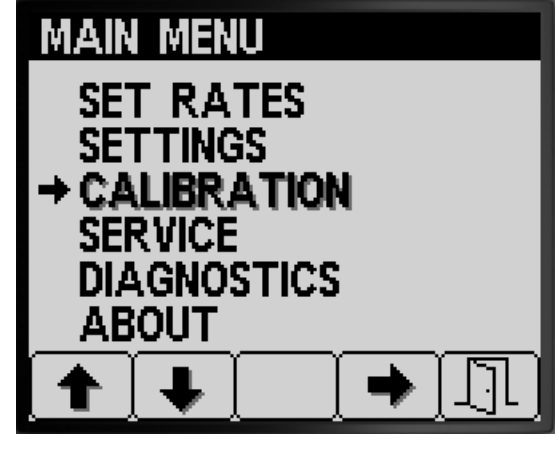

**Σχήμα 39**

- g192024
- 3. Πατήστε το κουμπί 4 για να επιλέξετε το υπο-μενού «Calibration» (Βαθμονόμηση) (Σχήμα 39).

**Σημείωση:** Θα εμφανιστεί η οθόνη όπου μπορείτε να βαθμονομήσετε την είσοδο του ροόμετρου και την είσοδο του αισθητήρα ταχύτητας, να εκτελέσετε δοκιμή ταχύτητας και να εισαγάγετε χειροκίνητα τα δεδομένα των υπολογισμών.

### **Flow Calibration (Βαθμονόμηση παροχής)**

#### **Εξοπλισμός που παρέχει <sup>ο</sup> πελάτης:**

Χρησιμοποιήστε ένα ογκομετρικό δοχείο συλλογής για την παροχή των ακροφυσίων ως εξής:

- <span id="page-16-0"></span>• 1,5 Lpm (0,4 gpm) ή λιγότερο - προτιμήστε ογκομετρικό δοχείο με διαβάθμιση ανά 10 ml (1/2 oz).
- • 1,9 Lpm (0,5 gpm) ή περισσότερο - ογκομετρικό δοχείο με διαβάθμιση ανά 20 ml (1 oz).

*Σημαντικό:* **Κάθε φορά που αντικαθιστάτε όλα τα ακροφύσια, τα μετακινείτε στην ενεργή θέση ψεκασμού (κάτω) ή μετά την αντικατάσταση του ροόμετρου πρέπει να κάνετε βαθμονόμηση παροχής σε 3 τμήματα ψεκασμού. Εάν αντικαταστήσετε αρκετά φθαρμένα ακροφύσια, τότε πρέπει να κάνετε βαθμονόμηση παροχής σε 3 τμήματα ψεκασμού.**

**Σημείωση:** Η λανθασμένη εκτέλεση της δοκιμής μέτρησης παροχής έχει ως αποτέλεσμα την ανακριβή βαθμονόμηση της παροχής. Αυτές οι ανακρίβειες θα προκαλέσουν την εφαρμογή υπερβολικά υψηλής ή χαμηλής ποσότητας χημικών ουσιών από το ψεκαστικό.

#### **Καθορισμός του τύπου βαθμονόμησης παροχής που θα εκτελεστεί**

Χρησιμοποιήστε τον Πίνακα τμημάτων ψεκασμού για να καθορίσετε τον τυπικό τρόπο ψεκασμού του χλοοτάπητα με το μηχάνημα και το είδος της βαθμονόμησης παροχής που πρέπει να εκτελέσετε.

**Σημείωση:** Μπορείτε να εκτελέσετε συνδυασμό έως και 3 τύπων βαθμονόμησης παροχής.

#### **Πίνακας τμημάτων ψεκασμού**

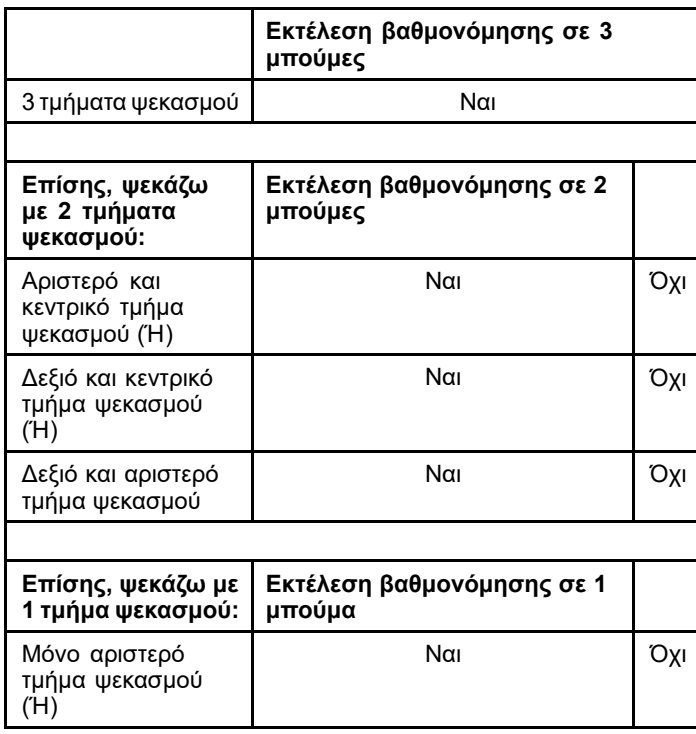

### **Πίνακας τμημάτων ψεκασμού (cont'd.)**

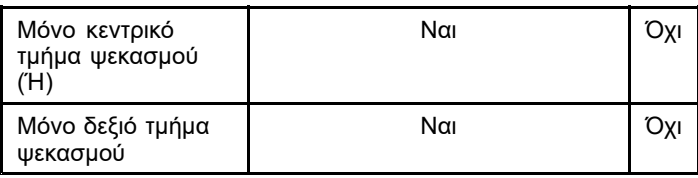

**Βαθμονόμηση σε 3 μπούμες:** Εκτελείτε πάντα βαθμονόμηση σε 3 τμήματα ψεκασμού όταν αλλάζετε ακροφύσια για να αυξήσετε ή να μειώσετε το εύρος των ρυθμών εφαρμογής.

**Σημείωση:** Εάν δεν εκτελέσετε την προαιρετική βαθμονόμηση σε 2 μπούμες ή 1 μπούμα, το ψεκαστικό χρησιμοποιεί τους υπολογισμούς από τη βαθμονόμηση σε 3 μπούμες σε όλους τους συνδυασμούς τμημάτων ψεκασμού.

**Προαιρετική βαθμονόμηση σε 2 μπούμες:** Βαθμονομήστε το αριστερό και το κεντρικό τμήμα ψεκασμού ή το δεξιό και το αριστερό τμήμα ψεκασμού, εάν συνήθως ψεκάζετε με αυτούς τους συνδυασμούς τμημάτων ψεκασμού. Εκτελέστε τη συγκεκριμένη προαιρετική βαθμονόμηση αφού εκτελέσετε τη βαθμονόμηση 3 τμημάτων ψεκασμού.

**Σημείωση:** Η βαθμονόμηση που θα εκτελέσετε για δύο τμήματα ψεκασμού χρησιμοποιείται όποτε ψεκάζετε με **οποιονδήποτε** συνδυασμό 2 τμημάτων ψεκασμού.

**Σημείωση:** Βαθμονόμηση σε 2 μπούμες μπορείτε να κάνετε μόνο σε 1 συγκεκριμένο ζεύγος τμημάτων ψεκασμού. Κάντε βαθμονόμηση στο ζεύγος των τμημάτων ψεκασμού που χρησιμοποιείτε συχνότερα. Το σύστημα ψεκασμού χρησιμοποιεί τον υπολογισμό για 2 μπούμες όταν ψεκάζετε συνδυάζοντας είτε το αριστερό και το κεντρικό τμήμα είτε το δεξιό και το κεντρικό τμήμα.

**Προαιρετική βαθμονόμηση σε 1 μπούμα:** Εάν συνήθως ψεκάζετε με ένα τμήμα ψεκασμού, τότε βαθμονομήστε το αριστερό ή το κεντρικό ή το δεξιό τμήμα ψεκασμού. Εκτελέστε τη συγκεκριμένη προαιρετική βαθμονόμηση αφού εκτελέσετε τη βαθμονόμηση 3 και 2 τμημάτων ψεκασμού.

**Σημείωση:** Βαθμονόμηση σε 1 μπούμα μπορείτε να την κάνετε μόνο σε 1 συγκεκριμένο τμήμα ψεκασμού από τα υπάρχοντα 3. Κάντε βαθμονόμηση στο τμήματα ψεκασμού που χρησιμοποιείτε συχνότερα. Το σύστημα ψεκασμού χρησιμοποιεί τη βαθμονόμηση για 1 μπούμα όταν ψεκάζετε με το αριστερό, το κεντρικό ή το δεξιό τμήμα.

### <span id="page-17-0"></span>**Προετοιμασία για τη δοκιμή παροχής**

1. Βεβαιωθείτε ότι τα ακροφύσια που θέλετε να χρησιμοποιήστε βρίσκονται στην ενεργή θέση (προς τα κάτω) (Σχήμα 40).

#### *Σημαντικό:* **Όλα τα ακροφύσια στην ενεργή θέση πρέπει να έχουν το ίδιο χρώμα.**

**Σημείωση:** Για βέλτιστα αποτελέσματα, τα ακροφύσια στην ενεργή θέση πρέπει να είναι ομοιόμορφα φθαρμένα.

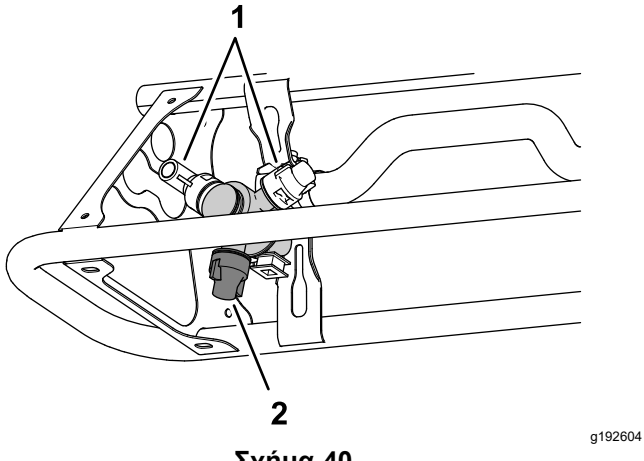

**Σχήμα 40**

- 1. Θέση εφεδρικού ακροφυσίου
- 2. Ενεργή θέση ψεκασμού
- 2. Πατήστε το κουμπί 1 ή 2 στην οθόνη CALIBRATION (Βαθμονόμηση) για να μετακινηθείτε στην επιλογή FLOW (Παροχή) (Σχήμα 41).

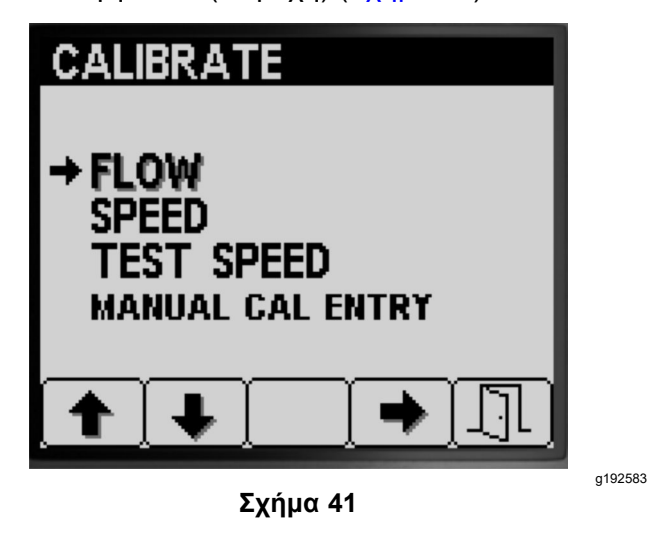

- 3. Πατήστε το κουμπί 4 για να επιλέξετε το στοιχείο «Flow Calibration» (Βαθμονόμηση παροχής) (Σχήμα 41).
- 4. Γεμίστε τη δεξαμενή ψεκασμού μέχρι τη μέση—600 L ή 150 γαλόνια ΗΠΑ με καθαρό νερό (Σχήμα 42).

**Σημείωση:** Μπορείτε να ακυρώσετε τη βαθμονόμηση παροχής πατώντας το κουμπί 5. Θα εμφανιστεί ένα μήνυμα που θα επιβεβαιώνει ότι ακυρώσατε τη βαθμονόμηση παροχής.

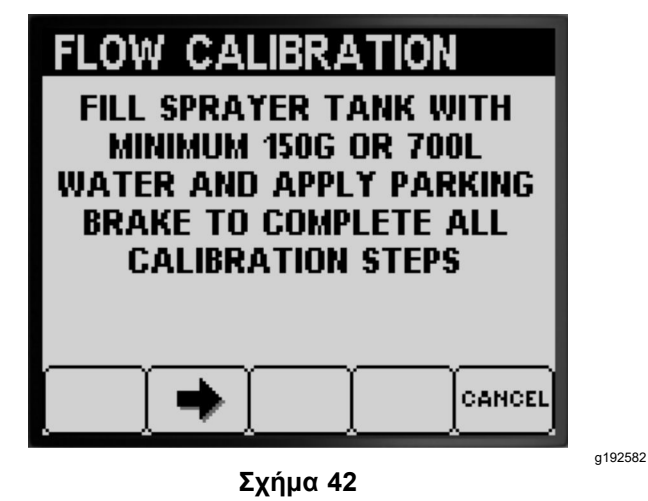

- 5. Βάλτε χειρόφρενο (Σχήμα 42).
- 6. Βάλτε μπροστά τον κινητήρα και κατεβάστε τα εξωτερικά τμήματα μπούμας.
- 7. Μετακινήστε τον διακόπτη της αντλίας στη θέση O<sup>N</sup> (Σε λειτουργία) (Σχήμα 43).

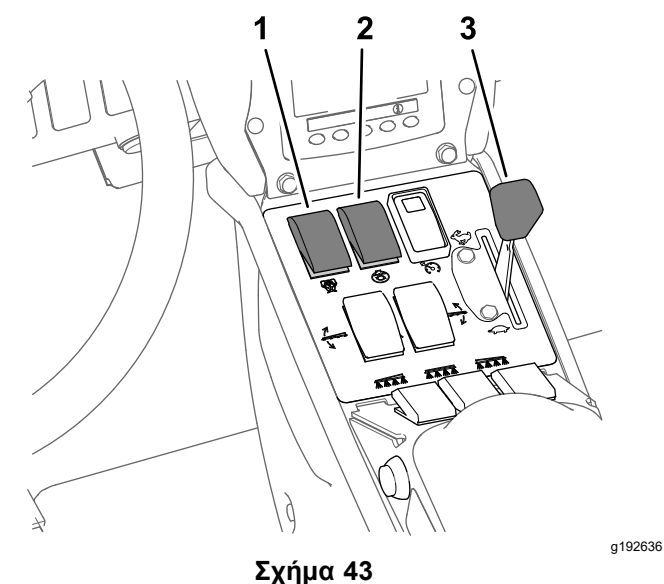

- 1. Διακόπτης αντλίας ψεκασμού
- 3. Μοχλός ελέγχου γκαζιού
- 2. Διακόπτης ανάδευσης
- 8. Μετακινήστε τον μοχλό ελέγχου γκαζιού στη θέση ΓΡΉΓΟΡΑ (Σχήμα 43) και αφήστε τον κινητήρα σε λειτουργία επί 10 λεπτά.

*Σημαντικό:* **Το υδραυλικό σύστημα πρέπει να φτάσει σε θερμοκρασία λειτουργίας προτού συνεχίσετε με τα υπόλοιπα βήματα της βαθμονόμησης παροχής.**

### <span id="page-18-0"></span>**Προετοιμασία για τη δοκιμή μέτρησης παροχής**

- 1. Πατήστε το κουμπί 2 για να προχωρήσετε στο επόμενο βήμα ([Σχήμα](#page-17-0) 42).
- 2. Πατήστε το κουμπί 3 ή 4 για να επιλέξετε τα εγκατεστημένα ακροφύσια στην ενεργή θέση ψεκασμού, ως εξής:
	- • Για μηχανήματα των οποίων τα χρώματα των ακροφυσίων αντιστοιχούν στις παροχές που περιγράφονται στο Σχήμα 44, επιλέξτε το χρώμα των ακροφυσίων που είναι εγκατεστημένα στην ενεργή θέση ψεκασμού.
	- • Για μηχανήματα των οποίων τα χρώματα των ακροφυσίων **δεν αντιστοιχούν** στις παροχές που περιγράφονται στο Σχήμα 44, επιλέξτε την παροχή (gpm ή lpm) των ακροφυσίων που είναι εγκατεστημένα στην ενεργή θέση ψεκασμού.

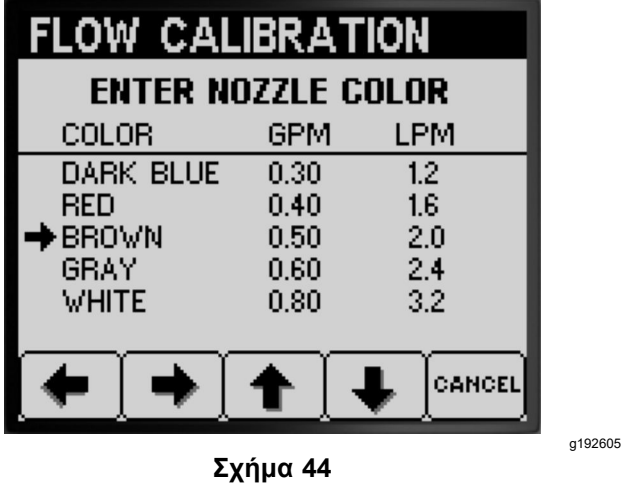

- 3. Πατήστε το κουμπί 2 για να προχωρήσετε στο επόμενο βήμα (Σχήμα 44).
- 4. Μετακινήστε τον διακόπτη επιλογής λειτουργίας του ψεκαστικού στη Χειροκίνητη λειτουργία (Σχήμα 45).

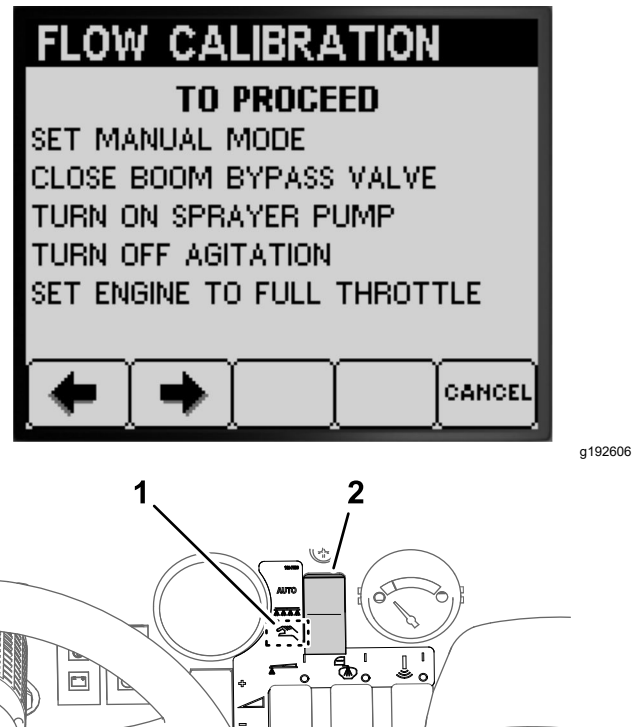

- ००त g192608 **Σχήμα 45**
- 1. Θέση χειροκίνητης λειτουργίας
- 2. Διακόπτης επιλογής λειτουργίας ψεκαστικού
- 5. Περιστρέψτε το χειριστήριο του διακόπτη παράκαμψης τμήματος μπούμας στην κλειστή θέση (Σχήμα 45).

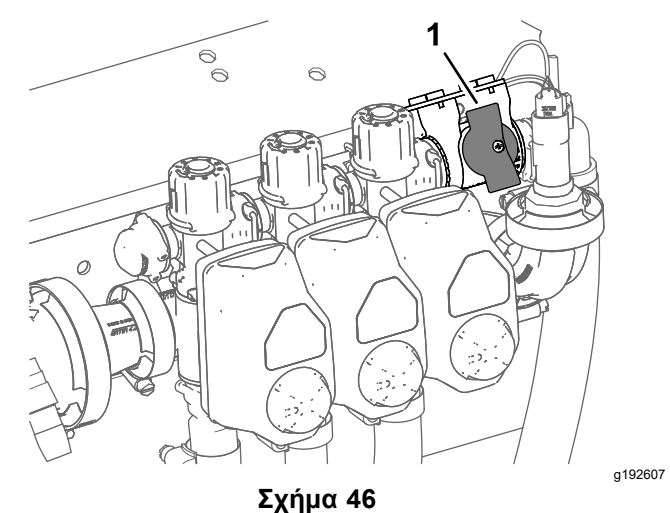

- 1. Διακόπτης παράκαμψης τμημάτων μπούμας (κλειστή θέση)
- 6. Μετακινήστε τον διακόπτη της ανάδευσης στη θέση OFF (Εκτός λειτουργίας) και τον μοχλό ελέγχου γκαζιού στη θέση ΓΡΉΓΟΡΑ [\(Σχήμα](#page-17-0) 43).

<span id="page-19-0"></span>7. Πατήστε το κουμπί 2 για να προχωρήσετε στο επόμενο βήμα ([Σχήμα](#page-18-0) 45).

#### **Προετοιμασία των τμημάτων ψεκασμού για τη δοκιμή μέτρησης παροχής**

1. Ρυθμίστε τους διακόπτες τμημάτων ψεκασμού ως εξής:

**Σημείωση:** Ανατρέξτε στην ενότητα [Προετοιμασία](#page-17-0) για τη δοκιμή παροχής (σελίδα [18](#page-17-0)).

• Επιλέξτε τους διακόπτες του αριστερού, του κεντρικού και του δεξιού τμήματος για τη **βαθμονόμηση 3 τμημάτων ψεκασμού**.

#### *Σημαντικό:* **Αυτή η βαθμονόμηση είναι απαραίτητη.**

• Επιλέξτε τους διακόπτες των 2 τμημάτων ψεκασμού που διαλέξατε για τη [Καθορισμός](#page-16-0) του τύπου [βαθμονόμησης](#page-16-0) παροχής που θα [εκτελεστεί](#page-16-0) (σελίδα [17](#page-16-0)) βαθμονόμηση 2 τμημάτων ψεκασμού.

**Σημείωση:** Εκτελέστε τη συγκεκριμένη προαιρετική βαθμονόμηση αφού εκτελέσετε τη βαθμονόμηση 3 τμημάτων ψεκασμού.

• Επιλέξτε τον διακόπτη του αριστερού, του κεντρικού ή του δεξιού τμήματος ψεκασμού που διαλέξατε για τη [Καθορισμός](#page-16-0) του τύπου [βαθμονόμησης](#page-16-0) παροχής που θα εκτελεστεί (σελίδα [17](#page-16-0)) βαθμονόμηση 1 τμήματος ψεκασμού.

**Σημείωση:** Εκτελέστε τη συγκεκριμένη προαιρετική βαθμονόμηση αφού εκτελέσετε τη βαθμονόμηση 3 και 2 τμημάτων ψεκασμού.

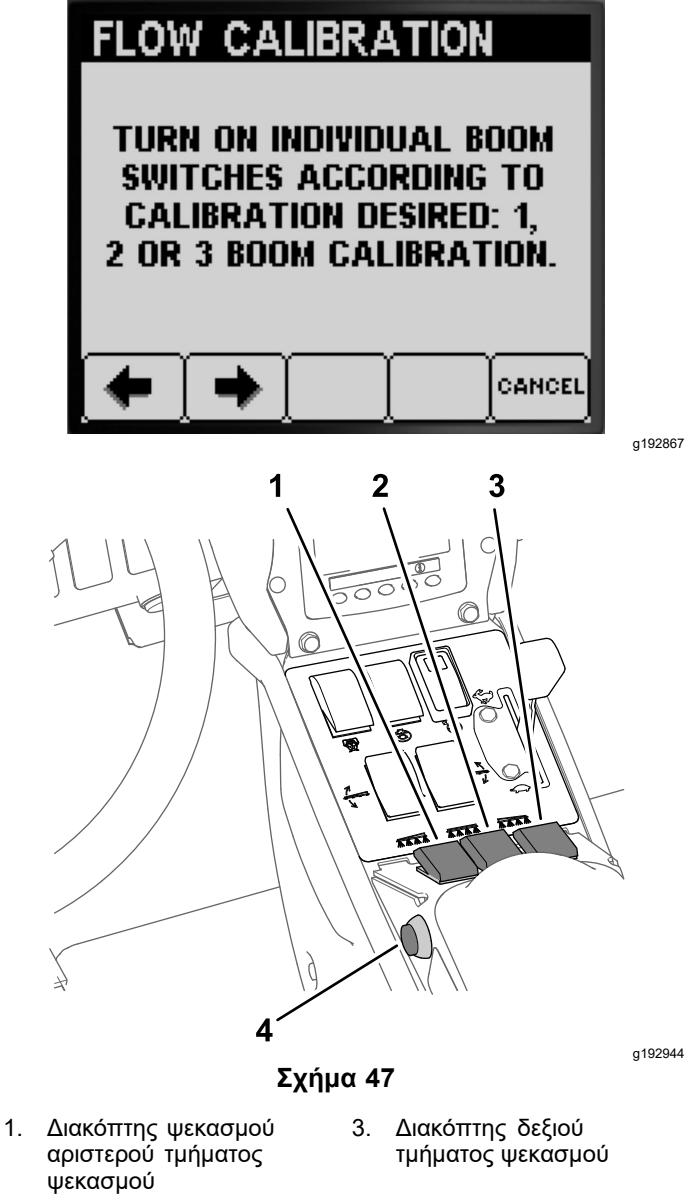

- 2. Διακόπτης κεντρικού τμήματος ψεκασμού 4. Διακόπτης κύριου τμήματος ψεκασμού
- 2. Πατήστε το κουμπί 2 για να προχωρήσετε στο επόμενο βήμα (Σχήμα 47).
- 3. Στην οθόνη «Repeat the Following Test» (Επαναλάβετε την παρακάτω δοκιμή), πατήστε το κουμπί 2 για να ξεκινήσει η δοκιμή παροχής του τμήματος ψεκασμού ([Σχήμα](#page-20-0) 48).

<span id="page-20-0"></span>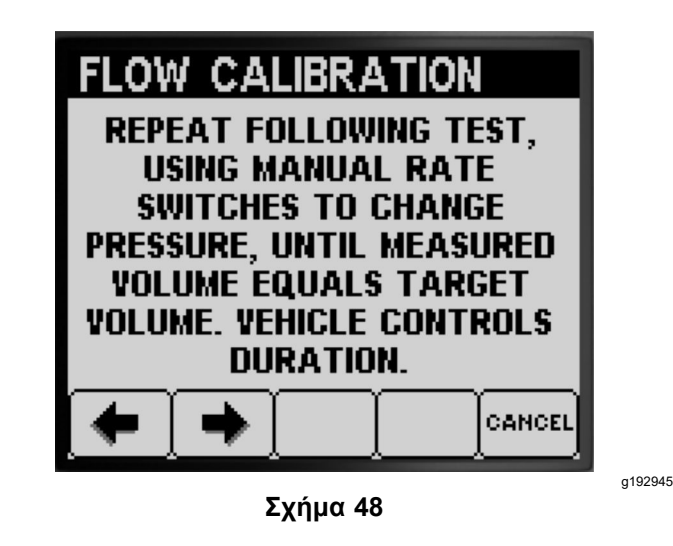

#### **Εκτέλεση της δοκιμής μέτρησης παροχής των τμημάτων ψεκασμού**

**Σημείωση:** Ετοιμάστε το ογκομετρικό δοχείο.

- 1. Μετακινήστε τον διακόπτη κύριου τμήματος ψεκασμού στη θέση O<sup>N</sup> (Σε λειτουργία) [\(Σχήμα](#page-19-0) [47](#page-19-0)).
- 2. Χρησιμοποιήστε τον διακόπτη ρυθμού εφαρμογής για να ρυθμίσετε την πίεση του συστήματος του ψεκαστικού στα 276 kPa (40 psi) περίπου. Ανατρέξτε στο Σχήμα 49.

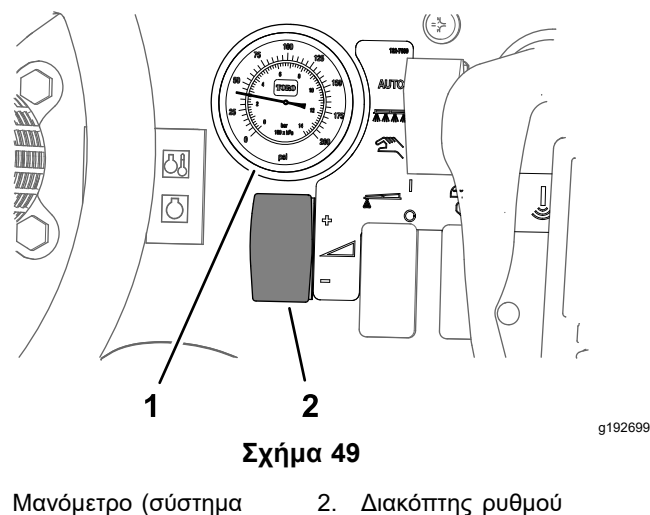

- 1. Μανόμετρο (σύστημα ψεκαστικού)
	- εφαρμογής
- 3. Μετακινήστε τον διακόπτη κύριου τμήματος ψεκασμού στη θέση OFF (Εκτός λειτουργίας) ([Σχήμα](#page-19-0) 47).
- 4. Στην οθόνη αναπαραγωγής της δοκιμής μέτρησης παροχής, επιβεβαιώστε το πλήθος από μπούμες, το χρώμα των ακροφυσίων και πατήστε το κουμπί 3 για να ξεκινήσει η δοκιμή μέτρησης παροχής (Σχήμα 50).

**Σημείωση:** Έχετε 14 δευτερόλεπτα να μετακινηθείτε στην πίσω πλευρά του μηχανήματος και να τοποθετήσετε το ογκομετρικό δοχείο κάτω από ένα ακροφύσιο ψεκασμού, για όση ώρα διαρκεί η δοκιμή μέτρησης παροχής.

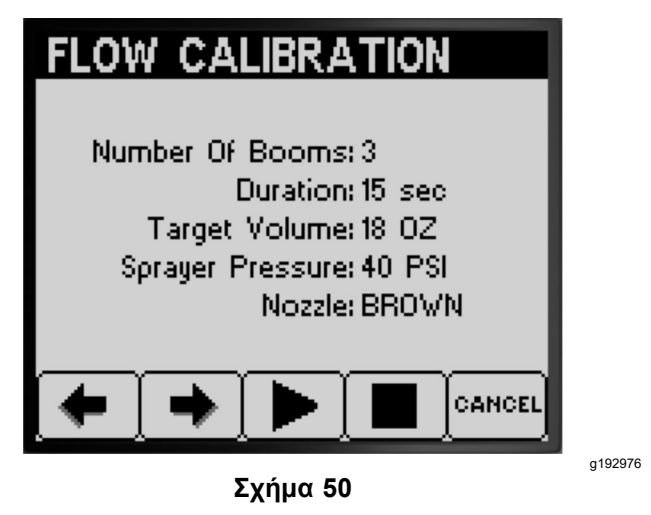

**Σημείωση:** Το σύστημα του ψεκαστικού ανοίγει αυτόματα τη βαλβίδα τμήματος μπούμας, τα ακροφύσια ψεκάζουν όση ώρα διαρκεί η δοκιμή μέτρησης παροχής και, μετά, το ψεκαστικό κλείνει αυτόματα τη βαλβίδα του τμήματος μπούμας.

5. Συλλέξτε το νερό που θα ψεκαστεί από το ακροφυσίου μέχρι να διακοπεί η παροχή από το ψεκαστικό (Σχήμα 51).

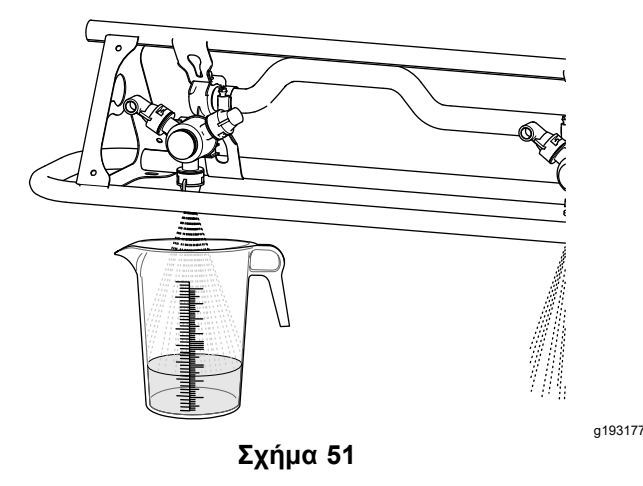

6. Τοποθετήστε το ογκομετρικό δοχείο σε επίπεδη επιφάνεια και σημειώστε τον όγκο του υγρού ([Σχήμα](#page-21-0) 52).

*Σημαντικό:* **Κατά τη μέτρηση της ένδειξης στο ογκομετρικό δοχείο, αυτό πρέπει να βρίσκεται σε επίπεδη επιφάνεια.**

<span id="page-21-0"></span>*Σημαντικό:* **Κατά τη μέτρηση της ένδειξης στο ογκομετρικό δοχείο, χρησιμοποιήστε την ένδειξη στο χαμηλότερο σημείο της στάθμης του υγρού.**

*Σημαντικό:* **Ακόμα και ένα μικρό σφάλμα στη μέτρηση του όγκου στο ογκομετρικό δοχείο θα επηρεάσει σημαντικά την ακρίβεια της βαθμονόμησης του ψεκαστικού.**

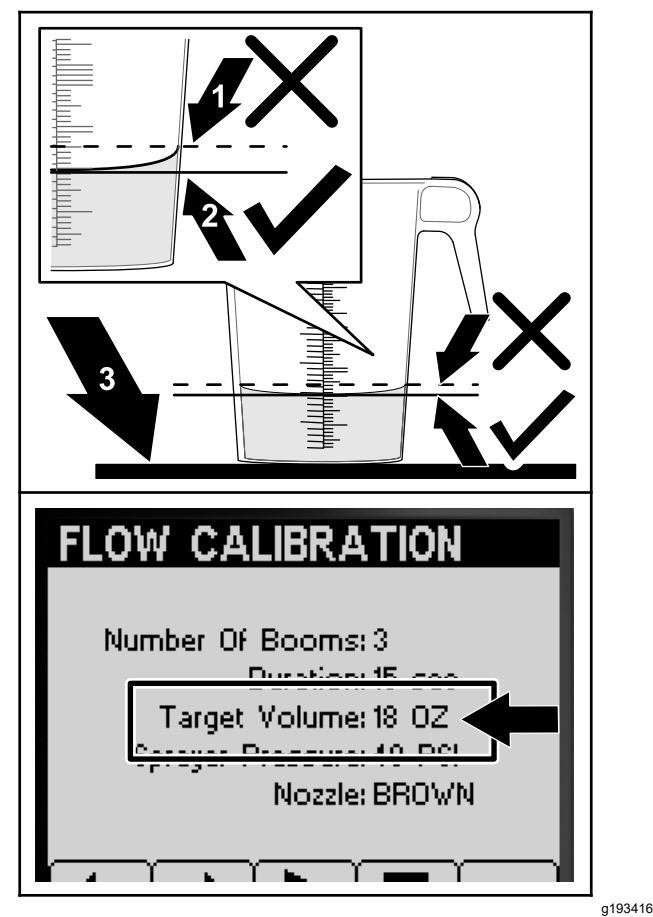

**Σχήμα 52**

- 1. Υψηλότερο σημείο της στάθμης του υγρού (**μην** μετρήσετε εκεί) 3. Επίπεδη επιφάνεια
- 2. Χαμηλότερο σημείο της στάθμης του υγρού (**μετρήστε εκεί**)
- 7. Συγκρίνετε τον όγκο του υγρού στο ογκομετρικό δοχείο με την τιμή «Target Volume» (Στόχος Όγκου) που αναγράφεται στην οθόνη του InfoCenter (Σχήμα 52).

**Σημείωση:** Ο όγκος του υγρού στο ογκομετρικό δοχείο πρέπει να διαφέρει μέχρι και <sup>±</sup> 7,4 ml (1/4 fl oz) από την τιμή «Target Volume» (Στόχος Όγκου) που αναγράφεται στην οθόνη του InfoCenter.

8. Εάν η διαφορά του όγκου του υγρού στο ογκομετρικό δοχείο από τον επιθυμητό όγκο είναι μεγαλύτερη ή μικρότερη από 7,4 ml (1/4 fl oz), τότε κάντε ένα από εξής:

- Εάν όγκος του υγρού στο ογκομετρικό δοχείο διαφέρει λιγότερο από <sup>±</sup> 7,4 ml (1/4 fl oz) από την τιμή «Target Volume» (Στόχος Όγκου) που αναγράφεται στην οθόνη του InfoCenter, τότε πατήστε το κουμπί 2.
- • Εάν όγκος είναι υπερβολικά μικρός, χρησιμοποιήστε τον διακόπτη ρυθμού εφαρμογής για να αυξήσετε την πίεση του συστήματος ψεκασμού και προχωρήστε στο επόμενο βήμα.
- • Εάν όγκος είναι υπερβολικά μεγάλος, χρησιμοποιήστε τον διακόπτη ρυθμού εφαρμογής για να μειώσετε την πίεση του συστήματος ψεκασμού και προχωρήστε στο επόμενο βήμα.
- 9. Επαναλάβετε τα βήματα [4](#page-20-0) έως 8 μέχρι <sup>ο</sup> όγκος του υγρού στο ογκομετρικό δοχείο να διαφέρει έως <sup>±</sup> 7,4 ml (1/4 fl oz) από την τιμή «Target Volume» (Στόχος Όγκου) που αναγράφεται στην οθόνη του InfoCenter.
- 10. Πατήστε το κουμπί 2 για να προχωρήσετε στην ενότητα Εκτέλεση του Υπολογισμού Βαθμονόμησης (σελίδα 22).

### **Εκτέλεση του Υπολογισμού Βαθμονόμησης**

1. Μετακινήστε τον διακόπτη κύριου τμήματος ψεκασμού στη θέση O<sup>N</sup> (Σε λειτουργία) (Σχήμα 53).

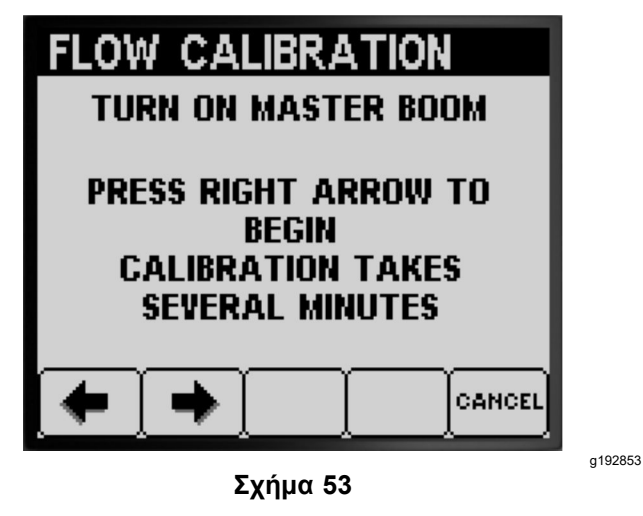

2. Πατήστε το κουμπί 2 για να προχωρήσετε και να ξεκινήσει <sup>ο</sup> υπολογισμός της βαθμονόμησης (Σχήμα 53).

**Σημείωση:** Το InfoCenter εμφανίζει την οθόνη επεξεργασίας της βαθμονόμησης ([Σχήμα](#page-22-0) 54).

**Σημείωση:** Τα τμήματα ψεκασμού ψεκάζουν επί 3 λεπτά ενόσω το μηχάνημα υπολογίζει τη διόρθωση της βαθμονόμησης.

<span id="page-22-0"></span>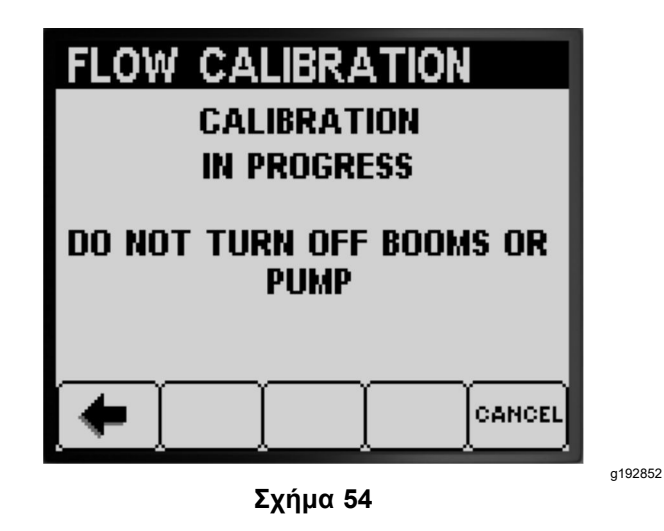

Όταν ολοκληρωθεί η διαδικασία βαθμονόμησης θα εμφανιστεί ένα από τα παρακάτω μηνύματα:

• Ένα μήνυμα που επιβεβαιώνει την επιτυχή βαθμονόμηση παροχής (Σχήμα 55).

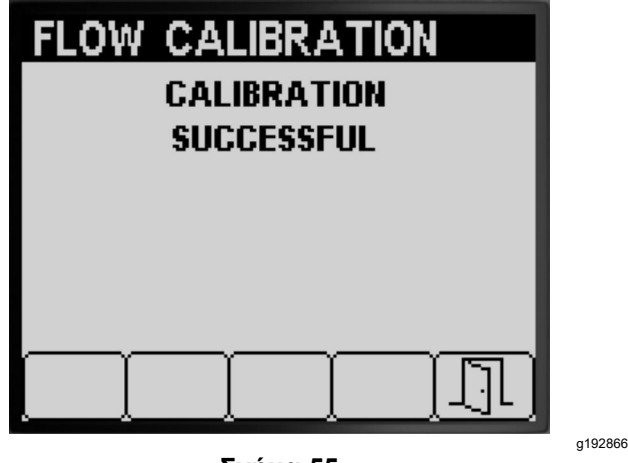

**Σχήμα 55**

• Ένα μήνυμα που υποδεικνύει αποτυχία της βαθμονόμησης παροχής (Σχήμα 56).

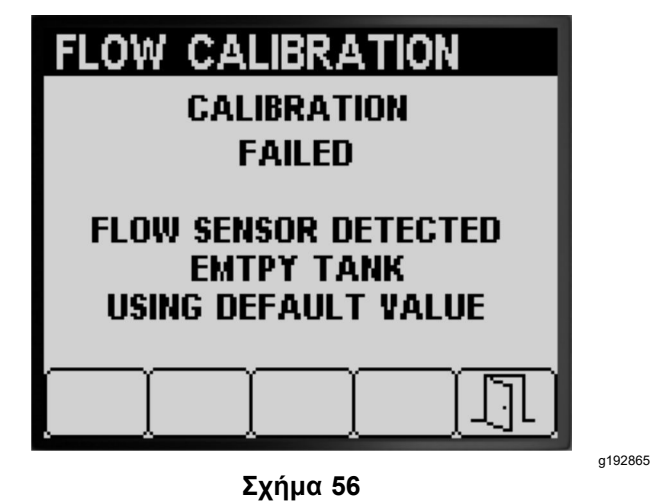

Εάν η τιμή της βαθμονόμησης είναι εκτός ορίων (Σχήμα 57), επικοινωνήστε με τον εξουσιοδοτημένο αντιπρόσωπο σέρβις της Toro. Διαφορετικά, μελετήστε το μήνυμα σφάλματος και επαναλάβετε τα βήματα της βαθμονόμησης στις ενότητες [Προετοιμασία](#page-18-0) για τη δοκιμή [μέτρησης](#page-18-0) παροχής (σελίδα [19](#page-18-0)), Εκτέλεση της δοκιμής [μέτρησης](#page-20-0) παροχής των τμημάτων [ψεκασμού](#page-20-0) (σελίδα [21](#page-20-0)) και Εκτέλεση του Υπολογισμού [Βαθμονόμησης](#page-21-0) (σελίδα [22](#page-21-0)).

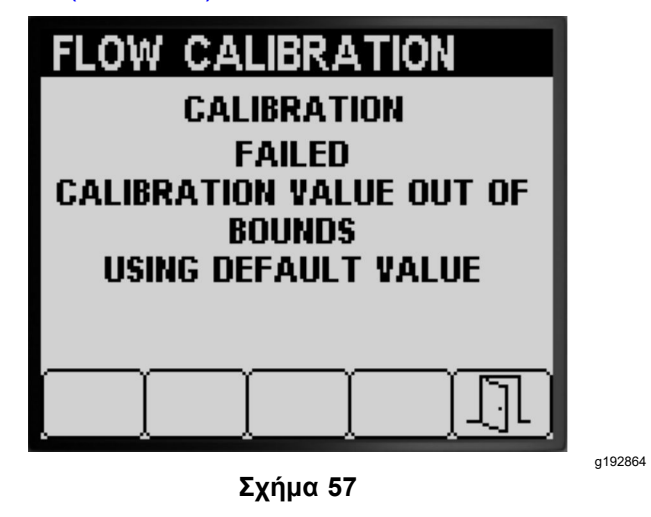

- 3. Πατήστε το κουμπί 5 για έξοδο από την οθόνη «Speed Calibration» (Βαθμονόμηση ταχύτητας) (Σχήμα 55, Σχήμα 56 και Σχήμα 57).
- 4. Μετακινήστε τον μοχλό ελέγχου γκαζιού στη θέση ΡΕΛΑΝΤΊ, σβήστε τον κινητήρα και αφαιρέστε το κλειδί του διακόπτη της μίζας.

#### **Εκτέλεση βαθμονόμησης 2 τμημάτων ψεκασμού**

Εάν ολοκληρώσατε τη βαθμονόμηση 3 τμημάτων ψεκασμού, το Infocenter θα σας ζητήσει να προχωρήσετε στη βαθμονόμηση 2 τμημάτων ψεκασμού ([Σχήμα](#page-23-0) 58). Κάντε ένα από τα εξής:

<span id="page-23-0"></span>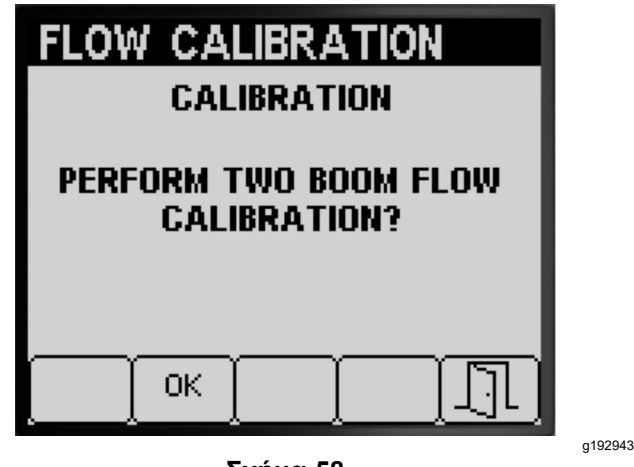

**Σχήμα 58**

- • Εάν δεν χρειάζεται να κάνετε βαθμονόμηση 2 τμημάτων ψεκασμού, πατήστε το κουμπί 5 για να επιστρέψετε στην οθόνη «Calibrate» (Βαθμονόμηση) (Σχήμα 58).
- • Πατήστε το κουμπί 2 για να προχωρήσετε στα βήματα βαθμονόμησης στην ενότητα [Προετοιμασία](#page-19-0) των τμημάτων [ψεκασμού](#page-19-0) για τη δοκιμή μέτρησης [παροχής](#page-19-0) (σελίδα [20](#page-19-0)).

**Σημείωση:** Μετακινήστε στη θέση O<sup>N</sup> (Σε λειτουργία) μόνο τους διακόπτες τμημάτων ψεκασμού ([Σχήμα](#page-15-0) 38) που επιλέξατε για βαθμονόμηση στην ενότητα [Καθορισμός](#page-16-0) του τύπου [βαθμονόμησης](#page-16-0) παροχής που θα εκτελεστεί (σελίδα [17](#page-16-0)).

#### **Εκτέλεση βαθμονόμησης 1 τμήματος ψεκασμού**

Εάν ολοκληρώσατε τη βαθμονόμηση 3 και 2 τμημάτων ψεκασμού, το Infocenter θα σας ζητήσει να προχωρήσετε στη βαθμονόμηση 1 τμήματος ψεκασμού (Σχήμα 59). Κάντε ένα από τα εξής:

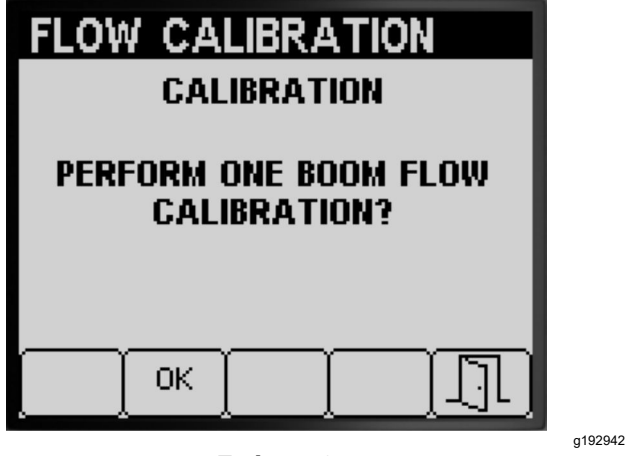

**Σχήμα 59**

- • Εάν δεν χρειάζεται να κάνετε βαθμονόμηση 1 τμημάτων ψεκασμού, πατήστε το κουμπί 5 για να επιστρέψετε στην οθόνη «Calibrate» (Βαθμονόμηση) (Σχήμα 59).
- • Πατήστε το κουμπί 2 για να προχωρήσετε στα βήματα βαθμονόμησης στην ενότητα [Προετοιμασία](#page-19-0) των τμημάτων [ψεκασμού](#page-19-0) για τη δοκιμή μέτρησης [παροχής](#page-19-0) (σελίδα [20](#page-19-0)).

**Σημείωση:** Μετακινήστε στη θέση O<sup>N</sup> (Σε λειτουργία) μόνο τον διακόπτη του τμήματος ψεκασμού ([Σχήμα](#page-15-0) 38) που επιλέξατε για βαθμονόμηση στην ενότητα [Καθορισμός](#page-16-0) του τύπου [βαθμονόμησης](#page-16-0) παροχής που θα εκτελεστεί (σελίδα [17](#page-16-0)).

### **Speed Calibration (Βαθμονόμηση ταχύτητας)**

### **Προετοιμασία για τη Βαθμονόμηση Ταχύτητας**

1. Πατήστε το κουμπί 1 ή 2 στο υπο-μενού CALIBRATION (Βαθμονόμηση) για να μετακινηθείτε στην επιλογή SPEED (Ταχύτητα) (Σχήμα 60).

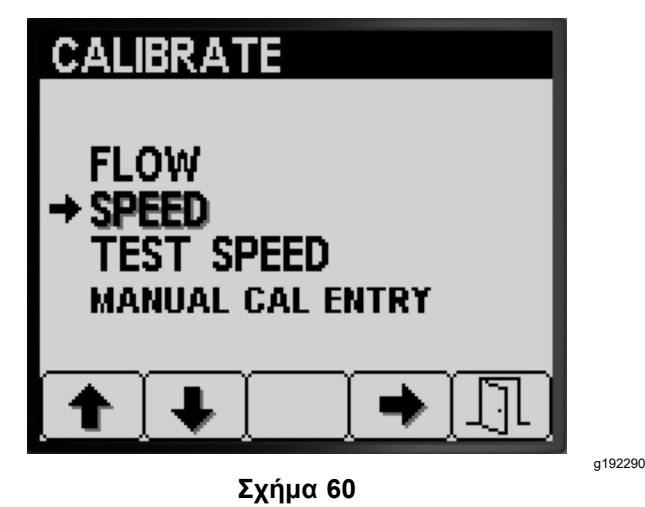

- 2. Πατήστε το κουμπί 4 για να επιλέξετε το στοιχείο βαθμονόμησης «Speed» (Ταχύτητα) (Σχήμα 60).
- 3. Γεμίστε τη δεξαμενή ψεκασμού μέχρι τη μέση—600 L ή 150 γαλόνια ΗΠΑ με καθαρό νερό ([Σχήμα](#page-24-0) 61).

<span id="page-24-0"></span>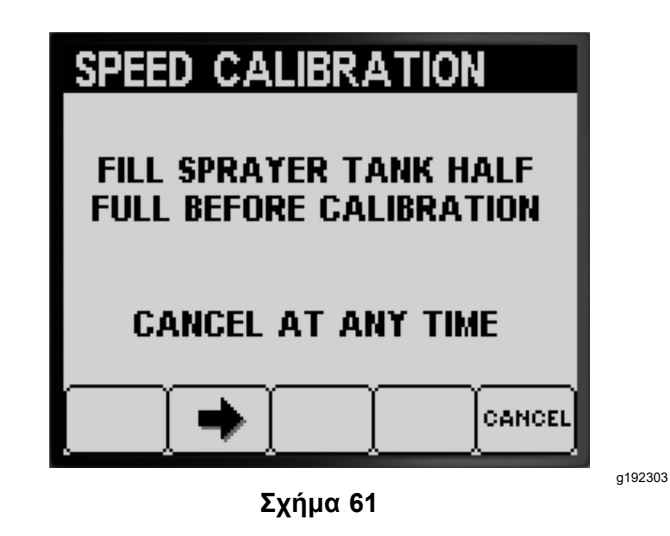

**Σημείωση:** Μπορείτε να ακυρώσετε τη βαθμονόμηση ταχύτητας πατώντας το κουμπί 5. Θα εμφανιστεί ένα μήνυμα που θα επιβεβαιώνει ότι ακυρώσατε τη βαθμονόμηση ταχύτητας.

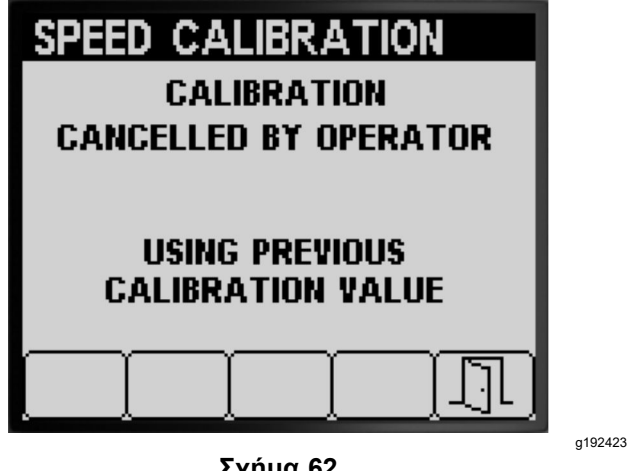

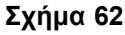

- 4. Πατήστε το κουμπί 2 για να προχωρήσετε στο επόμενο βήμα (Σχήμα 61).
- 5. Σημειώστε μια γραμμή εκκίνησης σε μια δοκιμαστική περιοχή του χλοοτάπητα (Σχήμα 63).

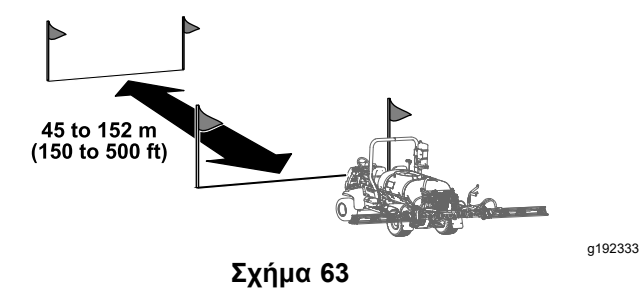

6. Χρησιμοποιώντας έναν τροχό μέτρησης, μετρήστε μια απόσταση από 45 έως 152 m.

Σημειώστε την απόσταση που μετρήσατε παρακάτω (Σχήμα 64).

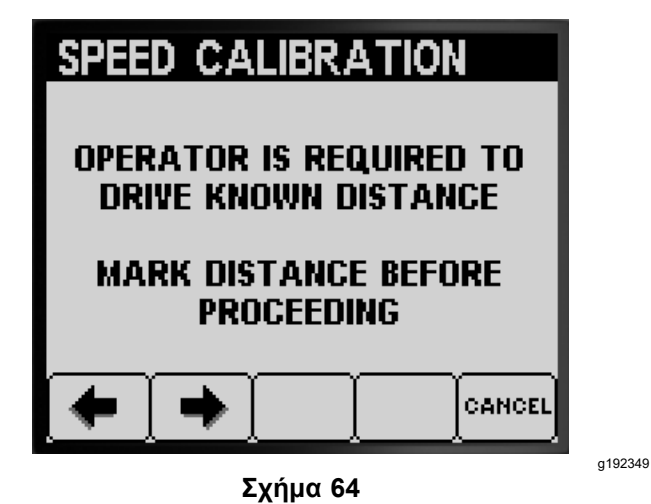

**Σημείωση:** Καλύτερα αποτελέσματα βαθμονόμησης θα δώσει μια απόσταση δοκιμής από 92 έως 152 m.

Πληκτρολογήστε την απόσταση:

- 7. Σημειώστε μια γραμμή τερματισμού σε μια δοκιμαστική περιοχή του χλοοτάπητα ([Σχήμα](#page-13-0) [33](#page-13-0)).
- 8. Πατήστε το κουμπί 2 για να προχωρήσετε στο επόμενο βήμα (Σχήμα 64).
- 9. Χρησιμοποιήστε τα κουμπιά 3 ή 4 για να αλλάξετε την απόσταση που πληκτρολογήθηκε στο InfoCenter και πατήστε το κουμπί 2 (Σχήμα 65).

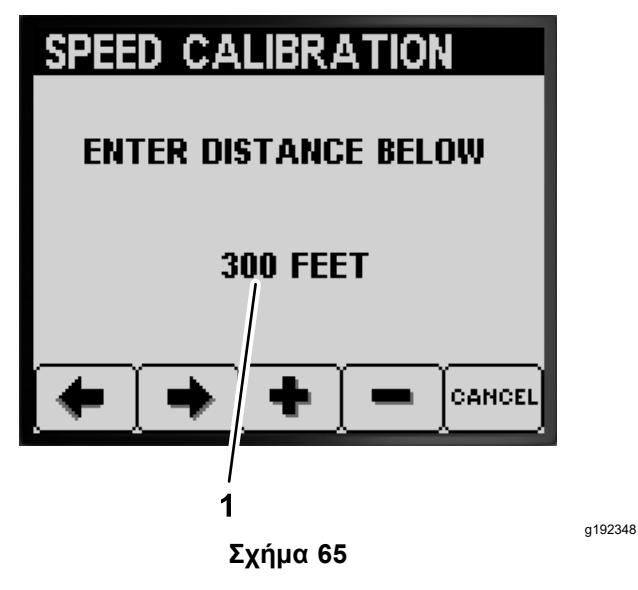

1. Απόσταση που πληκτρολογήθηκε

### <span id="page-25-0"></span>**Εκτέλεση Βαθμονόμησης Ταχύτητας**

- 1. Μετακινήστε το μηχάνημα και ευθυγραμμίστε τα εμπρός ελαστικά με τη γραμμή εκκίνησης.
- 2. Στην κεντρική κονσόλα του μηχανήματος βεβαιωθείτε ότι οι διακόπτες για τις 3 βαλβίδες τμημάτων μπούμας βρίσκονται στη θέση OFF (Εκτός λειτουργίας).

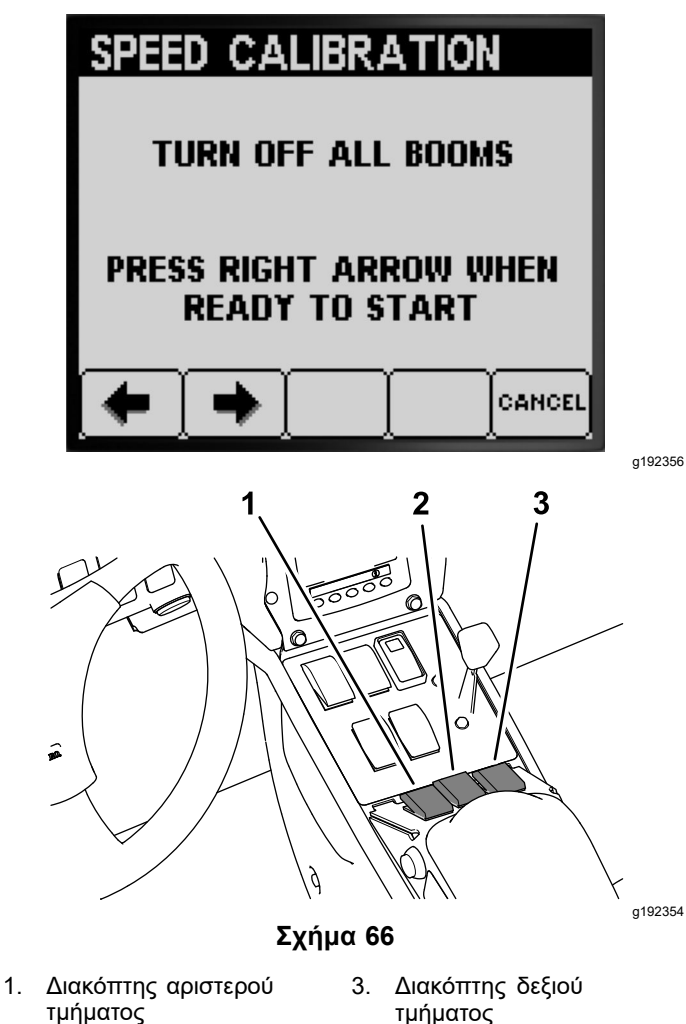

- 2. Διακόπτης κεντρικού τμήματος
- 3. Πατήστε το κουμπί 2 στο InfoCenter και οδηγήστε μέχρι τη γραμμή τερματισμού (Σχήμα 66 και [Σχήμα](#page-24-0) 63).

**Σημείωση:** Η απόσταση της μέτρησης πρέπει να αυξήθηκε.

4. Πατήστε το κουμπί 2 (DONE) (Ολοκληρώθηκε) μόλις τα εμπρός ελαστικά του μηχανήματος πατήσουν στη γραμμή τερματισμού (Σχήμα 67).

**Σημείωση:** Εάν οι τιμές της απόστασης που μετρήθηκε και της απόστασης που πληκτρολογήθηκε δεν ταιριάζουν, <sup>ο</sup> υπολογιστής του συστήματος ψεκασμού θα διορθώσει αυτόματα την απόσταση που μετρήθηκε.

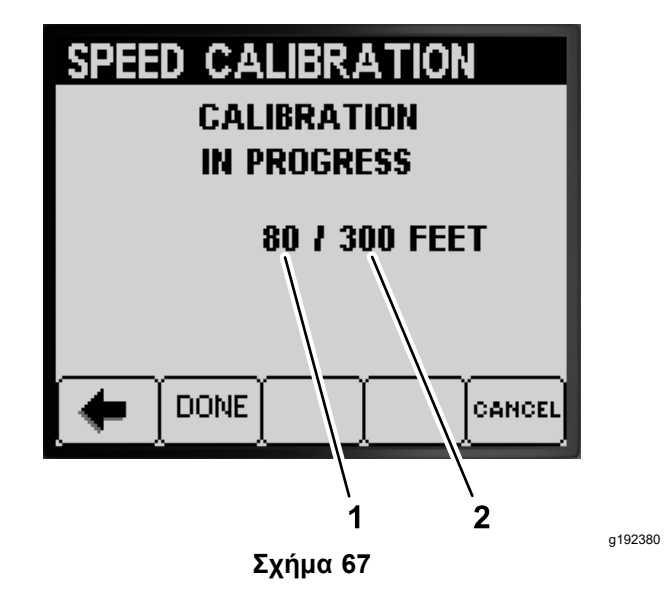

- 1. Απόσταση που μετρήθηκε 2. Απόσταση που πληκτρολογήθηκε
	- • Ένα μήνυμα που επιβεβαιώνει την επιτυχή βαθμονόμηση ταχύτητας (Σχήμα 68).

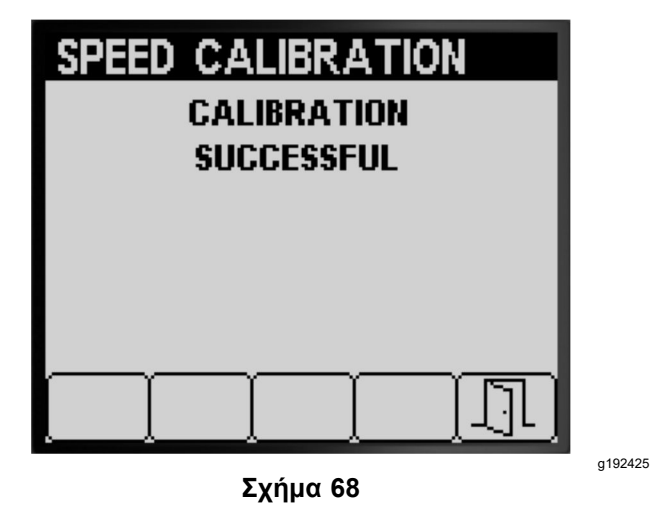

• Ένα μήνυμα που υποδεικνύει αποτυχία της βαθμονόμησης ταχύτητας ([Σχήμα](#page-26-0) 69).

**Σημείωση:** Πατήστε το κουμπί 5 για έξοδο από την οθόνη «Speed Calibration» (Βαθμονόμηση ταχύτητας).

**Σημείωση:** Εάν η τιμή της βαθμονόμησης είναι εκτός ορίων ([Σχήμα](#page-26-0) 69), επικοινωνήστε με τον εξουσιοδοτημένο αντιπρόσωπο σέρβις της Toro. Διαφορετικά, μελετήστε το μήνυμα σφάλματος και επαναλάβετε τα βήματα της βαθμονόμησης στις ενότητες [Προετοιμασία](#page-23-0) για τη [Βαθμονόμηση](#page-23-0) Ταχύτητας (σελίδα [24](#page-23-0)) και Εκτέλεση Βαθμονόμησης Ταχύτητας (σελίδα 26).

<span id="page-26-0"></span>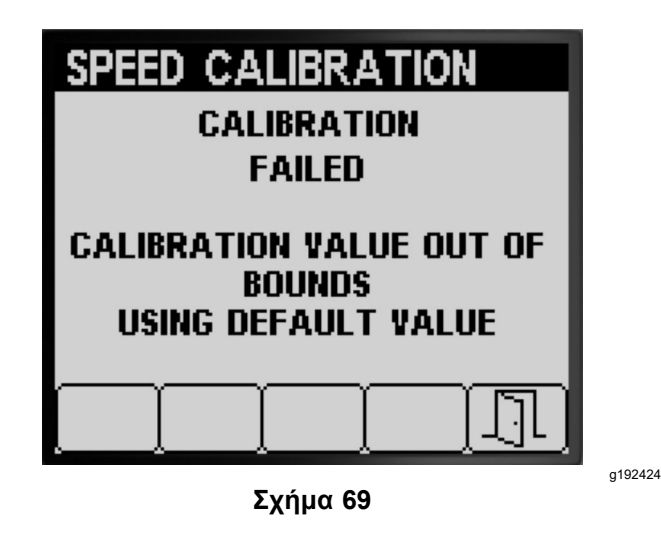

- 5. Πατήστε το κουμπί 5 για έξοδο από την οθόνη «Speed Calibration» (Βαθμονόμηση ταχύτητας) ([Σχήμα](#page-25-0) 68 ή Σχήμα 69).
- 6. Μετακινήστε τον μοχλό ελέγχου γκαζιού στη θέση ΑΡΓΆ, σβήστε τον κινητήρα, βάλτε χειρόφρενο και αφαιρέστε το κλειδί του διακόπτη μίζας.

### **Δοκιμή ταχύτητας**

Χρησιμοποιήστε τη δοκιμή ταχύτητας για να προσομοιώσετε το σήμα ταχύτητας πορείας με το ψεκαστικό σε στάση για τις εξής δοκιμές:

- • Ρύθμιση των βαλβίδων παράκαμψης τμήματος μπούμας (χειροκίνητη λειτουργία), ανατρέξτε στο *Εγχειρίδιο Χειριστή* του μηχανήματος.
- • Επαλήθευση της δοκιμής μέτρησης παροχής για μηχανήματα που χρησιμοποιούνται στη λειτουργία ρυθμού εφαρμογής.

**Σημείωση:** Εάν λύσετε το χειρόφρενο ή μετακινήσετε το μηχάνημα ενώ γίνεται προσομοίωση δοκιμής ταχύτητας, το InfoCenter διακόπτει την προσομοίωση.

### **Χρήση του «Test Speed» (Ταχύτητα δοκιμής)**

1. Πατήστε το κουμπί 1 ή 2 στο υπο-μενού CALIBRATION (Βαθμονόμηση) για να μετακινηθείτε στην επιλογή TEST SPEED (Ταχύτητα δοκιμής) (Σχήμα 70).

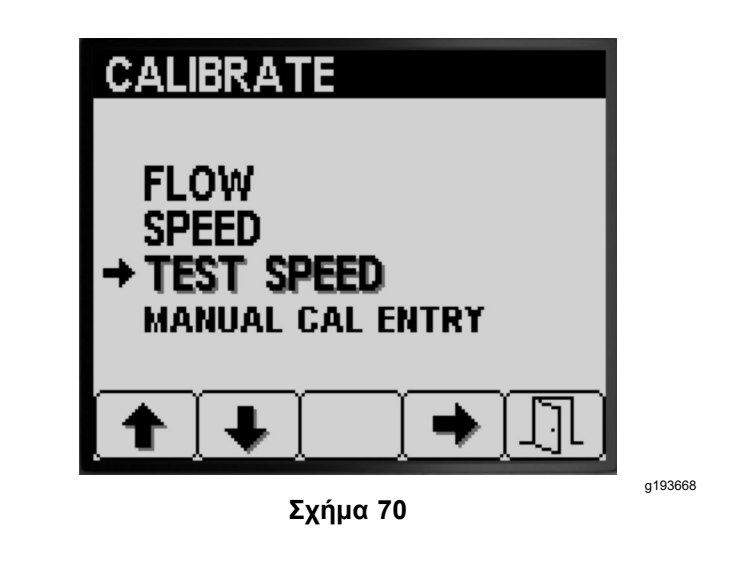

- 2. Πατήστε το κουμπί 4 για να επιλέξετε το στοιχείο βαθμονόμησης SPEED (Ταχύτητα) (Σχήμα 70).
- 3. Πατήστε το κουμπί 1 ή 2 για να μετακινηθείτε στην επιλογή SPEED (Ταχύτητα) (Σχήμα 71).

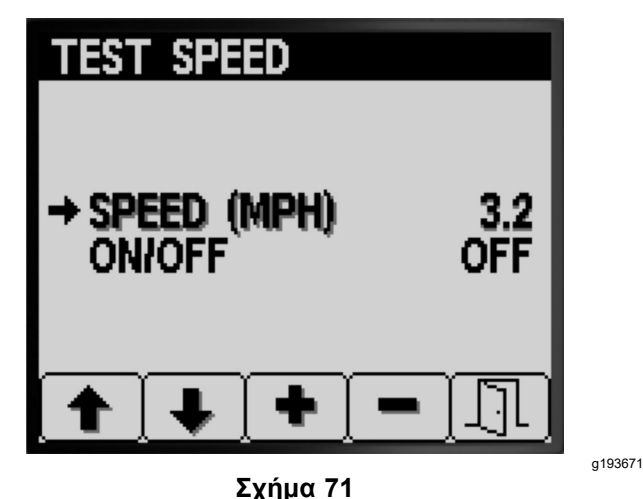

- 4. Πατήστε τα κουμπιά 3 ή 4 για να αυξήσετε ή να μειώσετε την ταχύτητα προσομοίωσης (Σχήμα 71).
- 5. Πατήστε το κουμπί 2 ή 2 για να μετακινηθείτε στην επιλογή ON/OFF (Ενεργό/ανενεργό) ([Σχήμα](#page-27-0) [72](#page-27-0)).

<span id="page-27-0"></span>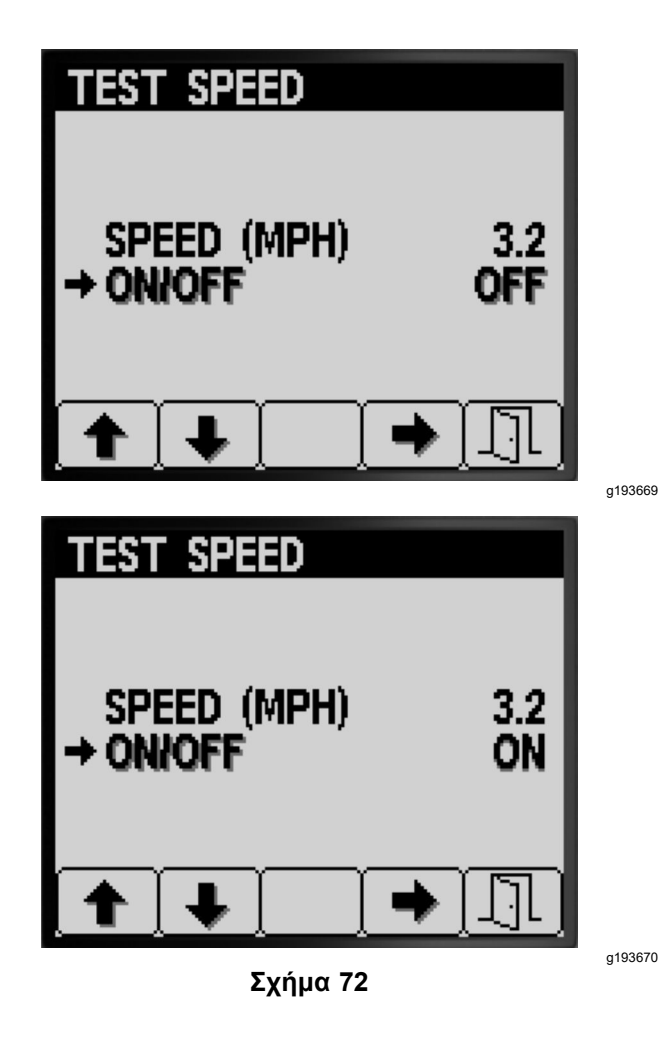

- 6. Πιέστε το κουμπί 4 για να επιλέξετε το O<sup>N</sup> ή το OFF για την προσομοίωση ταχύτητας δοκιμής (Σχήμα 72).
- 7. Πατήστε το κουμπί 5 για αποθήκευση των ρυθμίσεών σας, έξοδο από την οθόνη TEST SPEED (Ταχύτητα δοκιμής) και επιστροφή στην οθόνη CALIBRATE (Βαθμονόμηση) (Σχήμα 72).

### **Χρήση του «Manual Cal Entry» (Χειροκίνητη Εισαγωγή Τιμών Βαθμονόμησης)**

Χρησιμοποιήστε την οθόνη «Manual Cal Entry» (Χειροκίνητη Εισαγωγή Τιμών Βαθμονόμησης) για να δείτε τις τιμές της βαθμονόμησης για 3 τμήματα ψεκασμού (μπούμας), για 2 τμήματα ψεκασμού (μπούμας), για 1 τμήμα ψεκασμού (μπούμας) και την ταχύτητα.

*Σημαντικό:* **Αυτές οι τιμές βαθμονόμησης χρησιμοποιούνται για τον υπολογισμό των συντελεστών διόρθωσης της παροχής και της ταχύτητας. Μην αλλάξετε αυτούς τους αριθμούς. Χρησιμοποιήστε τις διαδικασίες Flow [Calibration](#page-15-0) [\(Βαθμονόμηση](#page-15-0) παροχής) (σελίδα [16](#page-15-0)) και [Speed](#page-23-0) Calibration [\(Βαθμονόμηση](#page-23-0) ταχύτητας) (σελίδα [24](#page-23-0)).** 1. Πατήστε το κουμπί 1 ή 2 στο υπο-μενού CALIBRATION (Βαθμονόμηση) για να μετακινηθείτε στην επιλογή MANUAL CAL ENTRY (Χειροκίνητη Εισαγωγή Τιμών Βαθμονόμησης) (Σχήμα 73).

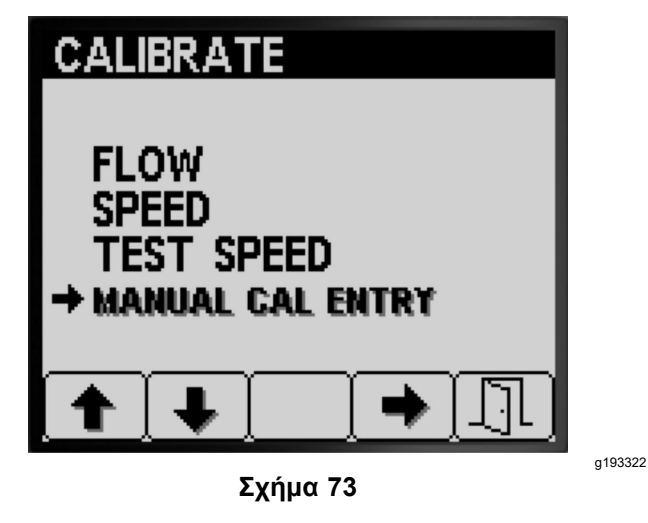

- 2. Πατήστε το κουμπί 4 για να επιλέξετε το στοιχείο βαθμονόμησης «Speed» (Ταχύτητα) (Σχήμα 73).
- 3. Πατήστε το κουμπί 1 ή 2 για να επιλέξετε το στοιχείο «Boom flow» (Παροχή μπούμας) ή «Speed» (Ταχύτητα) ([Σχήμα](#page-28-0) 74).

<span id="page-28-0"></span>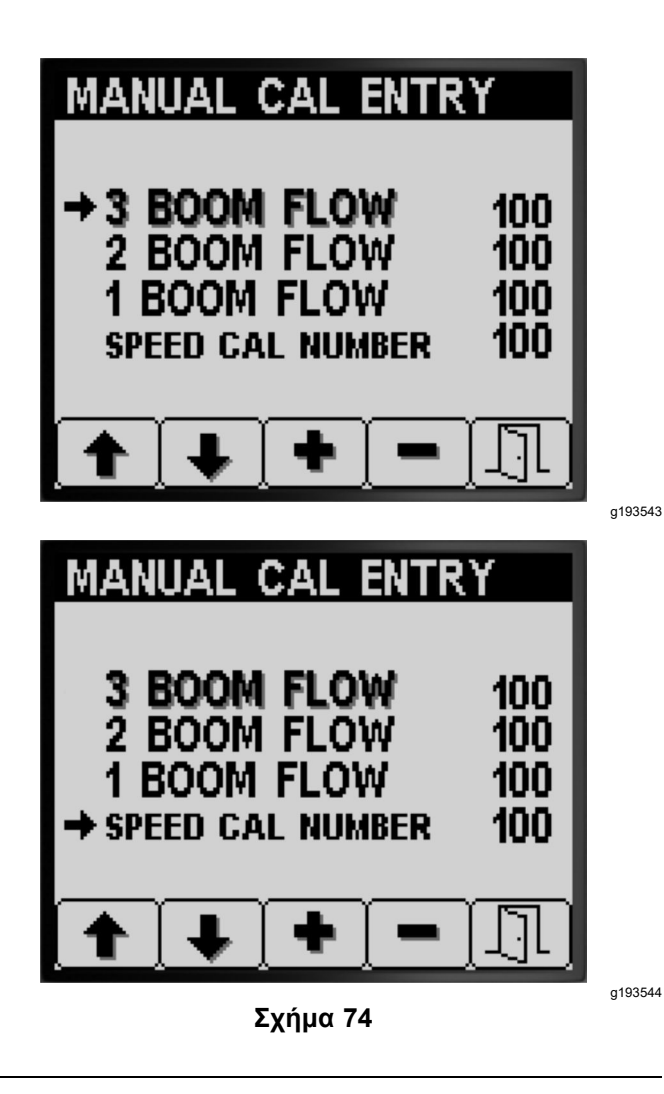

- 4. Πατήστε τα κουμπιά 3 ή 4 για να αλλάξετε την τιμή του συντελεστή διόρθωσης (Σχήμα 74).
- 5. Πατήστε το κουμπί 5 για αποθήκευση των ρυθμίσεών σας, έξοδο από την οθόνη MANUAL CAL ENTRY (Χειροκίνητη Εισαγωγή Τιμών Βαθμονόμησης) και επιστροφή στην οθόνη CALIBRATE (Βαθμονόμηση) (Σχήμα 74).

## *Κατά τη λειτουργία*

### **Οθόνες Έκτασης Ψεκασμού InfoCenter**

Χρησιμοποιήστε τις οθόνες έκτασης ψεκασμού για να δείτε πληροφορίες για τα εξής:

- • Εμβαδό που ψεκάστηκε (acres, hectares ή 1000 ft<sup>2</sup> )
- •Όγκος που ψεκάστηκε (γαλόνια ΗΠΑ ή λίτρα)

### **Χρήση της οθόνης «Total Area» (Συνολική έκταση)**

- • Χρησιμοποιήστε την οθόνη «Total Area» (Συνολική έκταση) για να παρακολουθήσετε το συνολικό πλήθος των «acres» (4,05 στρέμματα) και γαλόνια που έχετε ψεκάσει συνολικά από τον τελευταίο μηδενισμό των στοιχείων συνολικής έκτασης και συνολικού όγκου που ψεκάστηκε.
- • Χρησιμοποιήστε τις πληροφορίες στην οθόνη συνολικής έκτασης για να παρακολουθείτε την έκταση και την ποσότητα χημικών ουσιών που ψεκάσατε στον χώρο εργασίας.
- • Οι τιμές συνολικής έκτασης και όγκου που ψεκάστηκε αθροίζονται μέχρι να τις μηδενίσετε. Πατήστε παρατεταμένα το κουμπί 4 για να μηδενίσετε τις τιμές συνολικής έκτασης και όγκου που ψεκάστηκε.

*Σημαντικό:* **Μηδενίζοντας τις τιμές συνολικής έκτασης και όγκου που ψεκάστηκε στην αντίστοιχη οθόνη μηδενίζονται και οι τιμές έκτασης και όγκου για όλες τις ενεργές και ανενεργές υπο-περιοχές.**

1. Από την Αρχική οθόνη, πατήστε παρατεταμένα οποιοδήποτε κουμπί για να ανοίξετε τη γραμμή μενού (Σχήμα 75 και [Σχήμα](#page-29-0) 76).

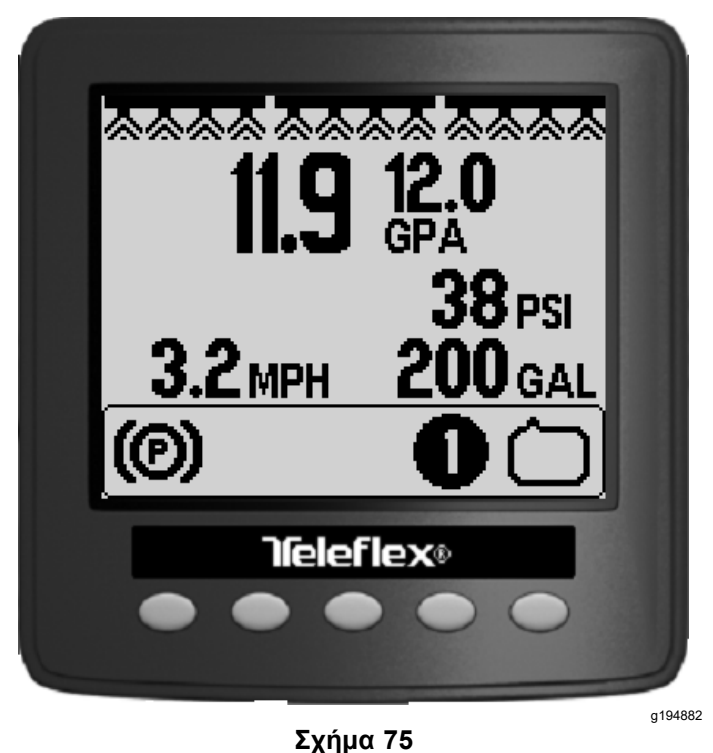

2. Πατήστε το κουμπί 2 για την οθόνη Συνολικής Έκτασης ([Σχήμα](#page-29-0) 76).

<span id="page-29-0"></span>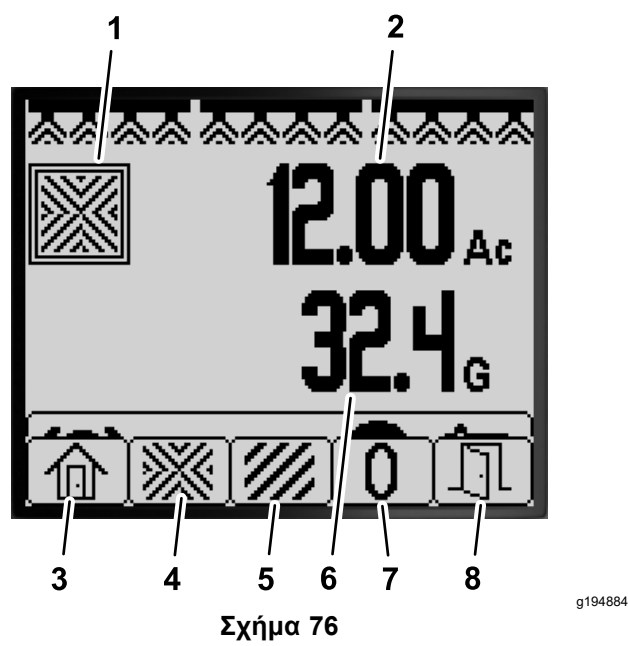

Οθόνη Συνολικής Έκτασης

- 1. Εικονίδιο συνολικής έκτασης
- 2. Συνολική έκταση που ψεκάστηκε (σε acres)
- 3. Επιστροφή στην Αρχική οθόνη
- 4. Εμφάνιση οθόνης Συνολικής Έκτασης
- 7. Μηδενισμός συνολικής έκτασης και όγκου που ψεκάστηκε.

6. Συνολικός όγκος που

ψεκάστηκε (γαλόνια ΗΠΑ)

•

5. Εμφάνιση οθόνης Υπο-περιοχής

- 8. Έξοδος
- 3. Χρησιμοποιήστε τα κουμπιά του InfoCenter (Σχήμα 76) για να εκτελέσετε τις παρακάτω ενέργειες:
	- • Πατήστε το κουμπί 1 για επιστροφή στην Αρχική οθόνη.
	- • Πατήστε το κουμπί 2 για να μετακινηθείτε στην οθόνη Συνολικής Έκτασης.
	- • Πατήστε το κουμπί 4 για να μηδενίσετε τις τιμές συνολικής έκτασης και όγκου που ψεκάστηκε.
	- • Πατήστε το κουμπί 5 για έξοδο από τη γραμμή μενού.

### **Χρήση της οθόνης Υπο-περιοχής**

- • Για κάθε εργασία ψεκασμού χρησιμοποιήστε ξεχωριστή υπο-περιοχή. Μπορεί τε να χρησιμοποιήσετε έως και 20 υπο-περιοχές για να συγκεντρώσετε στοιχεία για τις εργασίες του ψεκαστικού στην περιοχή.
- • Χρησιμοποιήστε τις πληροφορίες στην οθόνη υπο-περιοχής για να παρακολουθείτε την έκταση και την ποσότητα χημικών ουσιών που ψεκάσατε σε κάθε χώρο εργασίας για τον οποίο ορίσατε μια υπο-περιοχή.

 Οι πληροφορίες έκτασης και όγκου που ψεκάστηκε για την ενεργή υπο-περιοχή αθροίζονται στη μνήμη του συστήματος του ψεκαστικού μέχρι να τις μηδενίσετε. Είτε πατήστε παρατεταμένα το κουμπί 4 για μηδενισμό της υπο-περιοχής είτε μηδενίστε τις τιμές συνολικής έκτασης και όγκου που ψεκάστηκε στην οθόνη συνολικής έκτασης.

**Σημείωση:** Μηδενίζοντας τις τιμές συνολικής έκτασης και όγκου που ψεκάστηκε στην αντίστοιχη οθόνη μηδενίζονται και οι τιμές έκτασης και όγκου για όλες τις ενεργές και ανενεργές υπο-περιοχές.

**Σημείωση:** Εάν μηδενιστούν τα δεδομένα όγκου και έκτασης που ψεκάστηκε για μια επιλεγμένη υπο-περιοχή, τότε το σύστημα ψεκασμού αφαιρεί αυτά τα δεδομένα από τις συνολικές τιμές όγκου και έκτασης που ψεκάστηκε.

• Για να ενεργοποιήσετε μια διαφορετική υπο-περιοχή, πατήστε και αφήστε το κουμπί 3 ή 4 στο InfoCenter.

#### *Σημαντικό:* **Ο αριθμός που αναγράφεται στο πλαίσιο κάτω από το εικονίδιο υπο-περιοχής υποδεικνύει την ενεργή υπο-περιοχή από την οποία συγκεντρώνονται οι πληροφορίες έκτασης και όγκου.**

- • Εάν στην ενεργή υπο-περιοχή υπάρχουν ήδη δεδομένα που δεν χρειάζεστε, τότε μηδενίστε τα δεδομένα έκτασης και όγκου που ψεκάστηκε για τη συγκεκριμένη υπο-περιοχή.
- 1. Μετακινηθείτε στο μενού Υπο-περιοχής ως εξής:

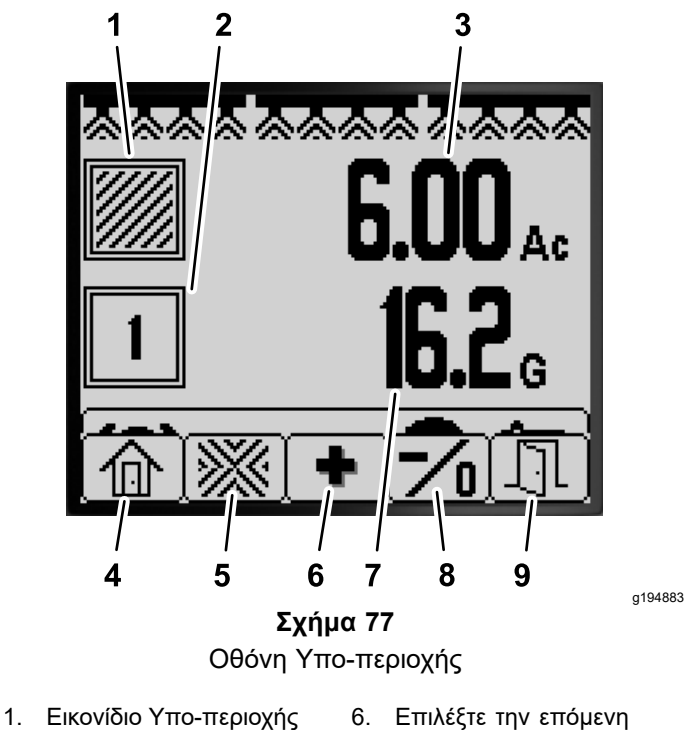

- 
- υπο-περιοχή 2. Ενεργή υπο-περιοχή 7. Όγκος που ψεκάστηκε
- 3. Έκταση που ψεκάστηκε
- στην ενεργή υπο-περιοχή (σε acres)
- 4. Επιστροφή στην Αρχική οθόνη 9. Έξοδος
- (σε γαλόνια ΗΠΑ) 8. Επιλέξτε την προηγούμενη
	- υπο-περιοχή. Για να μηδενίσετε την έκταση και τον όγκο που ψεκάστηκε στην ενεργή υπο-περιοχή, κρατήστε πατημένο το κουμπί.

στην ενεργή υπο-περιοχή

- 5. Εμφάνιση οθόνης Συνολικής Έκτασης
	- • Από την Αρχική οθόνη, πατήστε παρατεταμένα το κουμπί 5 για να ανοίξετε τη γραμμή μενού και πατήστε το κουμπί 2 για να επιλέξετε την οθόνη Υπο-περιοχής (Σχήμα 77).
	- • Από την οθόνη Συνολικής Έκτασης, πατήστε παρατεταμένα το κουμπί 5 για να ανοίξετε τη γραμμή μενού και πατήστε το κουμπί 3 για να επιλέξετε την οθόνη Υπο-περιοχής (Σχήμα 77).
- 2. Χρησιμοποιήστε τα κουμπιά του InfoCenter (Σχήμα 77) για να εκτελέσετε τις παρακάτω ενέργειες:
	- • Πατήστε το κουμπί 1 για επιστροφή στην Αρχική οθόνη.
	- • Πατήστε το κουμπί 2 για να μετακινηθείτε στην οθόνη Συνολικής Έκτασης.
- • Πατήστε το κουμπί 3 για να προχωρήσετε από την ενεργή υπο-περιοχή στην επόμενη υπο-περιοχή.
- • **Πατήστε και αφήστε** το κουμπί 4 για να επιστρέψετε από την ενεργή υπο-περιοχή στην προηγούμενη υπο-περιοχή. **Πατήστε και αφήστε** το κουμπί 4 ,για να μηδενίσετε την έκταση και τον όγκο που ψεκάστηκε στην ενεργή υπο-περιοχή.
- • Πατήστε το κουμπί 5 για έξοδο από τη γραμμή μενού.

## <span id="page-31-0"></span>**Ειδοποιήσεις του InfoCenter**

Όταν μια λειτουργία του μηχανήματος απαιτεί μια επιπλέον ενέργεια, στην οθόνη του InfoCenter εμφανίζονται αυτόματα ειδοποιήσεις προς τον χειριστή. Για παράδειγμα, εάν προσπαθήσετε να βάλετε μπροστά τον κινητήρα με πατημένο το πεντάλ του γκαζιού, θα εμφανιστεί ειδοποίηση ότι το πεντάλ του γκαζιού πρέπει να βρίσκεται στη θέση ΝΕΚΡΆ.

Για κάθε ειδοποίηση που εμφανίζεται υπάρχει ένα πρόβλημα (π.χ. αποτροπή εκκίνησης, σβήσιμο κινητήρα), ένας κωδικός ειδοποίησης (αριθμός), μια αιτιολογία (η αιτία εμφάνισης της ειδοποίησης) και ένα κείμενο οθόνης (το κείμενο της ειδοποίησης που αναγράφεται στην οθόνη), όπως φαίνεται στο Σχήμα 78.

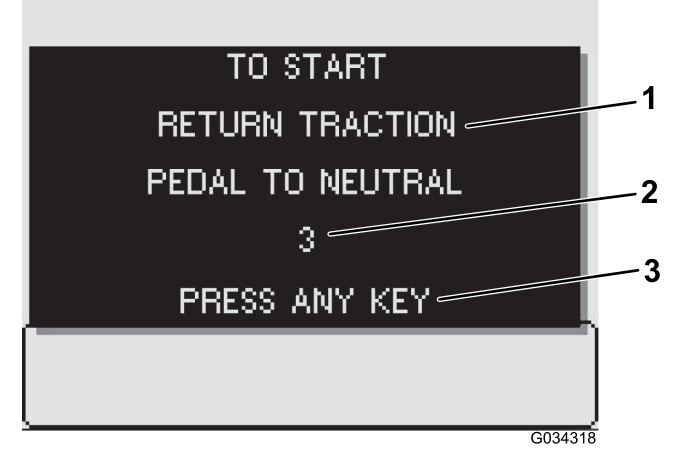

**Σχήμα 78**

- 
- 1. Κείμενο οθόνης ενδείξεων 3. Για να διαγράψετε το κείμενο από την οθόνη ενδείξεων πατήστε οποιοδήποτε κουμπί του InfoCenter.

g034318

2. Κωδικός ειδοποίησης

**Σημείωση:** Οι ειδοποιήσεις δεν καταγράφονται στο αρχείο σφαλμάτων και βλαβών.

**Σημείωση:** Μπορείτε να διαγράψετε μια ειδοποίηση από την οθόνη ενδείξεων πατώντας οποιοδήποτε κουμπί του InfoCenter.

Για όλες τις ειδοποιήσεις του InfoCenter ανατρέξτε στον παρακάτω πίνακα:

#### **Πίνακας ειδοποιήσεων**

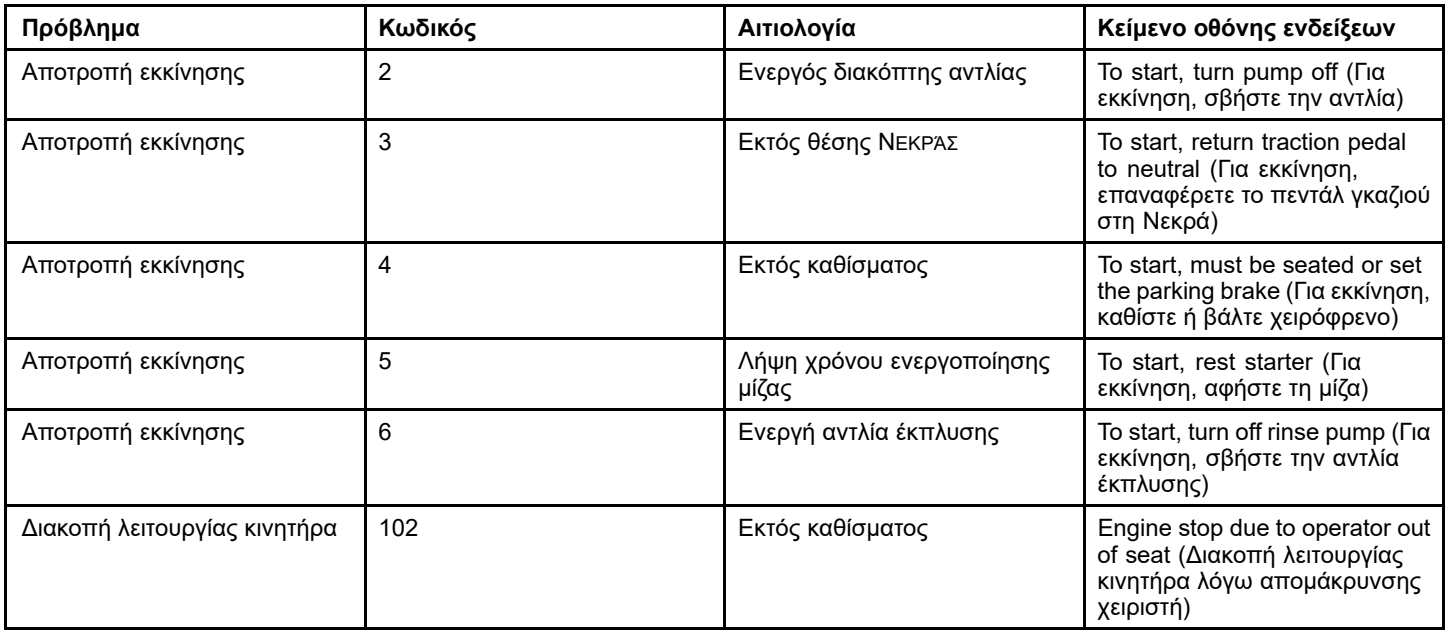

### **Πίνακας ειδοποιήσεων (cont'd.)**

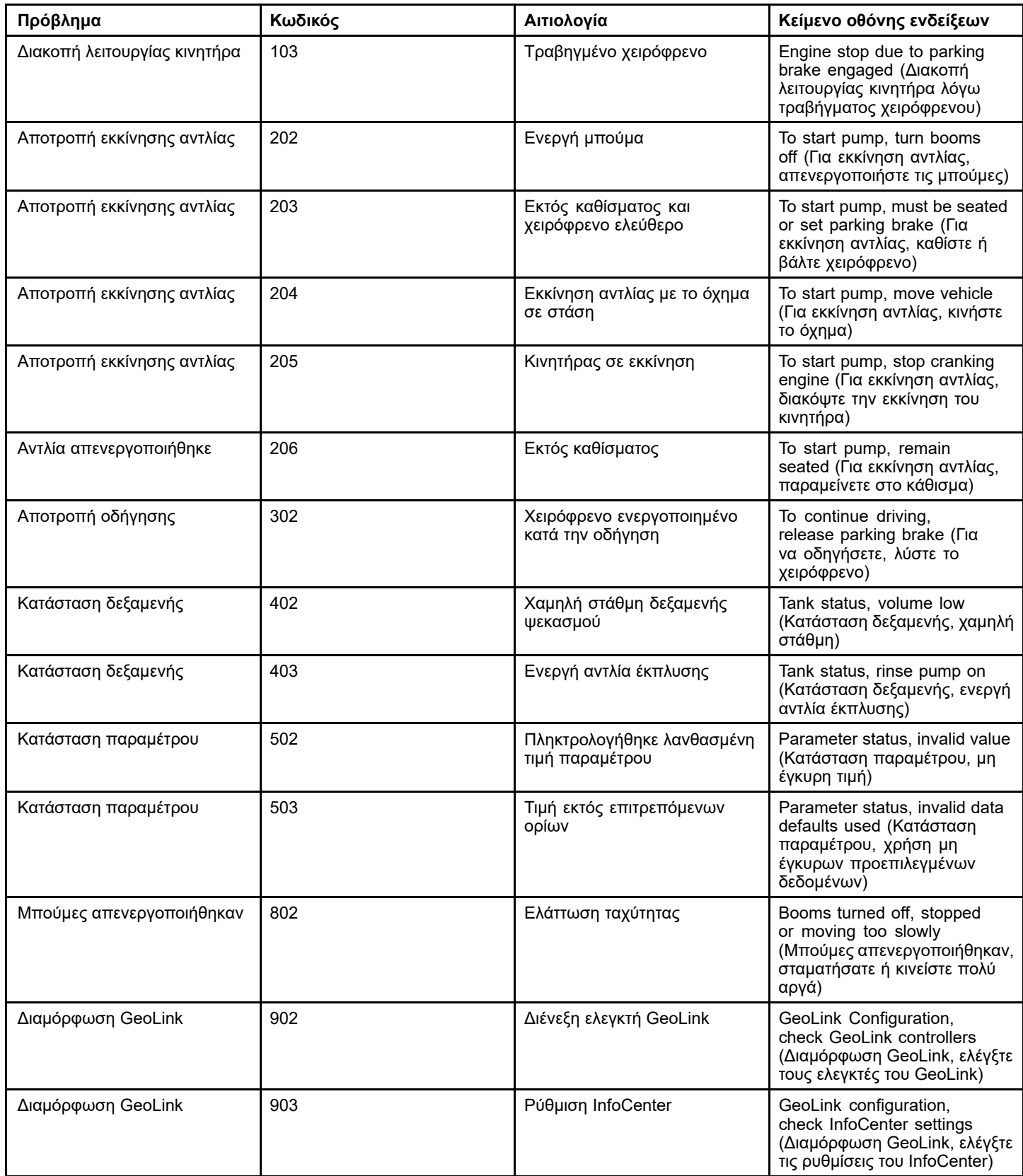

<span id="page-33-0"></span>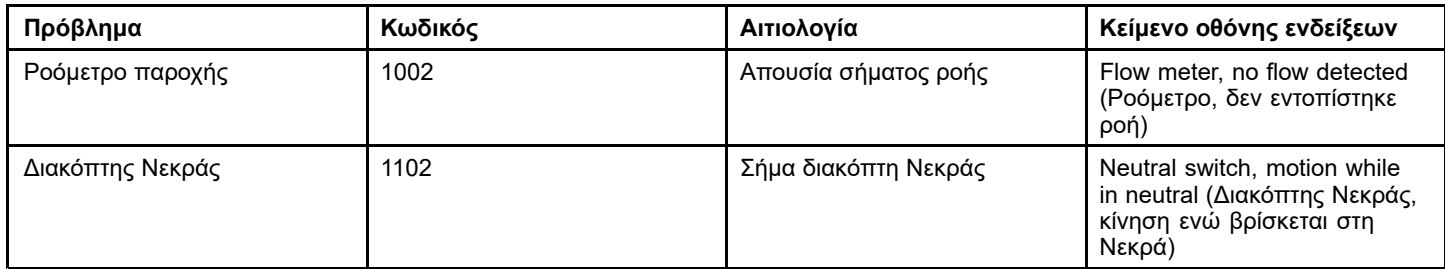

## **Κωδικοί σφάλματος InfoCenter**

Οι κωδικοί σφάλματος εμφανίζονται στην οθόνη του InfoCenter όταν υπάρχει πρόβλημα με τα ηλεκτρονικά ή το σύστημα του υπολογιστή. Για παράδειγμα, αν «πέσει» (καεί) η ασφάλεια του ηλεκτρονικού ελεγκτή Toro, το InfoCenter εμφανίζει τον κωδικό σφάλματος 1. Ανατρέξτε στον πίνακα για λίστα των κωδικών σφάλματος και τις συνιστώμενες ενέργειες.

#### **Πίνακας κωδικών σφάλματος**

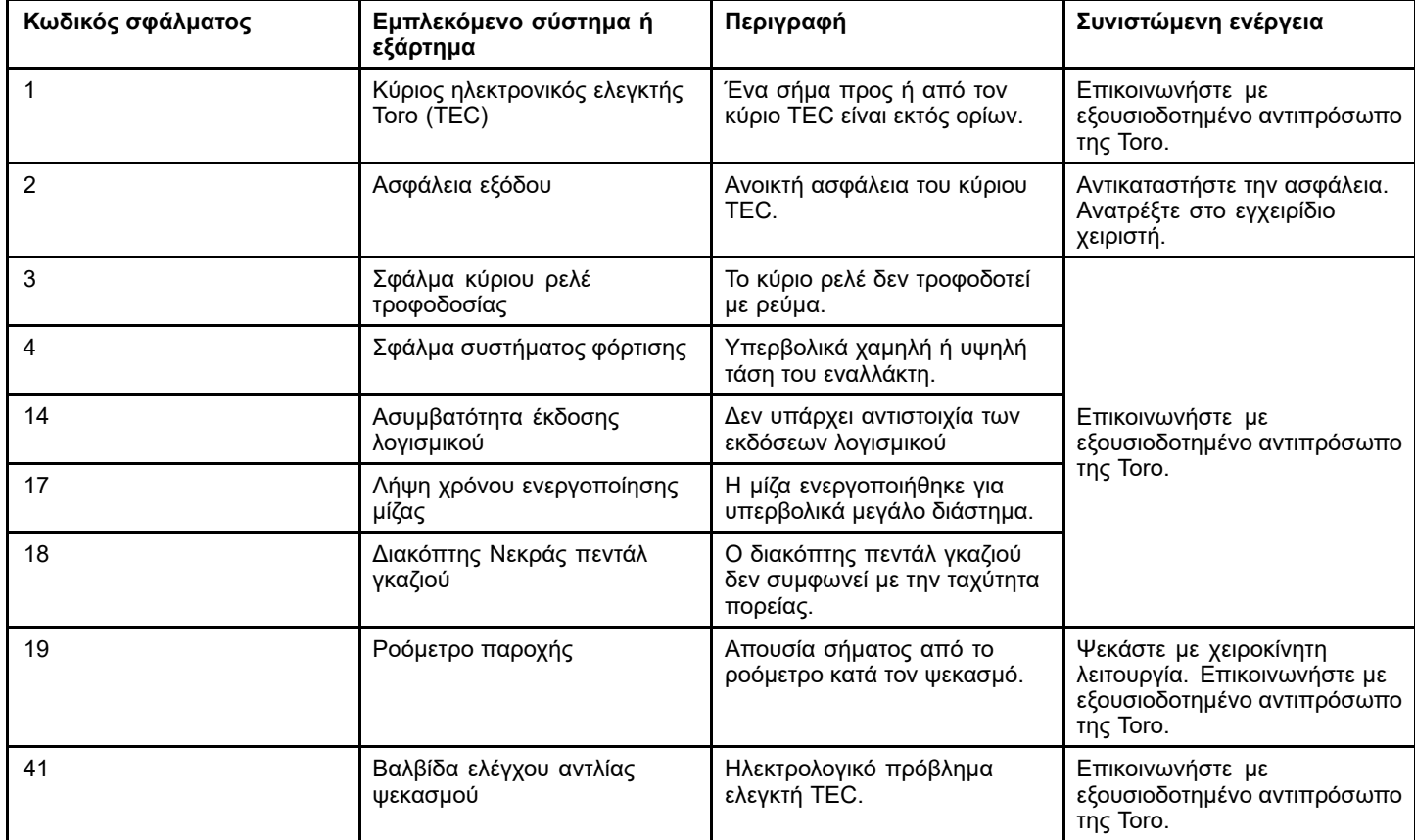

## <span id="page-34-0"></span>**Συντήρηση Οθόνες σέρβις**

1. Για να εμφανίσετε την οθόνη «Service» (Σέρβις) πατήστε το κουμπί 2 στην οθόνη «Main Menu» (Κύριο μενού) για να μετακινηθείτε στην επιλογή SERVICE (Σέρβις) (Σχήμα 79). Ανατρέξτε στην ενότητα [Πρόσβαση](#page-3-0) στην οθόνη κύριου μενού (σελίδα [4](#page-3-0)).

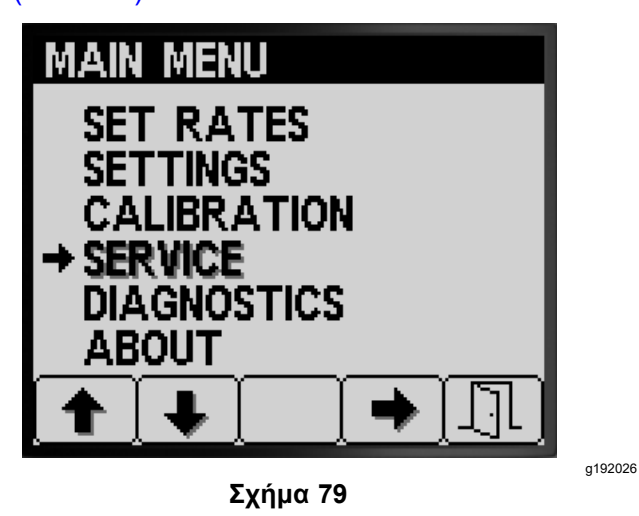

2. Πατήστε το κουμπί 4 για να επιλέξετε το υπο-μενού SERVICE (Σέρβις) (Σχήμα 79).

Αυτή η οθόνη εμφανίζει στοιχεία για τις ώρες λειτουργίας και τον ρυθμό παροχής.

### **Προβολή των Ωρών Λειτουργίας**

1. Πατήστε το κουμπί 1 ή 2 στην οθόνη «Service» (Σέρβις) μέχρι να δείτε την επιλογή HOURS (Ώρες) (Σχήμα 80).

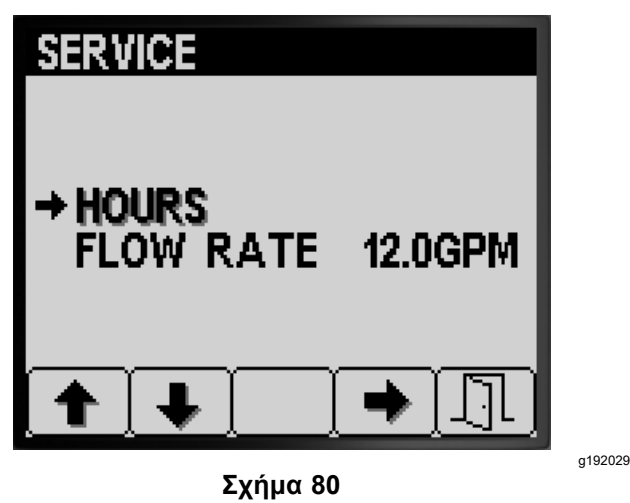

2. Πατήστε το κουμπί 4 για να επιλέξετε το στοιχείο «Hours» (Ώρες) (Σχήμα 80).

3. Χρησιμοποιήστε τις ενδείξεις του μετρητή (Σχήμα 81) που αναγράφονται στην οθόνη για να καθορίσετε τα εξής:

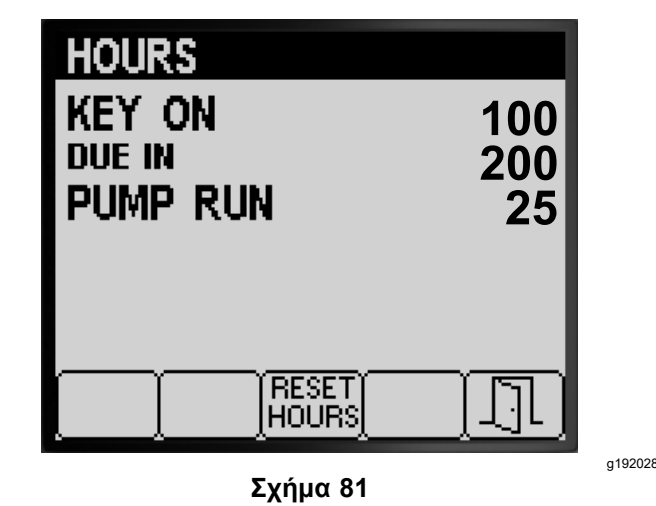

- • Το σύνολο των ωρών που το κλειδί βρισκόταν στη θέση O<sup>N</sup> (Σε λειτουργία).
- •Τις ώρες μέχρι το επόμενο σέρβις.
- •Τις ώρες λειτουργίας της αντλίας ψεκασμού.
- 4. Για να μηδενίσετε τις ώρες σε όλους τους μετρητές, πατήστε το κουμπί 3 (Σχήμα 81).
- 5. Πατήστε το κουμπί 5 για έξοδο από την οθόνη HOURS (Ώρες) και επιστροφή στην οθόνη SERVICE (Σέρβις) (Σχήμα 81).

### **Προβολή του Ρυθμού παροχής**

Με την αντλία του ψεκαστικού σε λειτουργία, δείτε την παροχή (Σχήμα 82) που μετρά το ροόμετρο στις παρακάτω μονάδες μέτρησης:

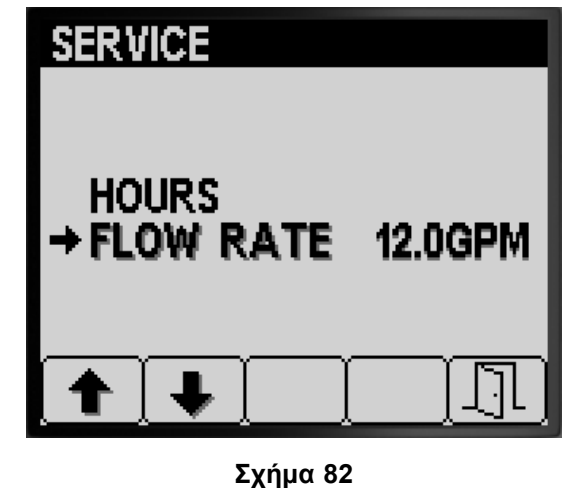

g192027

- •Gpm (Γαλόνια ανά λεπτό)
- •Lpm (Λίτρα ανά λεπτό)

<span id="page-35-0"></span>Πατήστε το κουμπί 5 για έξοδο από την οθόνη SERVICE (Σέρβις) και επιστροφή στην οθόνη MAIN MENU (Κύριο μενού) ([Σχήμα](#page-34-0) 82).

### **Οθόνες Διαγνωστικού Ελέγχου**

1. Για να εμφανίσετε την οθόνη «Diagnostics» (Διαγνωστικός έλεγχος), πατήστε το κουμπί 1 ή 2 στην οθόνη «Main Menu» (Κύριο μενού) για να μεταφερθείτε στην επιλογή DIAGNOSTICS (Διαγνωστικός έλεγχος) (Σχήμα 83). Ανατρέξτε στην ενότητα [Πρόσβαση](#page-3-0) στην οθόνη κύριου [μενού](#page-3-0) (σελίδα [4](#page-3-0)).

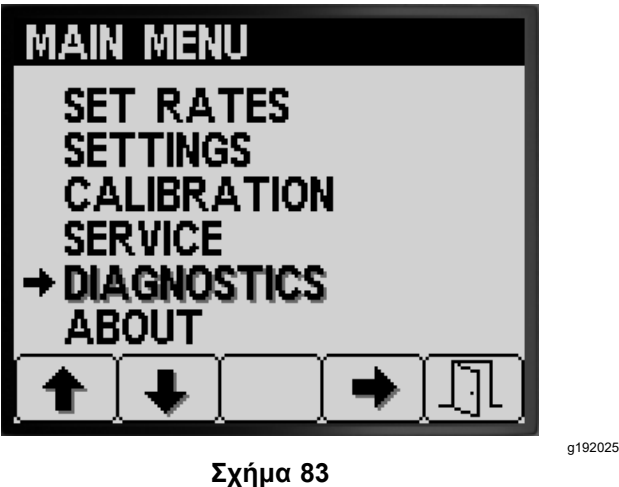

2. Πατήστε το κουμπί 4 για να επιλέξετε το υπο-μενού DIAGNOSTICS (Διαγνωστικός έλεγχος) (Σχήμα 83).

Αυτή η οθόνη εμφανίζει στοιχεία για τα σήματα εισόδου, εξόδου και σφαλμάτων.

### **Προβολή της Αναφοράς Σημάτων Εισόδου/Εξόδου**

1. Πατήστε το κουμπί 1 ή 2 στην οθόνη «Diagnostics» (Διαγνωστικός έλεγχος) μέχρι να δείτε την επιλογή INPUT/OUTPUT (Σήματα Εισόδου/Εξόδου) (Σχήμα 84).

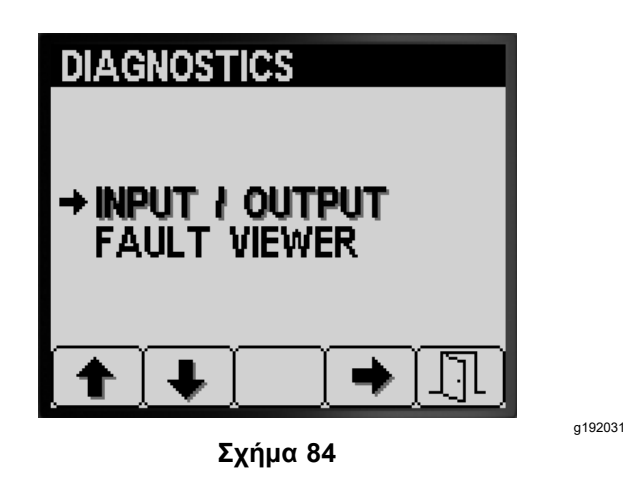

- 2. Πατήστε το κουμπί 3 για να επιλέξετε το στοιχείο INPUT/OUTPUT (Σήματα Εισόδου/Εξόδου) (Σχήμα 84).
- 3. Χρησιμοποιήστε το κουμπί 1 ή 2 για να μετακινηθείτε και να δείτε τις πληροφορίες κατάστασης για τα σήματα εισόδου/εξόδου του συστήματος του ψεκαστικού (Σχήμα 85).

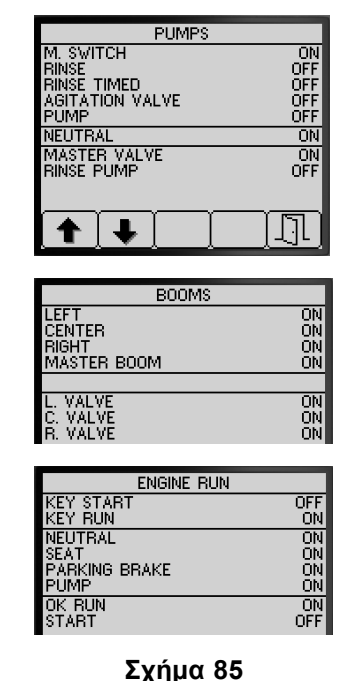

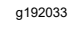

4. Πατήστε το κουμπί 5 για έξοδο από την οθόνη INPUT/OUTPUT (Σήματα Εισόδου/Εξόδου) και επιστροφή στην οθόνη DIAGNOSTICS (Διαγνωστικός έλεγχος) (Σχήμα 84).

### **Προβολή των Σφαλμάτων του Συστήματος Ψεκασμού**

1. Πατήστε το κουμπί 1 ή 2 στην οθόνη «Diagnostics» (Διαγνωστικός έλεγχος) μέχρι να δείτε την επιλογή FAULT VIEWER (Προβολή σφαλμάτων) ([Σχήμα](#page-36-0) 86).

<span id="page-36-0"></span>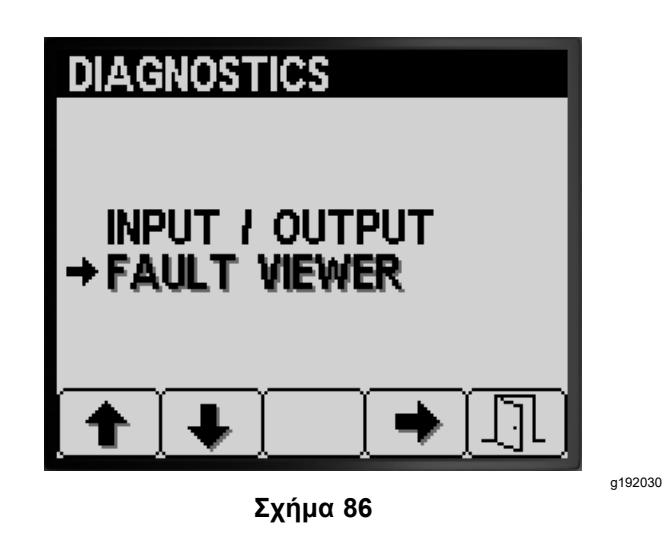

- 2. Πατήστε το κουμπί 3 για να επιλέξετε το στοιχείο FAULT VIEWER (Προβολή σφαλμάτων) (Σχήμα 86).
- 3. Ελέγξτε την προβολή των σφαλμάτων σχετικά με το σύστημα ψεκασμού (Σχήμα 87).

**Σημείωση:** Εάν υπάρχουν σφάλματα στην προβολή, επικοινωνήστε με εξουσιοδοτημένο αντιπρόσωπο σέρβις της Toro.

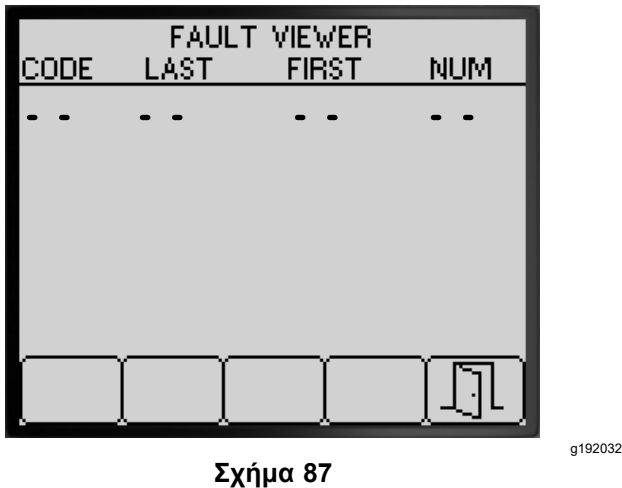

4. Πατήστε το κουμπί 5 για έξοδο από την οθόνη FAULT VIEWER (Προβολή σφαλμάτων) και επιστροφή στην οθόνη DIAGNOSTICS (Διαγνωστικός έλεγχος) (Σχήμα 87).

## **Οθόνες «About» (Σχετικά)**

1. Για να εμφανίσετε την οθόνη «About» (Σχετικά), πατήστε το κουμπί 1 ή 2 στην οθόνη MAIN MENU (Κύριο μενού) για να μεταφερθείτε στην επιλογή ABOUT (Σχετικά) (Σχήμα 88).

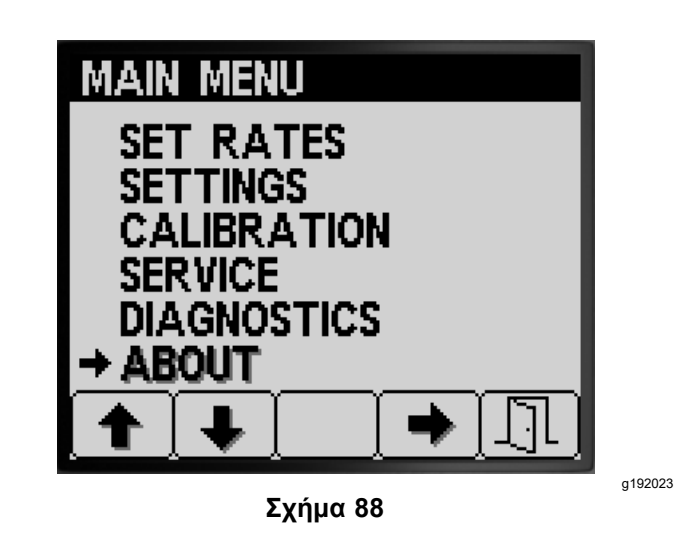

2. Πατήστε το κουμπί 4 για να επιλέξετε το υπο-μενού «About» (Σχετικά) (Σχήμα 88).

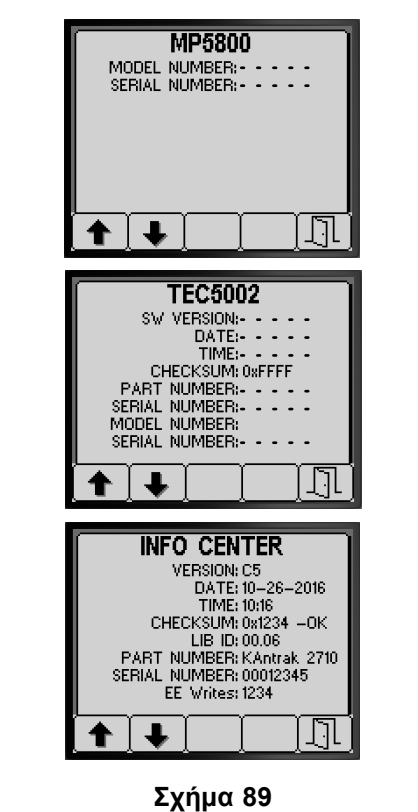

3. Πατήστε το κουμπί 1 ή 2 για μετακίνηση στις οθόνες πληροφοριών του μηχανήματος, του ελεγκτή TEC ή του συστήματος InfoCenter (Σχήμα 89).

g192034

4. Πατήστε το κουμπί 5 για έξοδο από την οθόνη ABOUT (Σχετικά) και επιστροφή στην οθόνη DIAGNOSTICS (Διαγνωστικός έλεγχος) (Σχήμα 87).

# **Σημειώσεις:**

# **Σημειώσεις:**

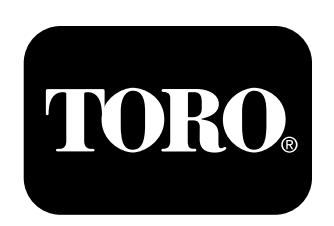

### **Count on it.**